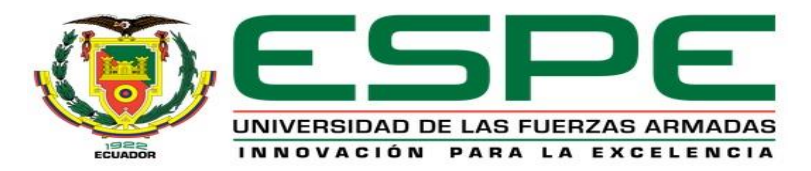

## PROYECTO DE INTEGRACIÓN CURRICULAR

DEPARTAMENTO DE ENERGÍA Y MECÁNICA, CARRERA DE INGENIERÍA MECATRÓNICA

**TEMA:**

REPOTENCIACIÓN DE LA CELDA DE MANUFACTURA QUE CONTIENE BRAZO ROBÓTICO KUKA KR16 Y SISTEMA AUTOMÁTICO DE CAMBIO DE DIVERSAS HERRAMIENTAS EN EL LABORATORIO DE ROBÓTICA INDUSTRIAL DE LA UNIVERSIDAD DE LAS FUERZAS ARMADAS ESPE SEDE LATACUNGA.

**AUTORES:** CHACHAPOYA ESPÍN, KLEVER GEOVANNY Y SHULCA RAZO, ANGELICA MONSERRATH x

**TUTOR:** ING. SINGAÑA AMAGUAÑA, MARCO ADOLFO **LATACUNGA 2022**

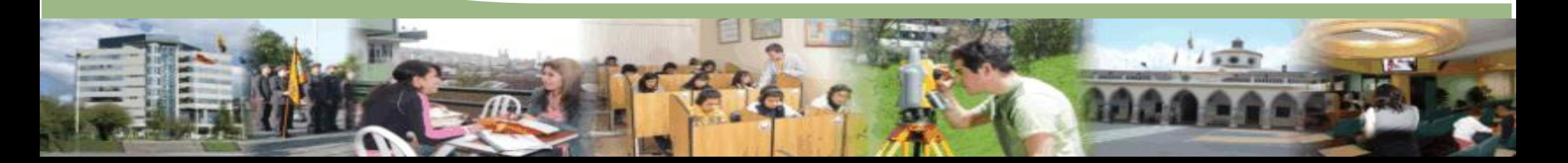

### CONTENIDO

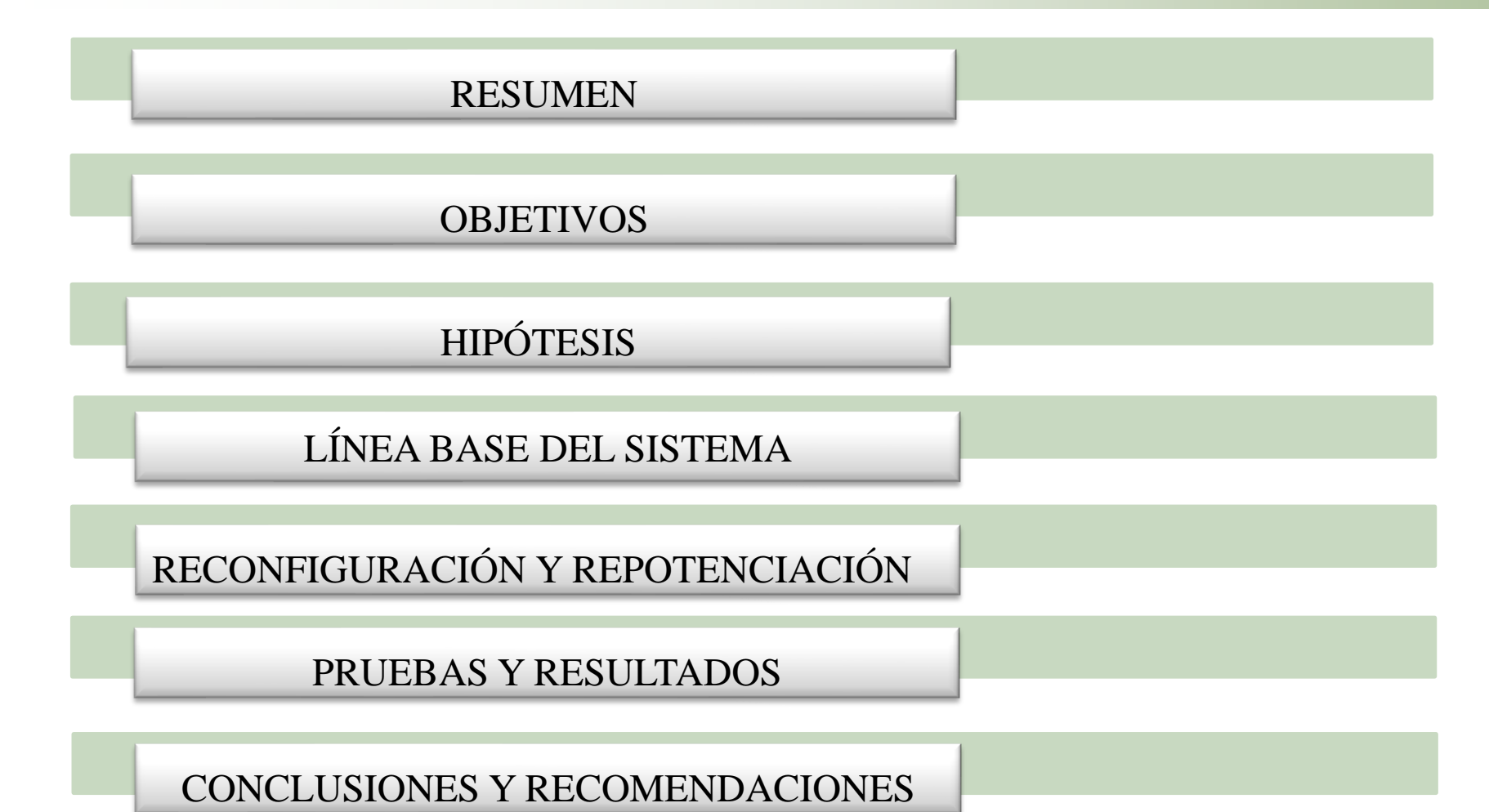

UNIVERSIDAD DE LAS FUERZA!

### RESUMEN

En el presente Trabajo de Integración Curricular se repotencia la celda de manufactura del laboratorio de Robótica Industrial de la Universidad de las Fuerzas Armadas Espe Sede Latacunga con el fin de utilizar el sistema automático de cambio de tres herramientas, gripper de carrera corta, motor Jäger y ventosa; se verificó el funcionamiento del brazo robótico con la actualización de bases, además se puso en marcha las bandas transportadoras las mismas que mediante la comunicación entre dispositivos permite que se realizar una aplicación general de manufactura, la cual implicó la reactivación del software industrial Kuka SIM PRO V2.1, de este modo se genera un código G para realizar el mecanizado con la asistencia de Kuka CamRob; después de realizar algunas pruebas de funcionamiento se logró el correcto desempeño entre el sistema automático de cambio de herramientas, las bandas transportadoras y la generación de un mecanizado como una aplicación en general de manufactura.

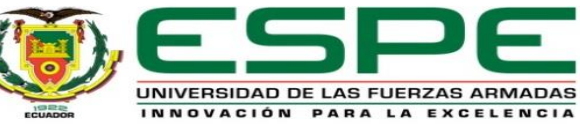

### **OBJETIVOS**

#### OBJETIVO GENERAL

• Repotenciar la celda de mecanizado que incluye brazo robótico KUKA KR16 y sistema automático de cambio de diversas herramientas, en el Laboratorio de Robótica Industrial de la Universidad de las Fuerzas Armadas ESPE Sede Latacunga

OBJETIVOS ESPECÍFICOS

- Depurar archivos de usuario de la unidad de control del brazo robótico Kuka KR16.
- Verificar correcta funcionalidad del brazo robótico Kuka KR16.
- Repotenciar el sistema automático de cambio de 3 herramientas (gripper de carrera corta, ventosa, motor de alta velocidad).

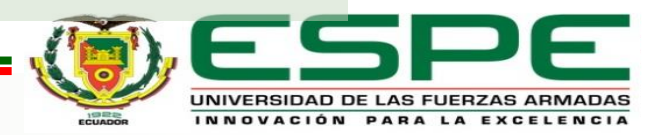

### **OBJETIVOS**

#### OBJETIVOS ESPECÍFICOS

- Reconfigurar red de PLC's Xinje de las 2 bandas transportadoras.
- Configurar sistema de comunicaciones entre dispositivos.
- Actualizar (diagnóstico y gestión de la funcionalidad) el software de aplicación industrial (digitalización de objeto, generador de códigos G, generador de código de máquina).
- Implementar una aplicación completa de mecanizado (con material suave), con movimientos sincronizados entre diferentes dispositivos

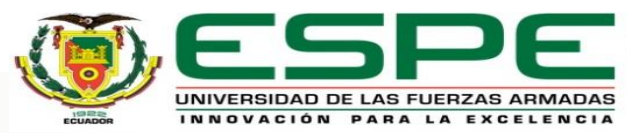

## **HIPÓTESIS**

#### **HIPÓTESIS**

¿La Repotenciación de la celda de manufactura que contiene brazo robótico KUKA KR16,

permitirá tener un sistema automático de cambio de diversas herramientas para realizar una

aplicación general de manufactura, del laboratorio de robótica industrial de la Universidad de las

Fuerzas Armadas ESPE Sede Latacunga?

#### *Variables Independientes*

Repotenciación aplicada a la celda de manufactura.

#### *Variables Dependientes*

Sistema automático de cambio de diversas herramientas para una aplicación de manufactura

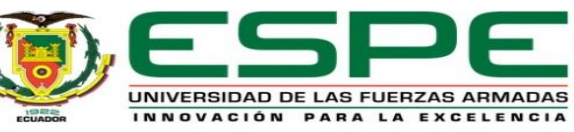

La celda tiene una arquitectura centralizada que consta de dos bandas transportadoras, un portaherramientas, mesa posicionadora y la unidad de control como se detalla en la figura. A continuación, se especificará el estado inicial de cada componente de la celda

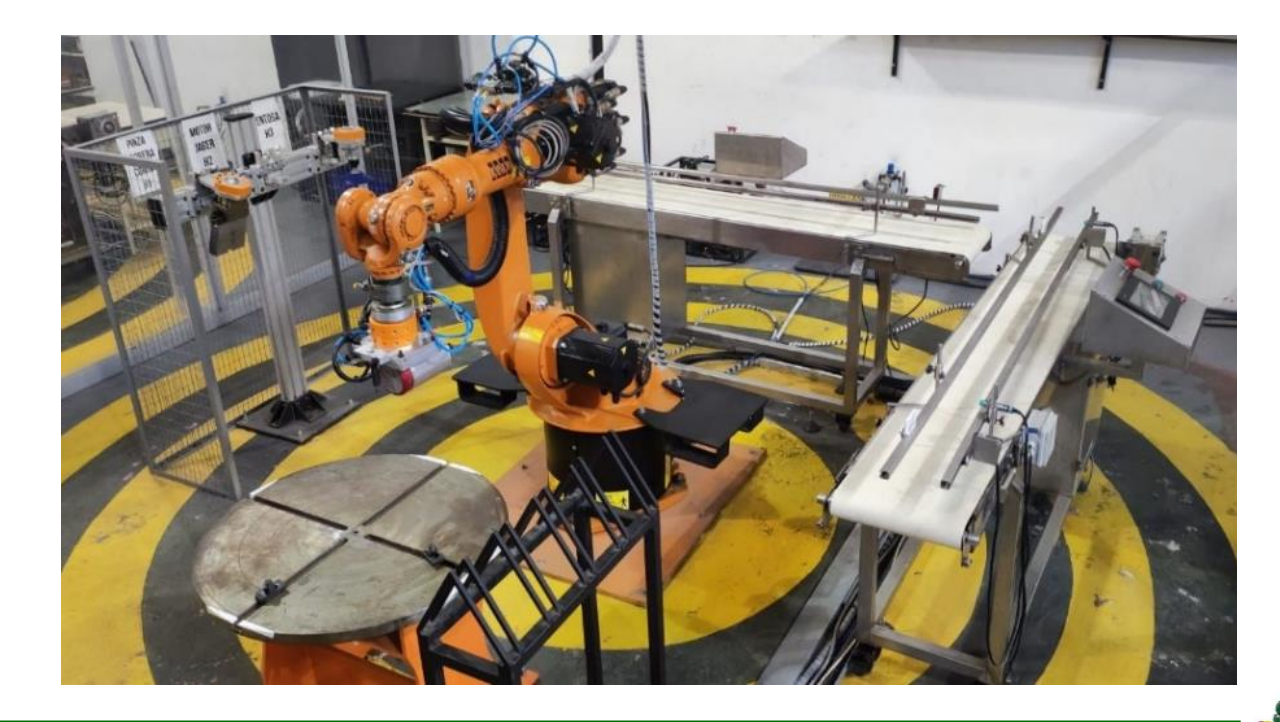

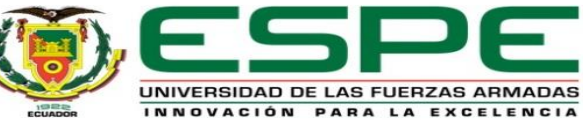

#### BRAZO ROBÓTICO KUKA KR16

#### **Entradas Módulo WAGO**

El módulo WAGO del controlador del brazo robótico KR16 consta de 4 módulos, cada uno con 4 pines de entrada, para que una señal de entrada se active, se conecta el pin de entrada con VCC, a través de un interruptor.

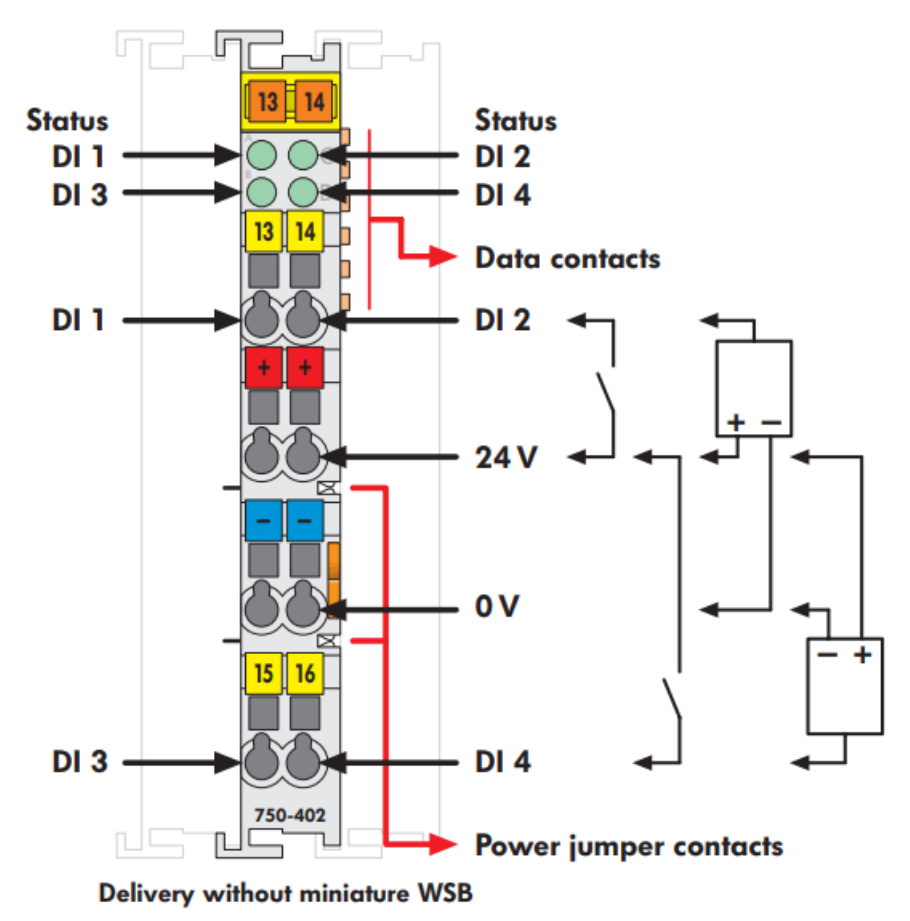

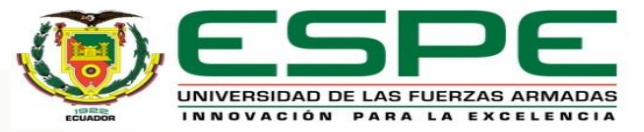

BRAZO ROBÓTICO KUKA KR16

#### **Entradas Módulo WAGO**

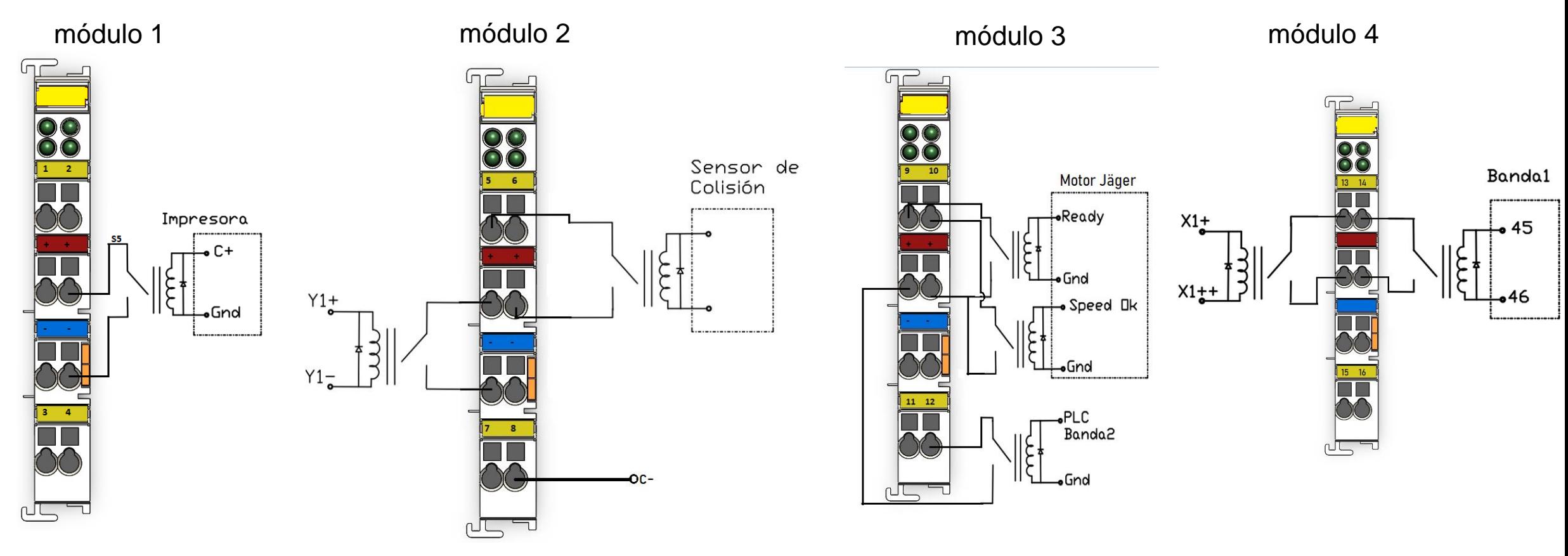

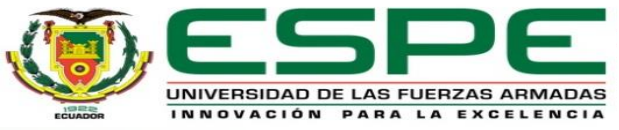

#### BRAZO ROBÓTICO KUKA KR16

#### **Salidas Modulo WAGO**

El módulo WAGO del controlador del brazo robótico KR16 consta de 4 módulos, cada uno con 4 pines de salida. Se conecta el pin de la señal y el pin de GND a una carga tipo resistivo o resistivo-inductivo, de este modo permite la activación de la señal de salida.

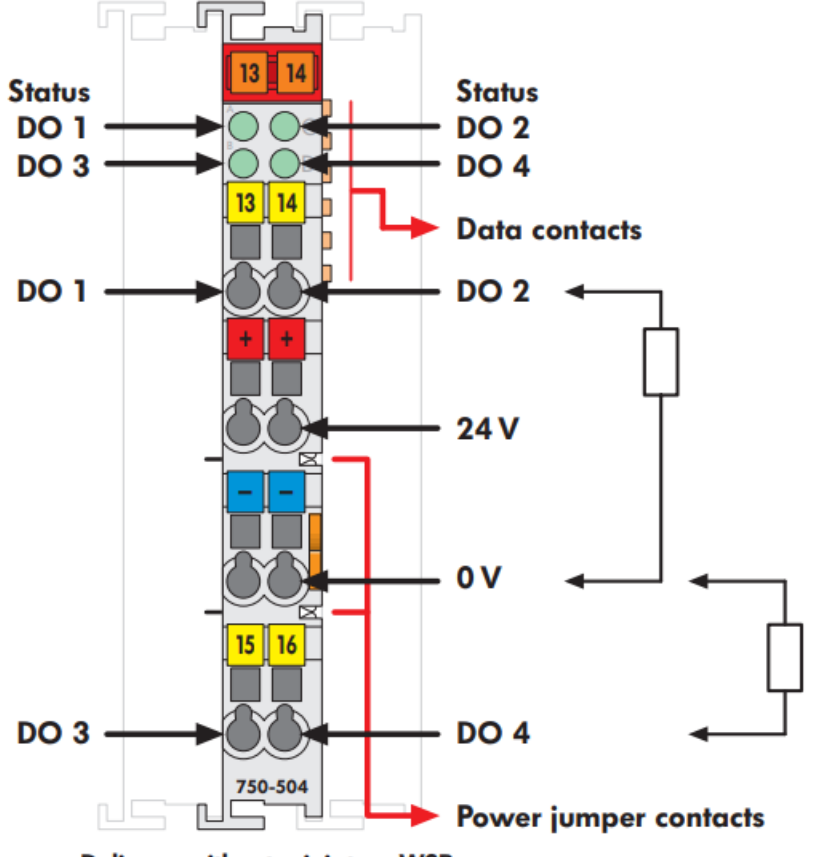

**Delivery without miniature WSB** 

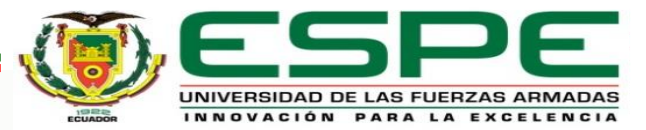

BRAZO ROBÓTICO KUKA KR16

#### **Salidas del Módulo WAGO**

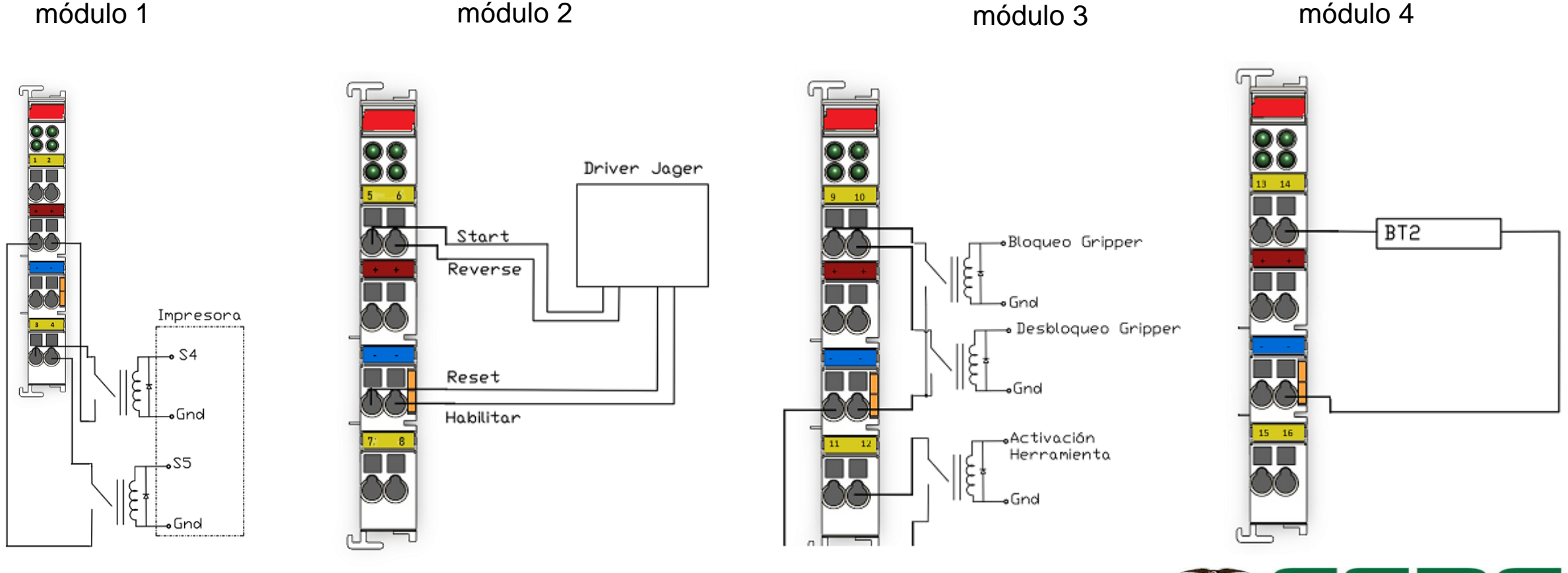

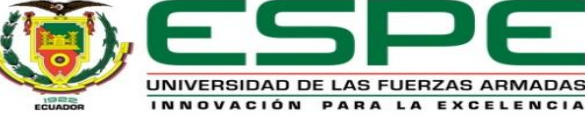

#### BANDAS TRANSPORTADORAS

El análisis del estado de las bandas transportadoras se dividió en varios pasos, empezando por el estado de los sensores, cableado eléctrico, estado de los PLC's y Touch Panel, además de la programación incluida en éstos.

- Tipo de banda: Lisa-Móvil
- Ancho de banda: 300 mm
- Largo de banda: 2000 mm
- Espesor: 1mm
- Estructura: metálica de acero inoxidable
- Guías Laterales: Regulables

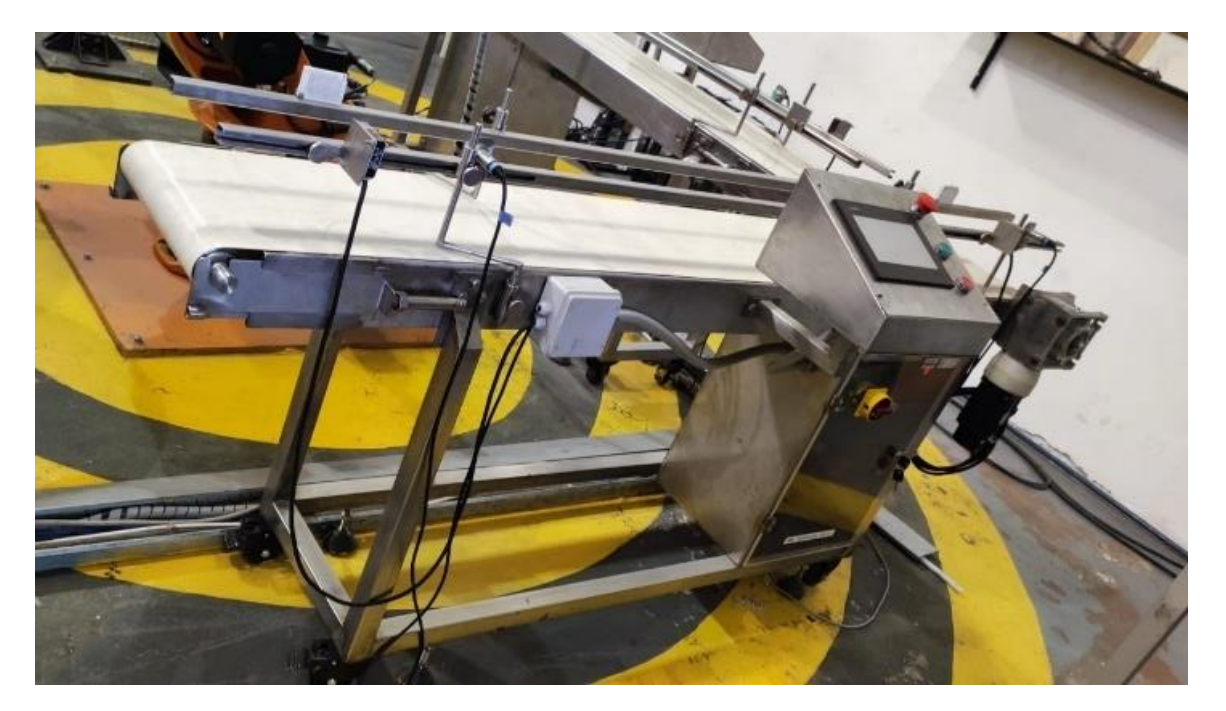

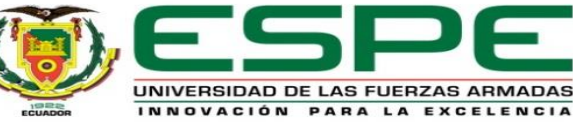

#### BANDAS TRANSPORTADORAS

#### **Sensores y cables de comunicación:**

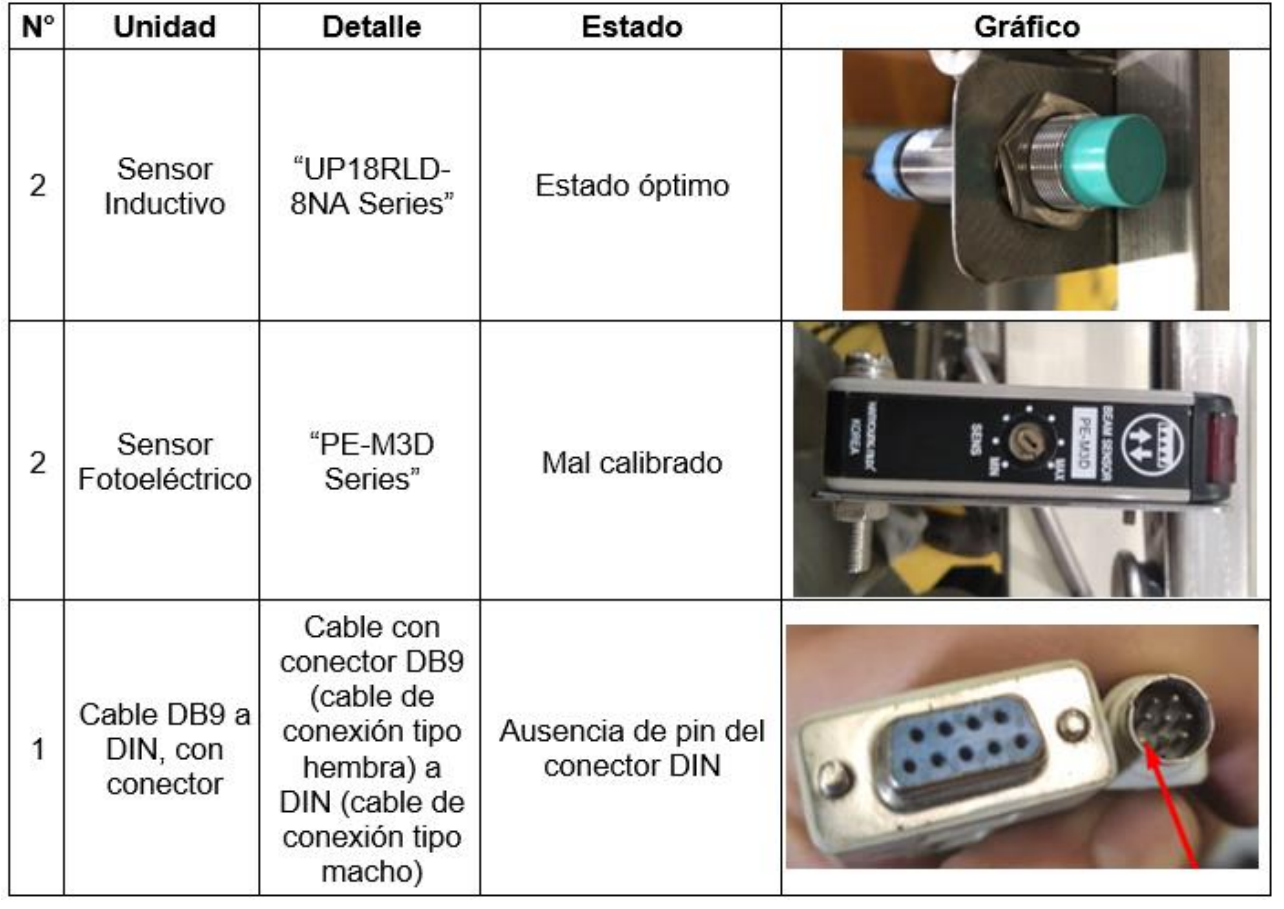

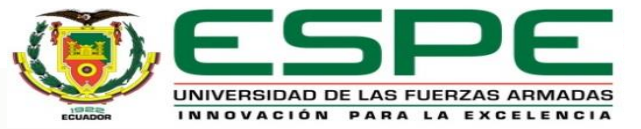

#### BANDAS TRANSPORTADORAS

#### **Tablero Eléctrico para Banda transportadora 1**

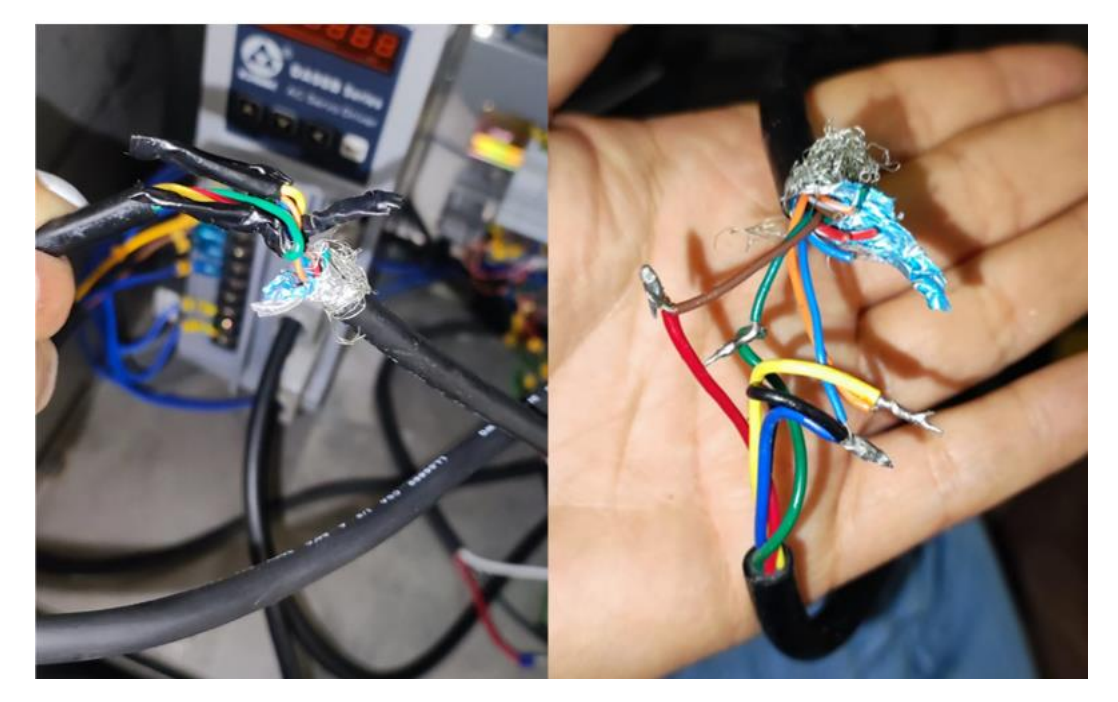

Cableado sensor capacitivo inseguro Cableado alimentación bandas sin adecuado revestimiento

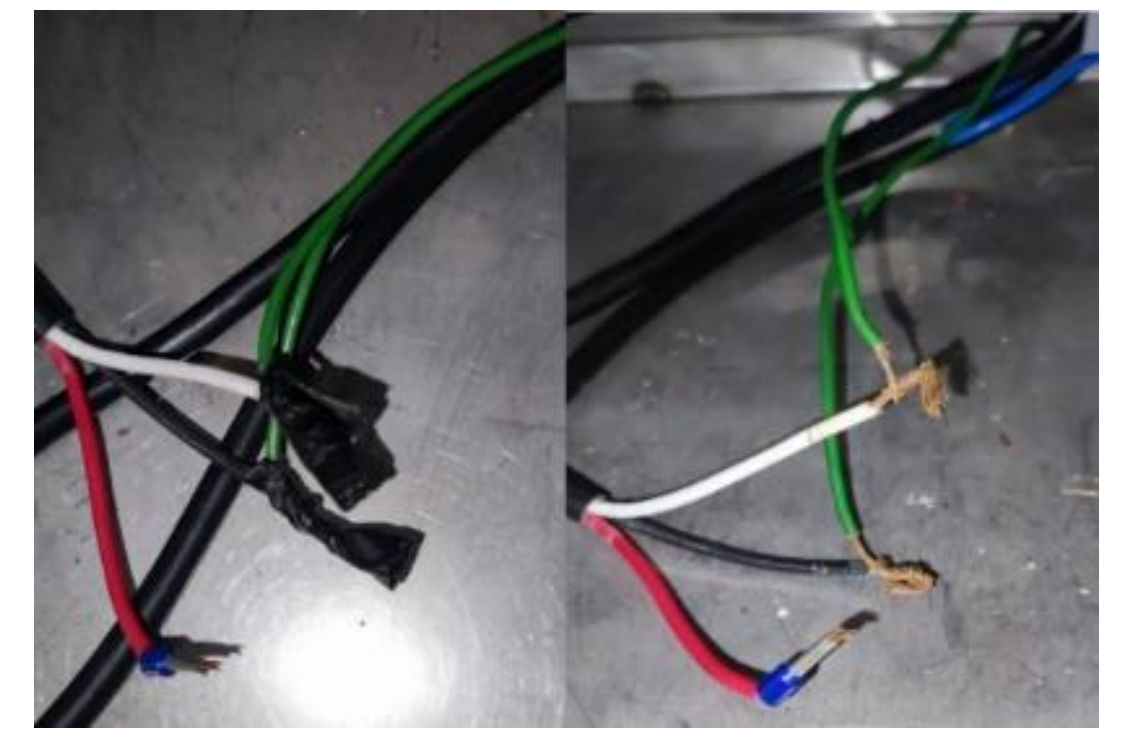

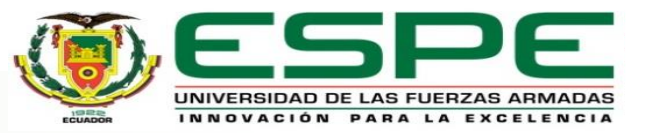

#### BANDAS TRANSPORTADORAS

#### **Tablero Eléctrico para Banda transportadora 1**

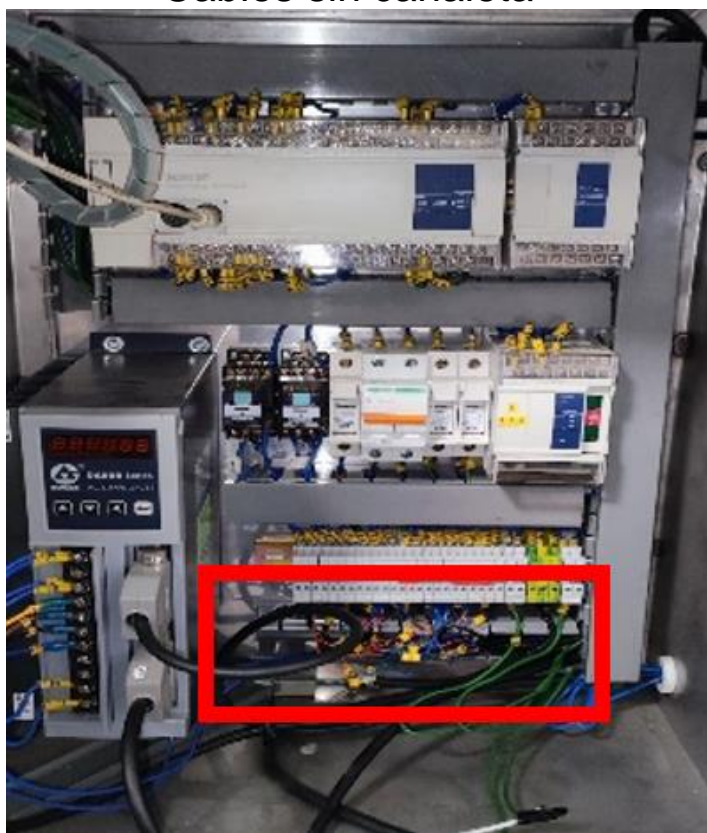

#### Cables sin canaleta **Marcación** incompleta

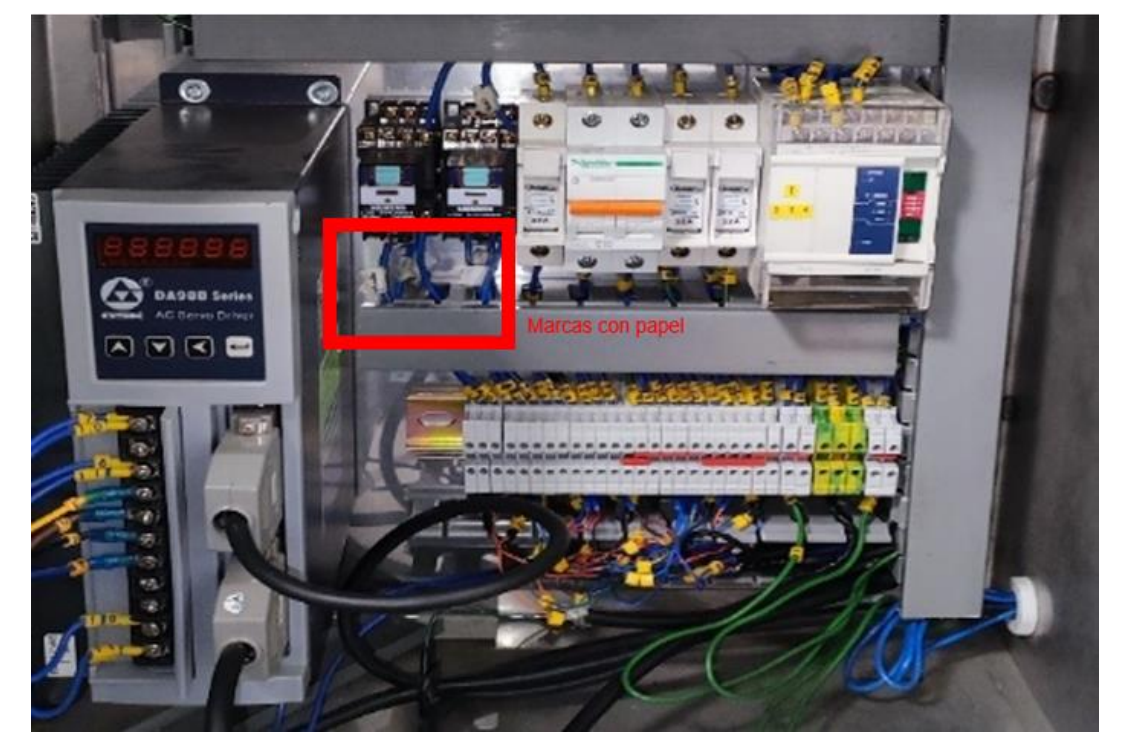

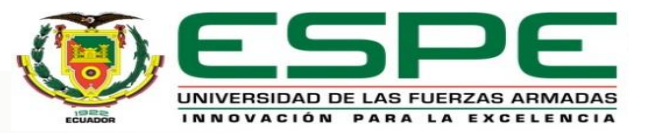

#### BANDAS TRANSPORTADORAS

#### **Tablero Eléctrico para Banda transportadora 2**

El tablero eléctrico de la banda 2 se encontró en el mismo estado inicial, a diferencia que se encontraron más cables sin canaletas

#### Cables sin canaleta

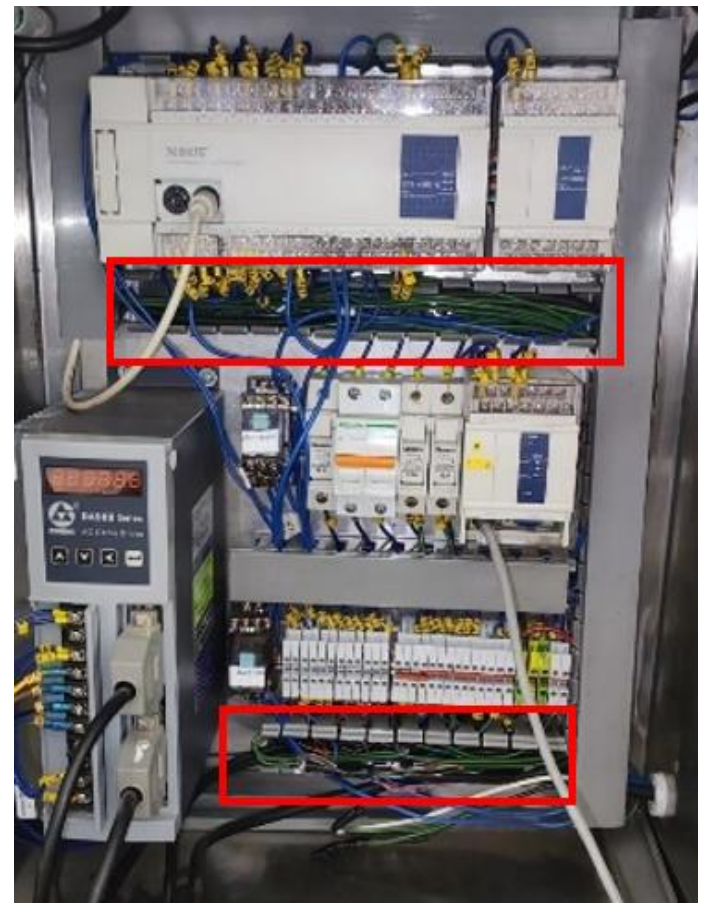

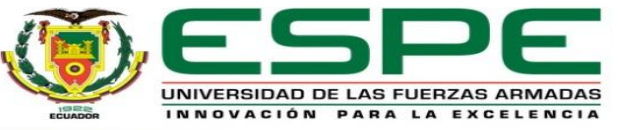

#### BANDAS TRANSPORTADORAS

#### **Pantalla TouchWin para Banda transportadora 1**

Se describe el estado en el cual se encontraba la pantalla TouchWin, los cables de conexión y la

señalización al interior del panel de control de la pantalla de la banda transportadora 1

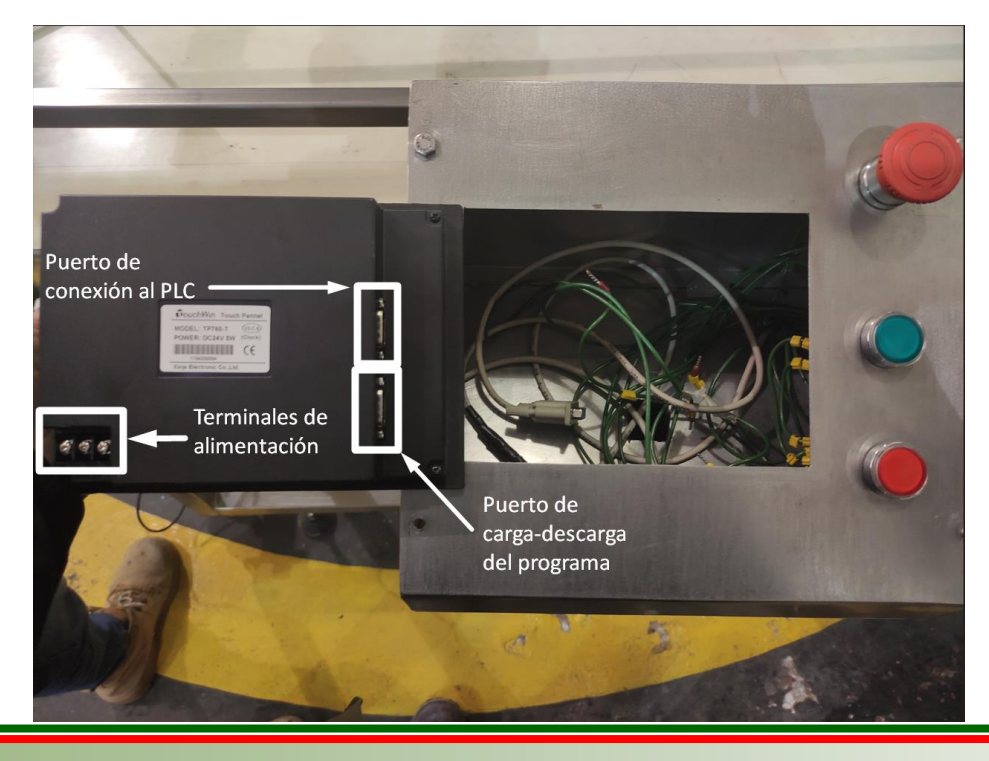

#### La pantalla no enciende

#### Panel de control sin sujeción

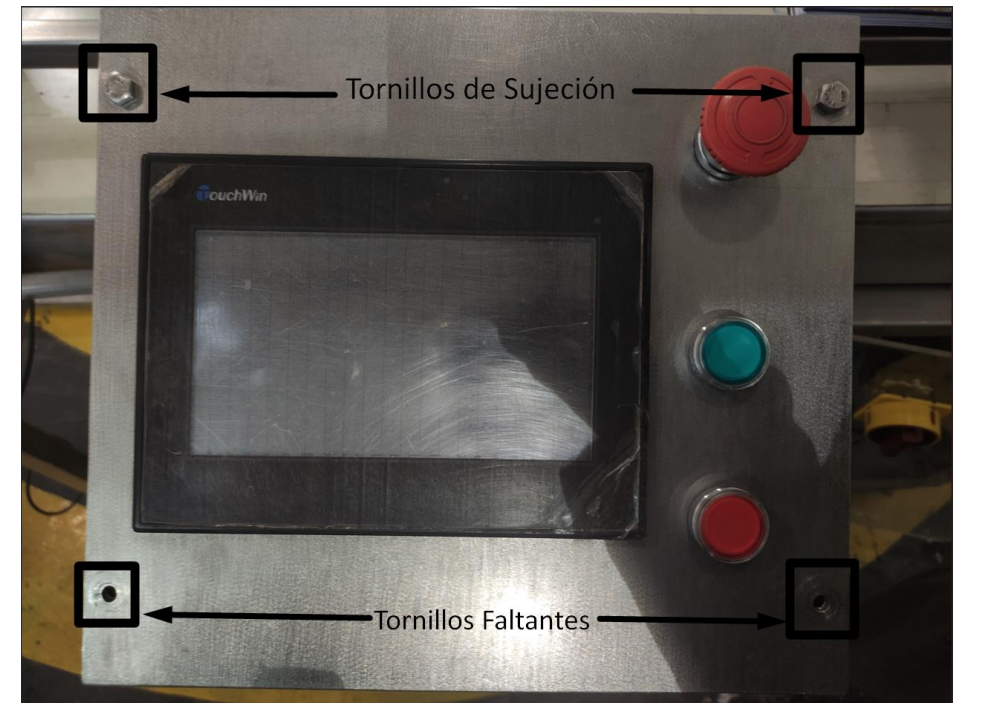

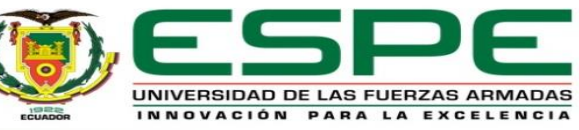

#### BANDAS TRANSPORTADORAS

#### **Pantalla TouchWin para Banda transportadora 1 Para Banda transportadora 2**

Sin imagen de la pantalla TouchWin

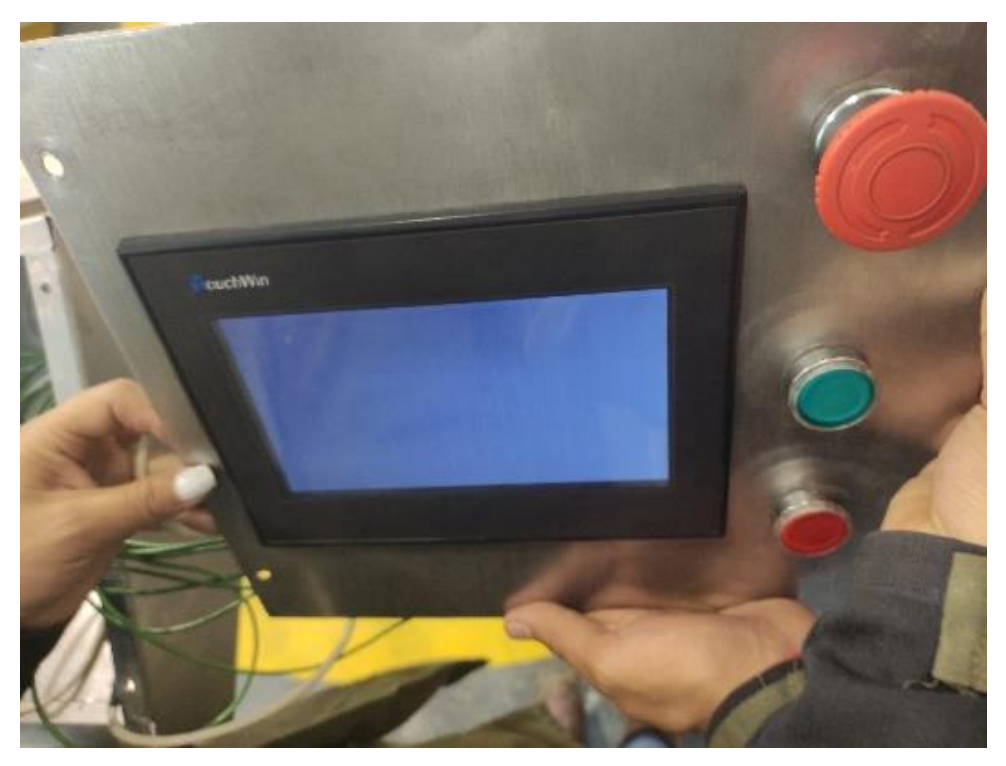

energizada

Panel de control de la pantalla en estado ineficiente

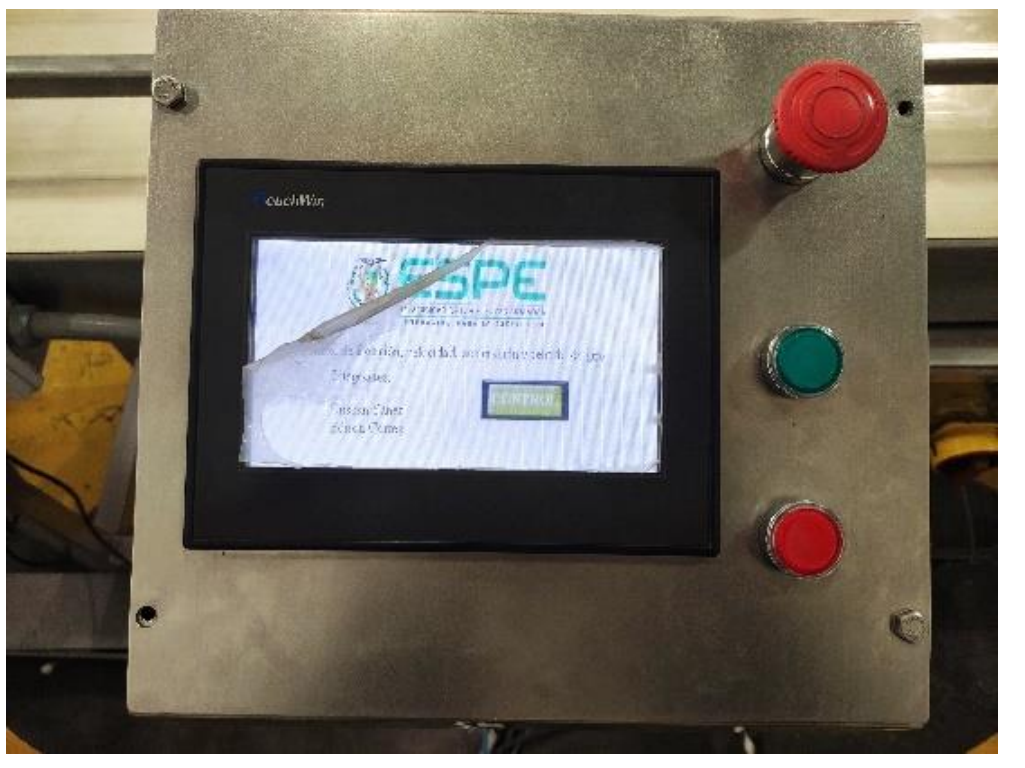

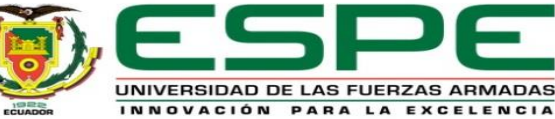

#### BANDAS TRANSPORTADORAS

#### **Módulos de Comunicación en Red T-Box V2.1**

Maestro hay que colocar en OFF el interruptor S1 y el Esclavo hay que colocar todos los interruptores en ON Cargar la nueva IP hay que colocar S3 a OFF

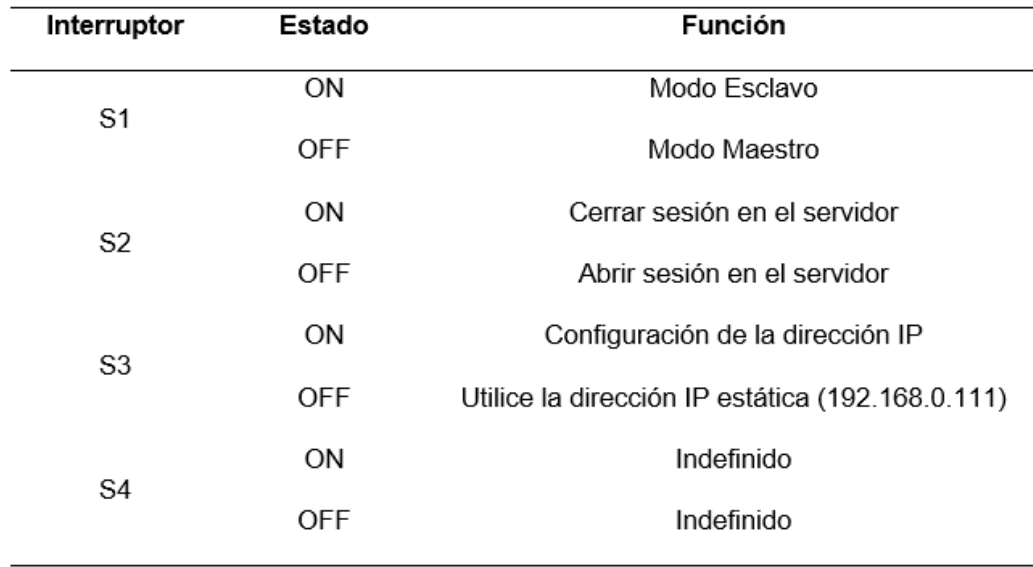

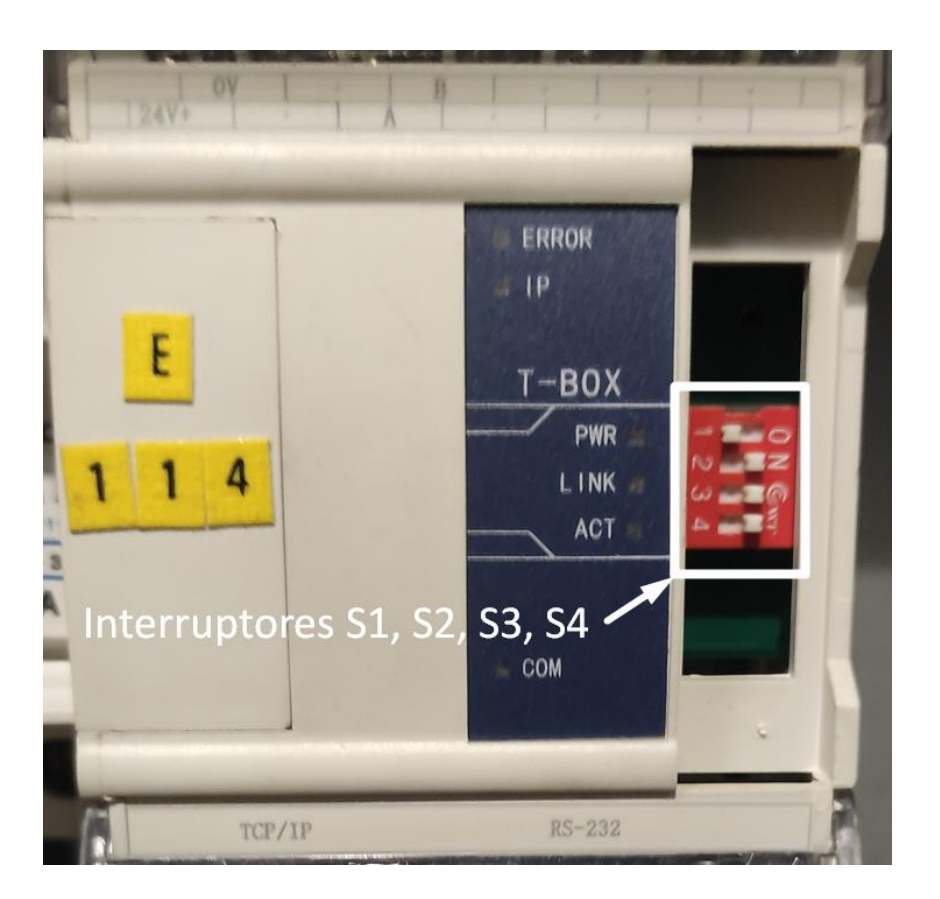

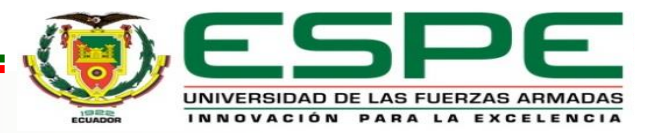

#### HERRAMIENTAS DEL KUKA KR16

#### **Gripper de carrera corta**

El gripper de carrera corta de la serie PGN-plus 125-2- AS-V para su funcionamiento este requiere de:

- Válvula biestable
- Relé
- Entradas y Salidas del Módulo WAGO

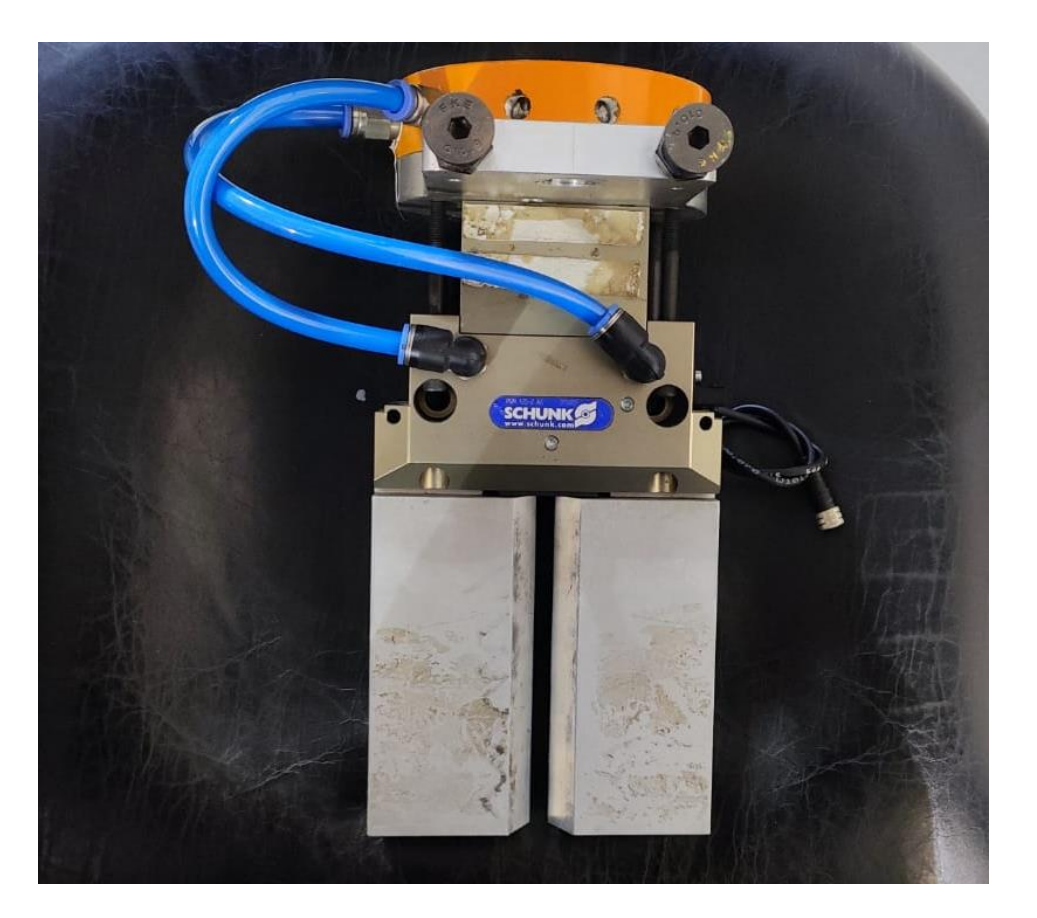

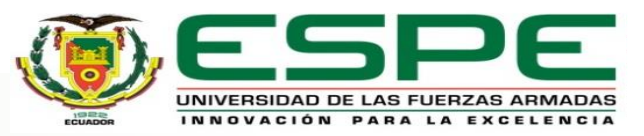

#### HERRAMIENTAS DEL KUKA KR16

#### **Gripper de carrera corta**

Relé sin alimentación **Conexión de válvulas** incorrectas

Pin de alineación de la herramienta ausente

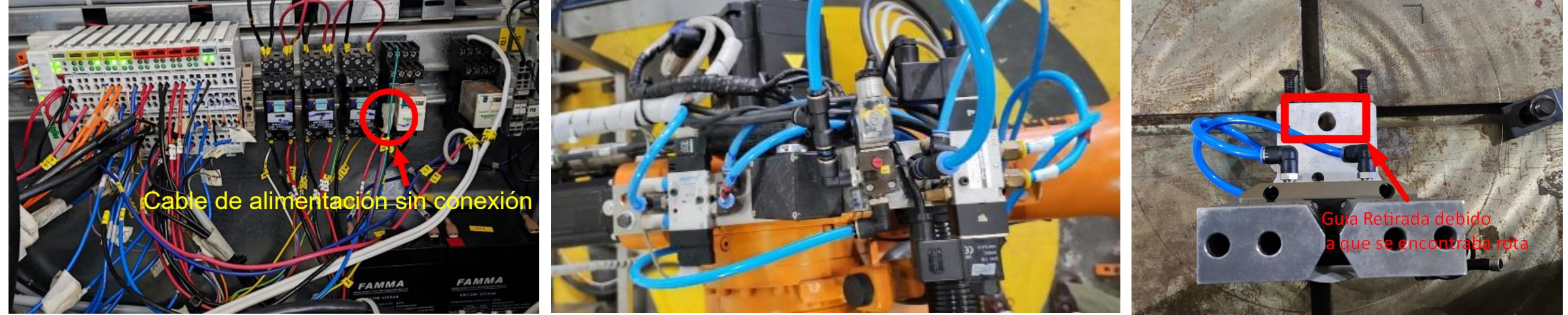

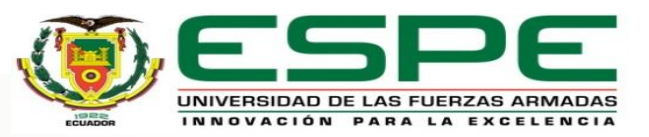

#### HERRAMIENTAS DEL KUKA KR16

#### **Ventosa**

La ventosa de la serie SAF 125 NBR-60 RA, para el funcionamiento de esta se presenta los siguientes elementos:

- Válvula reguladora de presión
- Mangueras para conexión de válvulas

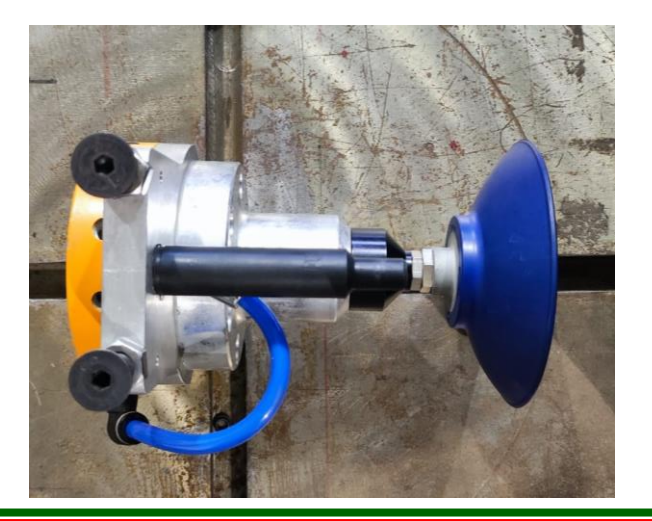

#### Ausencia de la válvula reguladora de presión

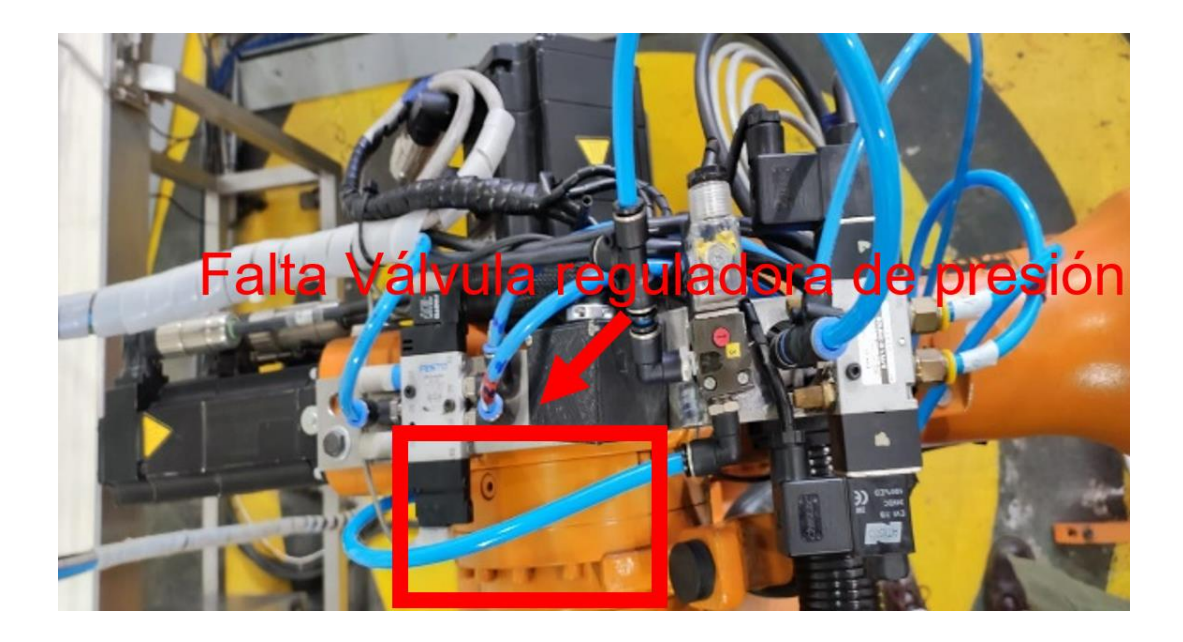

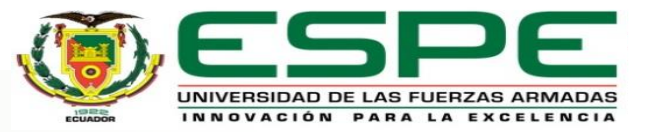

#### HERRAMIENTAS DEL KUKA KR16

#### **Motor Jäger**

El motor Jäger para el funcionamiento de este se necesita los siguientes elementos:

- Frecuencímetro
- Válvula biestable.

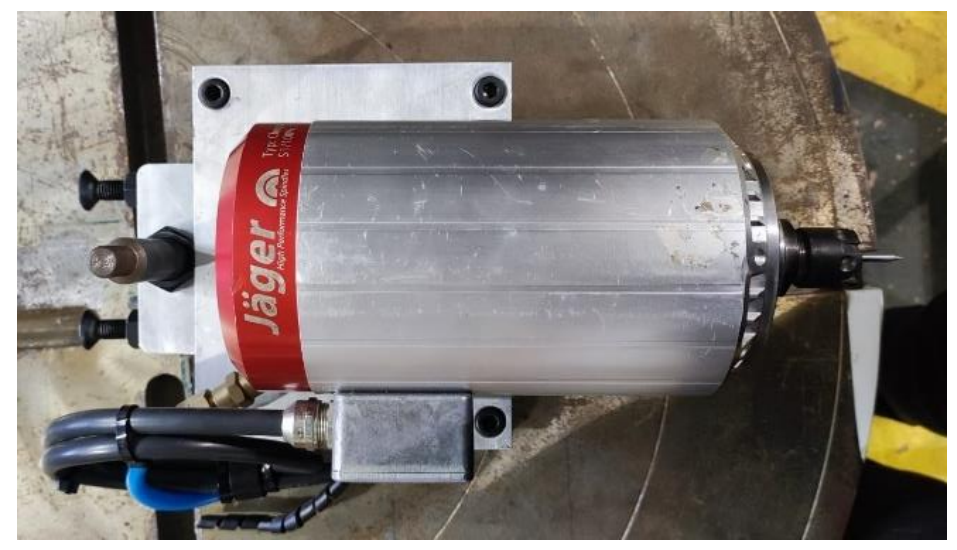

#### Ausencia de O-RINGS

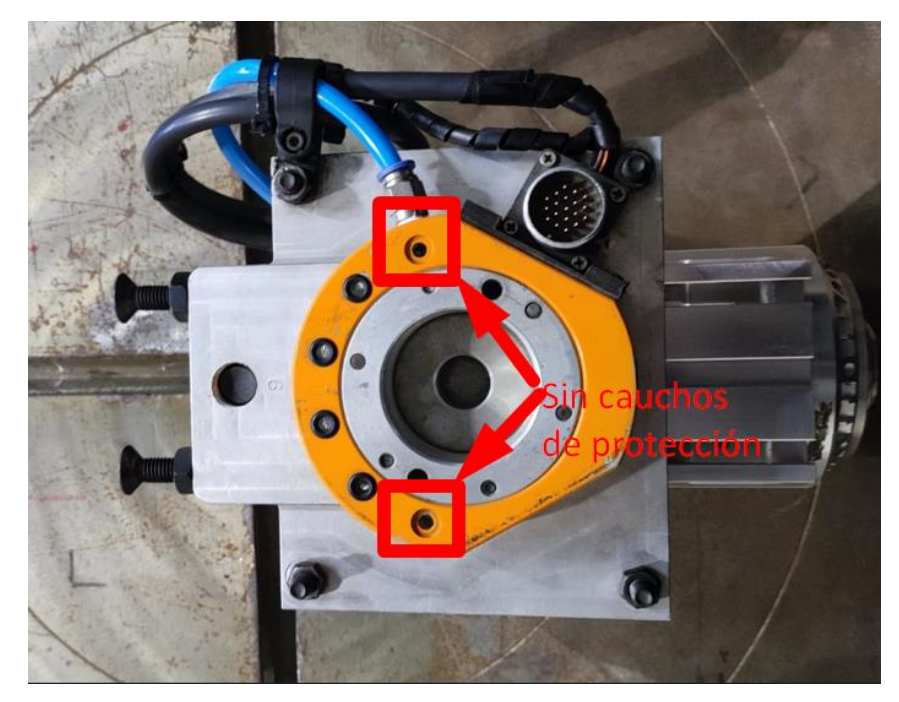

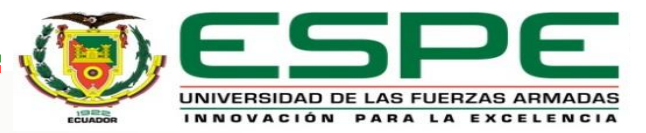

#### CAMBIADOR DE HERRAMIENTAS

En la celda de manufactura existe un cambiador de 3 herramientas que para las cuales son:

- Gripper de carrera corta (herramienta 1)
- Motor Jäger (herramienta 2)
- Ventosa (herramienta 3)

Base y herramienta original para el cambiador desconfigurada

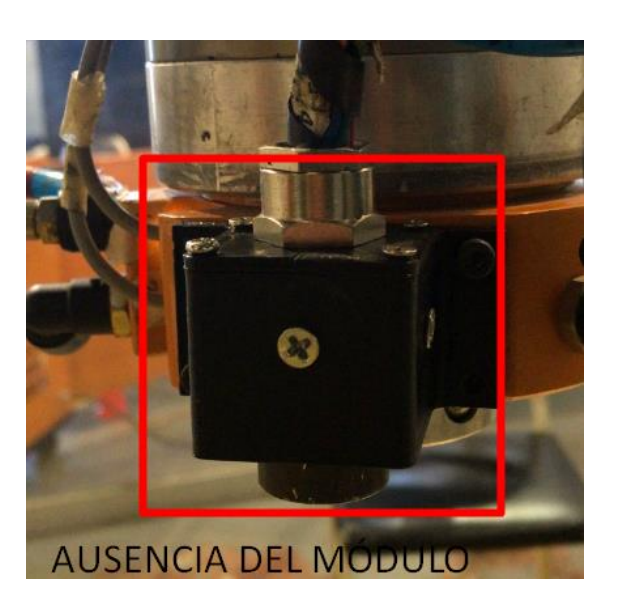

### Módulo Eléctrico Master dañado

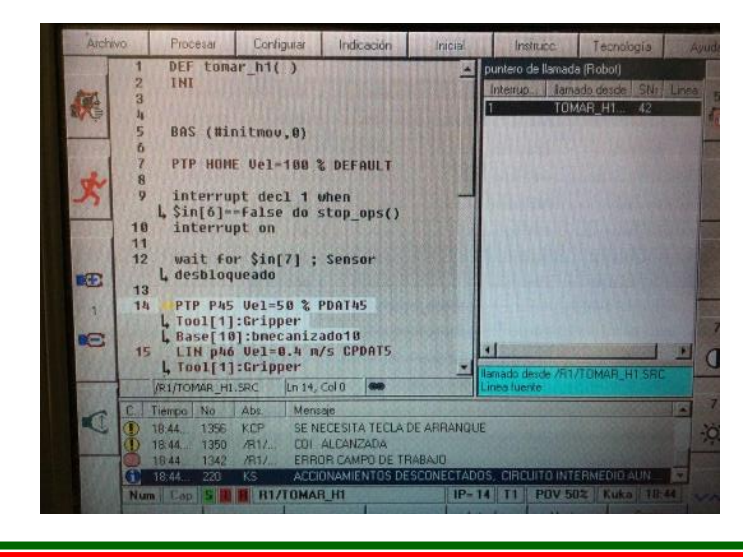

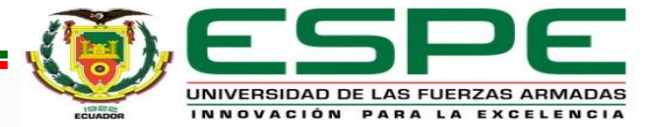

#### HARDWARE, SOFTWARE Y PROGRAMAS DE USUARIO

#### **XCPPro V3.3q**

En la memoria del PLC Xinje de la banda transportadora 1 no había ningún programa

En la memoria del PLC Xinje de la banda transportadora 2 se encontraba un programa, el funcionamiento de este no pertenecía al HMI cargado en la pantalla TouchWin.

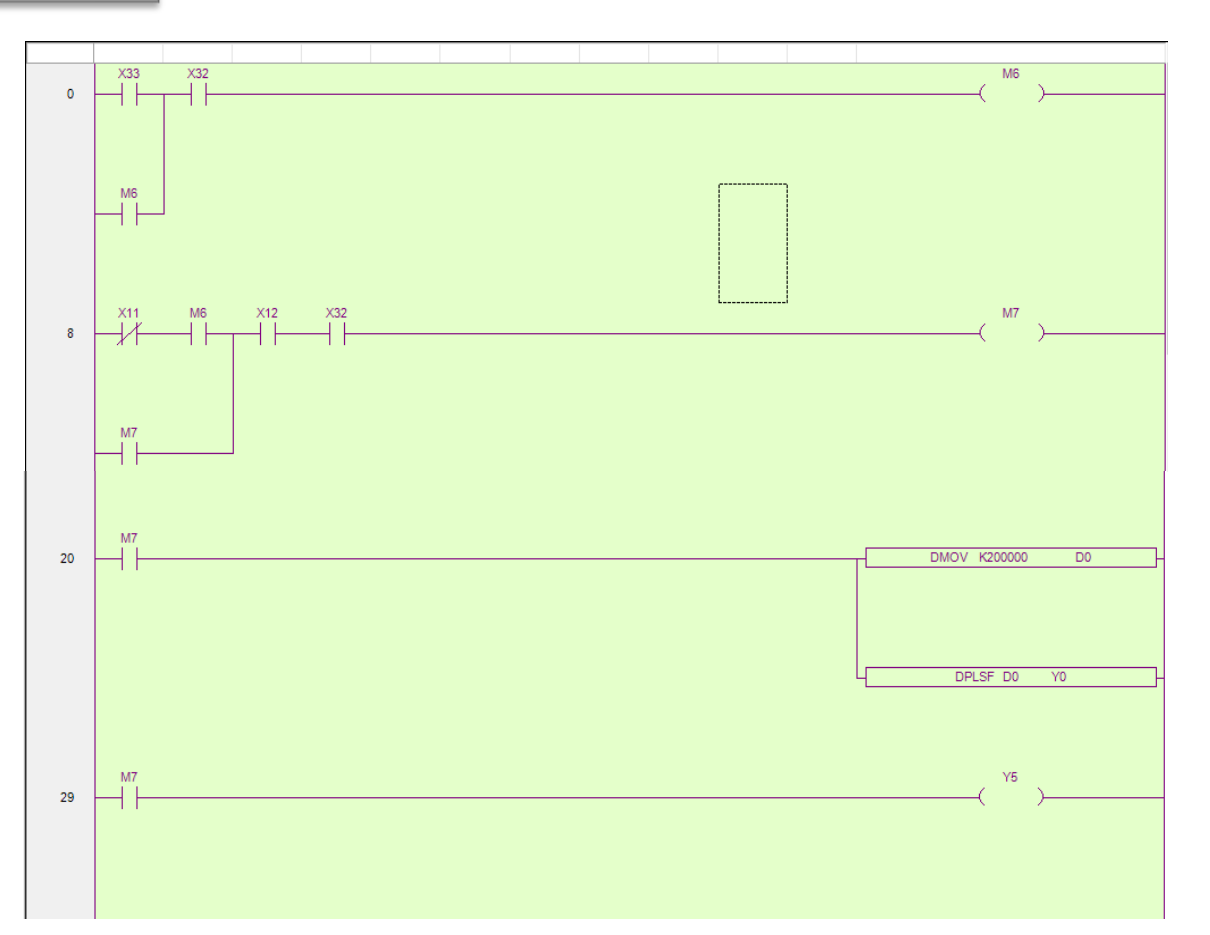

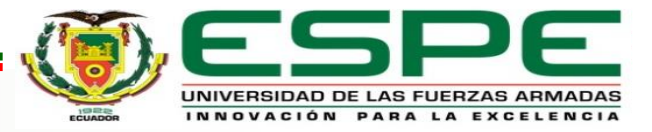

#### HARDWARE, SOFTWARE Y PROGRAMAS DE USUARIO

#### **TouchWin Edit Tool**

Debido a que la pantalla TouchWin de la banda transportadora 1 no se visualizaba la imagen, tampoco era posible extraer el ni visualizar el HMI

El programa de la pantalla TouchWin de la banda transportadora 2, no fue posible extraer mediante la opción Update

#### Bienvenida e información de la banda transportadora

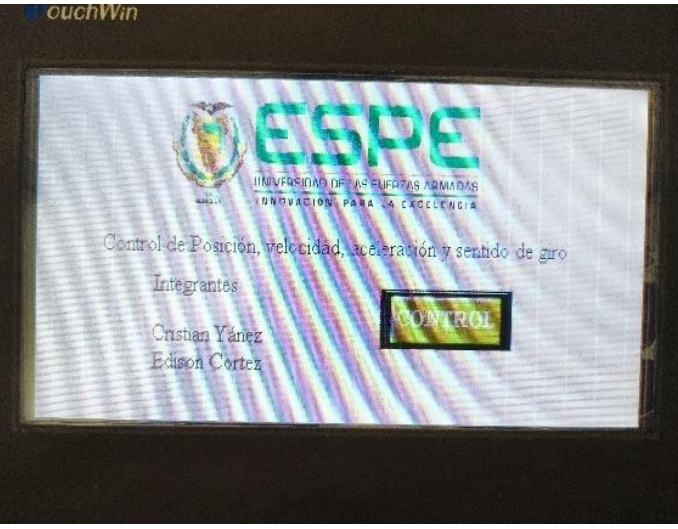

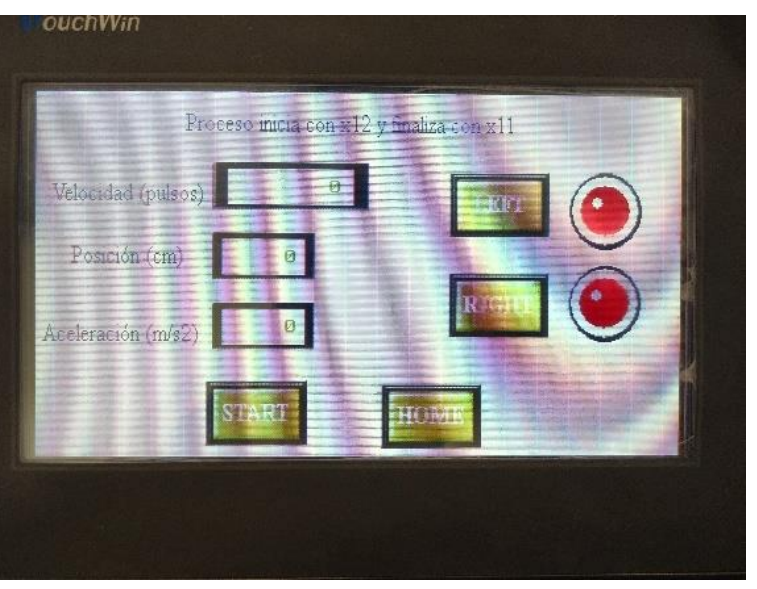

Ingreso de los valores para el control de la banda

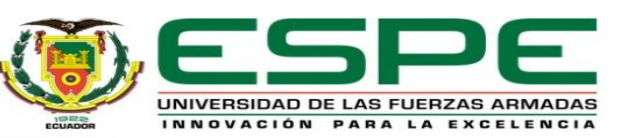

#### HARDWARE, SOFTWARE Y PROGRAMAS DE USUARIO

#### **Depuración de Archivos de la memoria del KR C2**

Definir cuáles son las herramientas, bases que sirven y aún están en uso

Uso de los espacios de memoria reservados para las herramientas

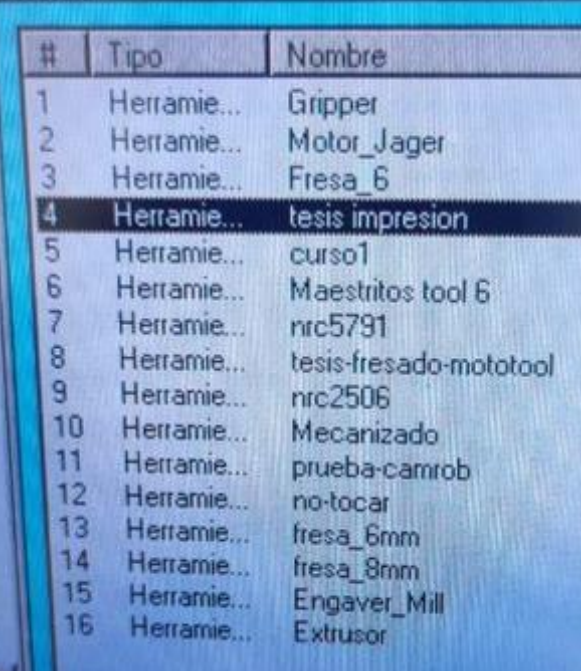

Uso de los espacios de memoria reservados para las bases

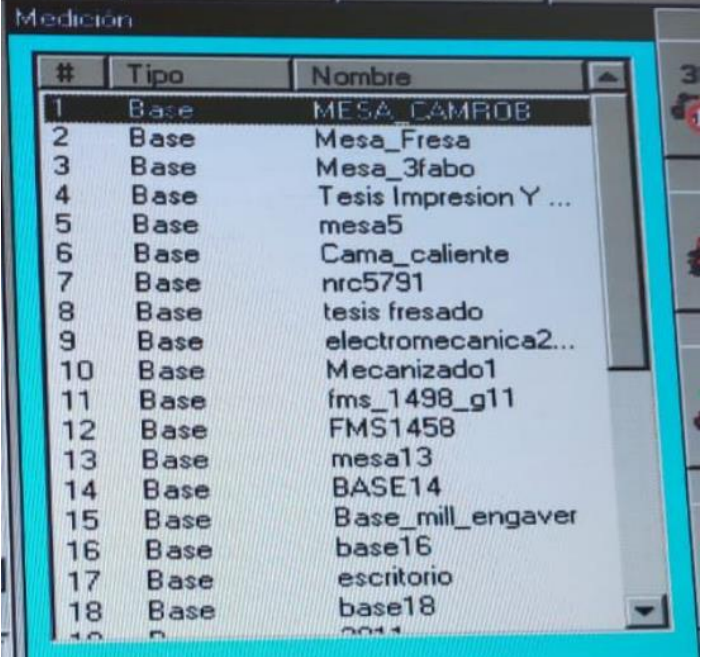

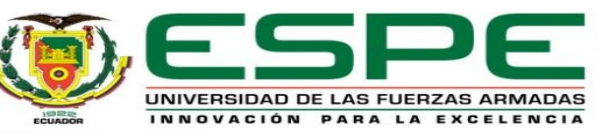

#### HARDWARE, SOFTWARE Y PROGRAMAS DE USUARIO

#### **Depuración de Archivos de la memoria del KR C2**

Una vez que se borró los espacios de memoria sin usar y los archivos que las utilizaban se renombró

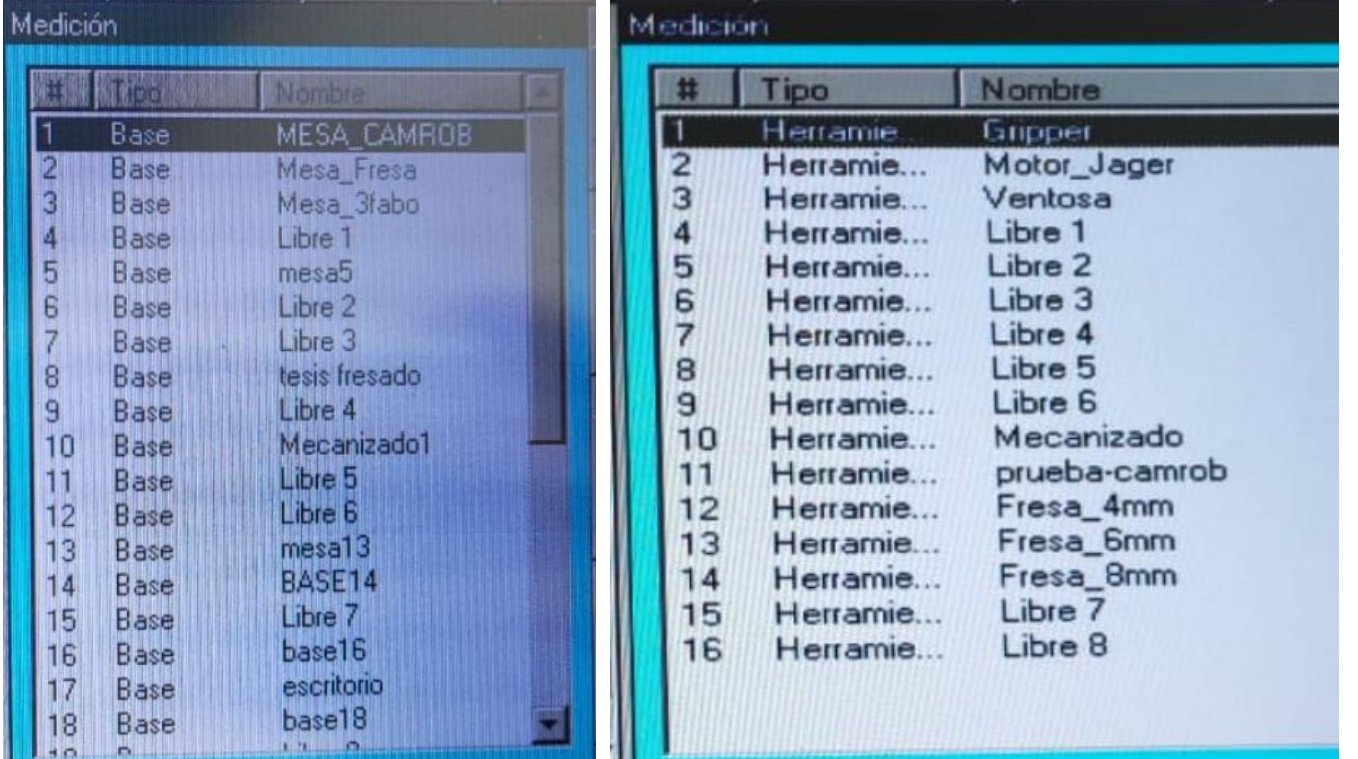

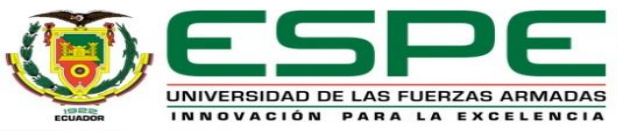

#### HARDWARE, SOFTWARE Y PROGRAMAS DE USUARIO

#### **Depuración de Archivos de la memoria del KR C2**

Memoria del KR C2 llamada "KUKA-E73JLXOVSK (KRC: \)" donde se encontraban todos los archivos

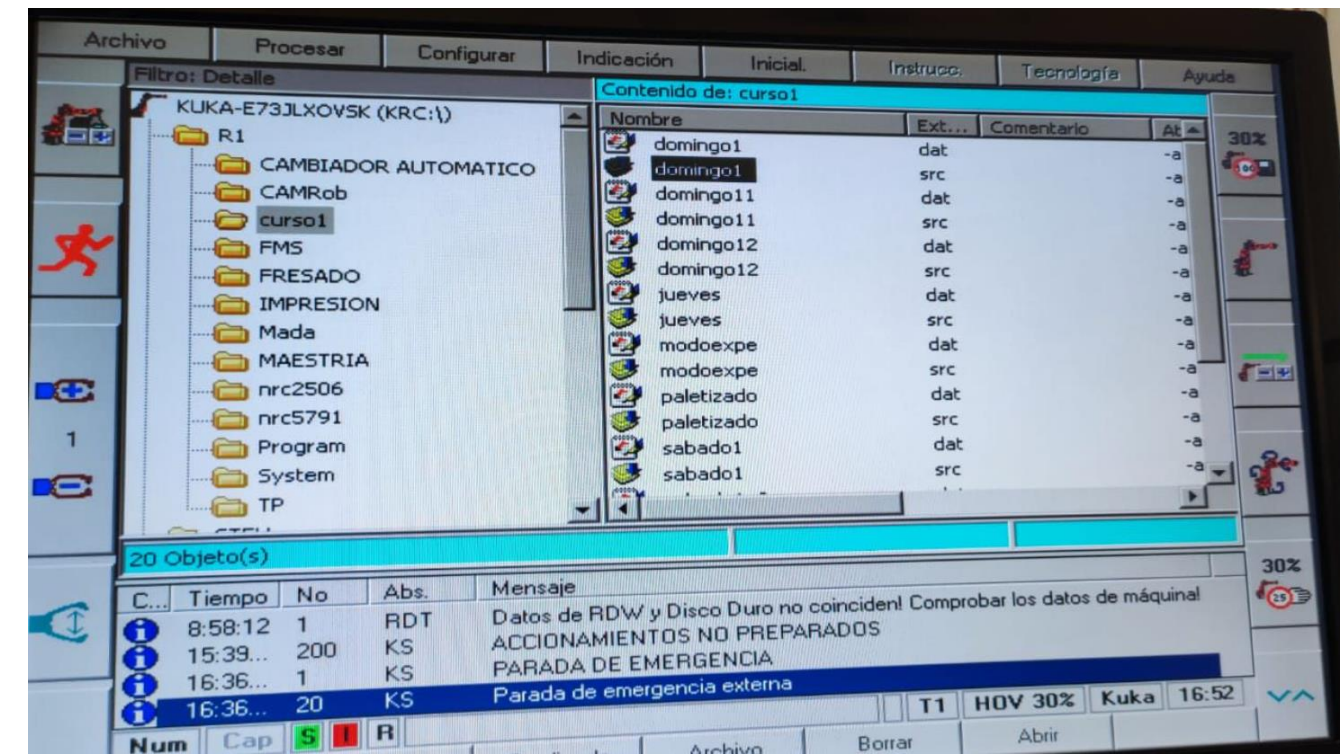

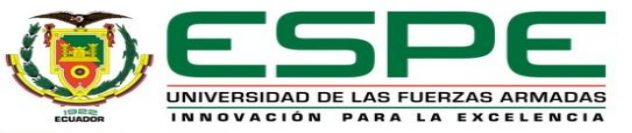

#### FUNCIONALIDAD DEL BRAZO ROBÓTICO KUKA KR16

#### **Configuración de la nueva herramienta**

La posición para 2 de 3 tipos de herramienta existentes en la celda 2 se muestra a continuación, para modificar el sentido de la herramienta en el KCP dirigirse a *Indicación > Posición actual > Especifico a los ejes* y mover el eje 6

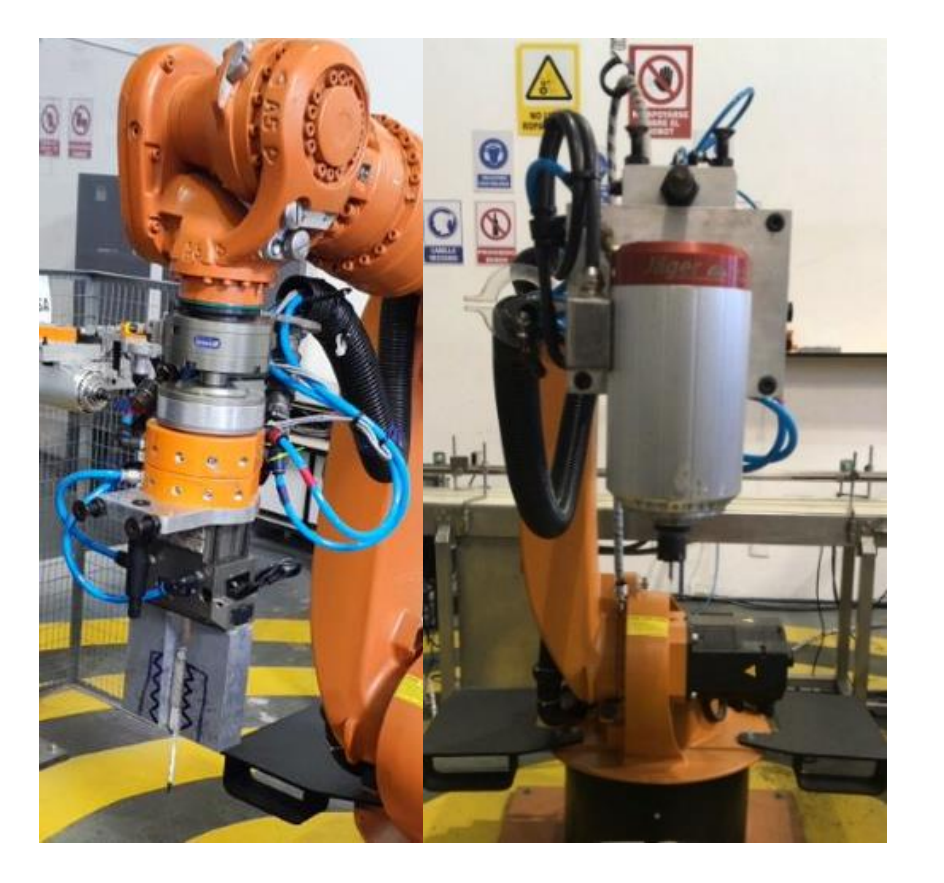

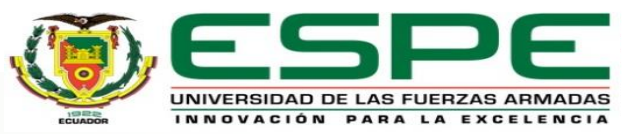

#### FUNCIONALIDAD DEL BRAZO ROBÓTICO KUKA KR16

#### **Configuración de la nueva herramienta**

Para configurar la herramienta y la base del robot, se utiliza dos accesorios

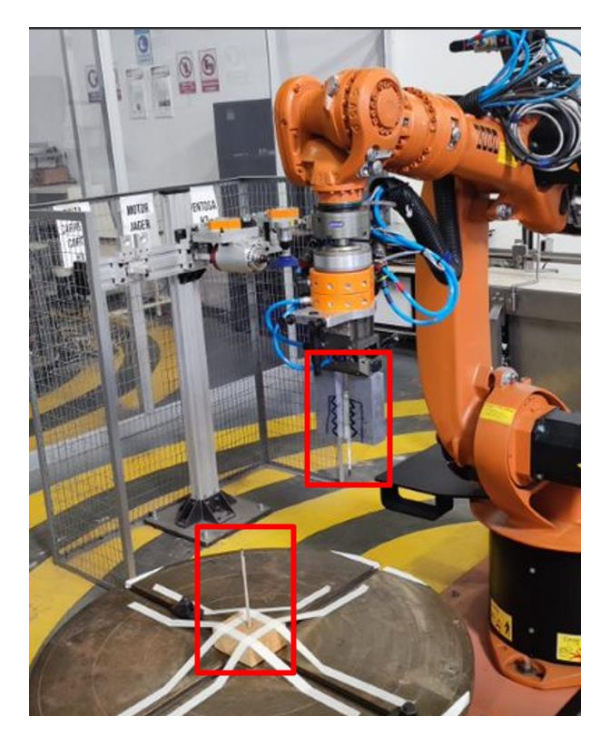

Se utilizará el método de los 4 puntos, para lo cual en el KCP dirigirse a *Inicial> Medición> Herramienta> XYZ 4-puntos*

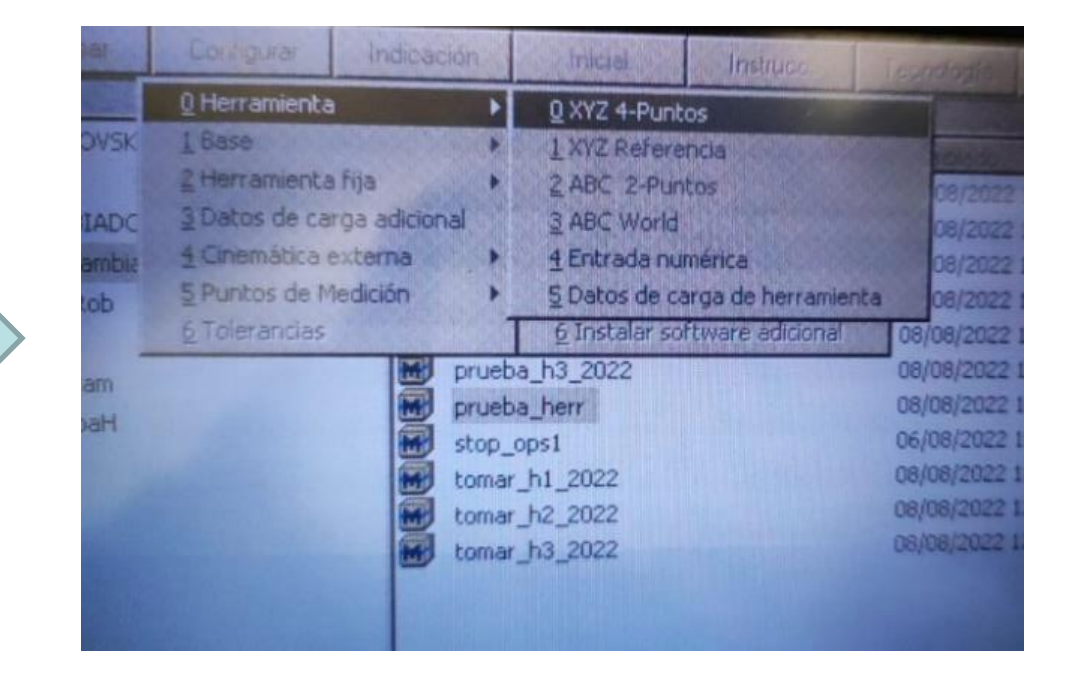

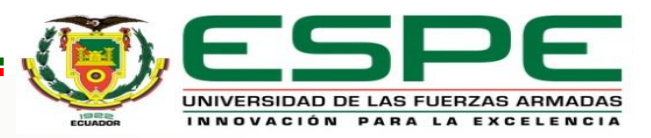

#### FUNCIONALIDAD DEL BRAZO ROBÓTICO KUKA KR16

#### **Configuración de la nueva herramienta**

Mientras las puntas de los dos accesorios están coincidiendo mover la herramienta a 4 orientaciones diferentes

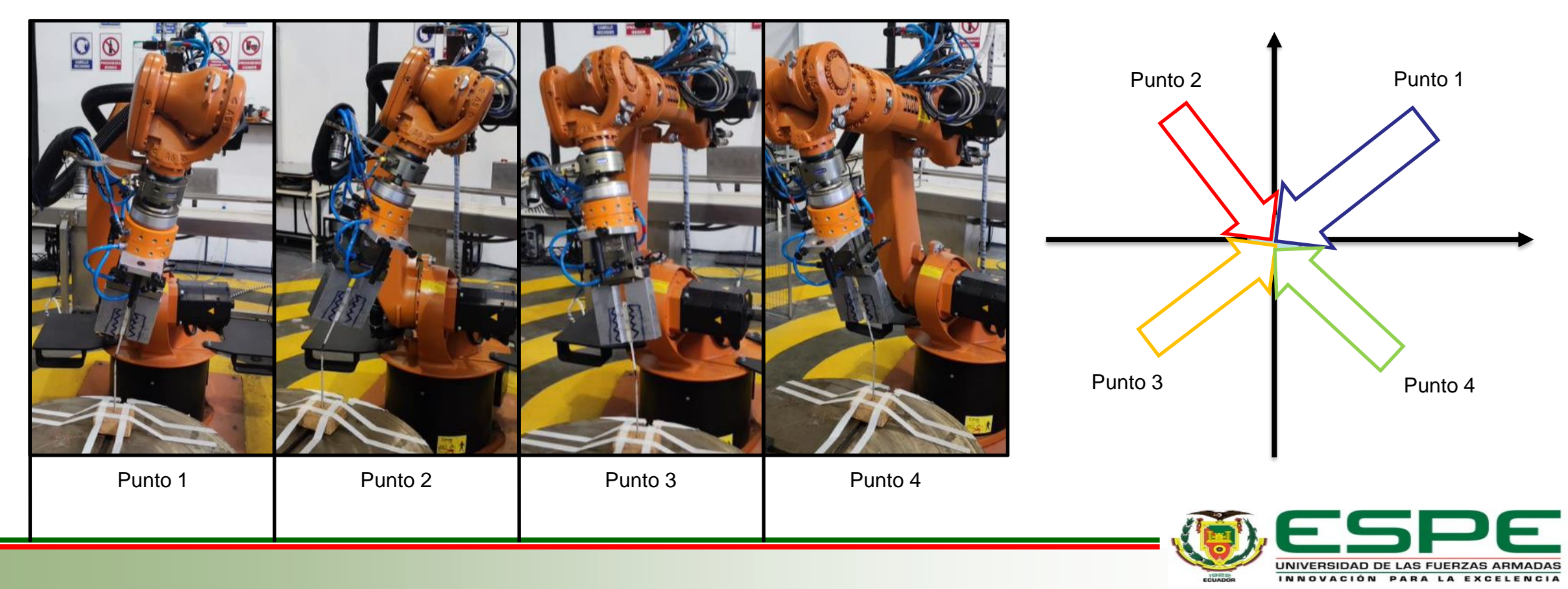

#### FUNCIONALIDAD DEL BRAZO ROBÓTICO KUKA KR16

#### **Configuración de la nueva herramienta**

Después de situar la herramienta en cada plano,

en el KCP presionar Medición y Continuar

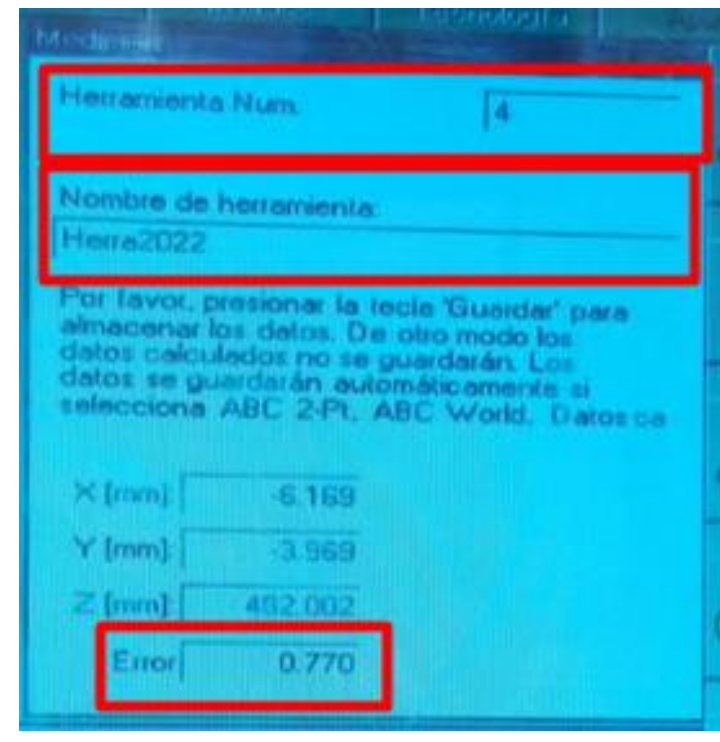

Definir la dirección de ataque de la herramienta se utiliza el método ABC World

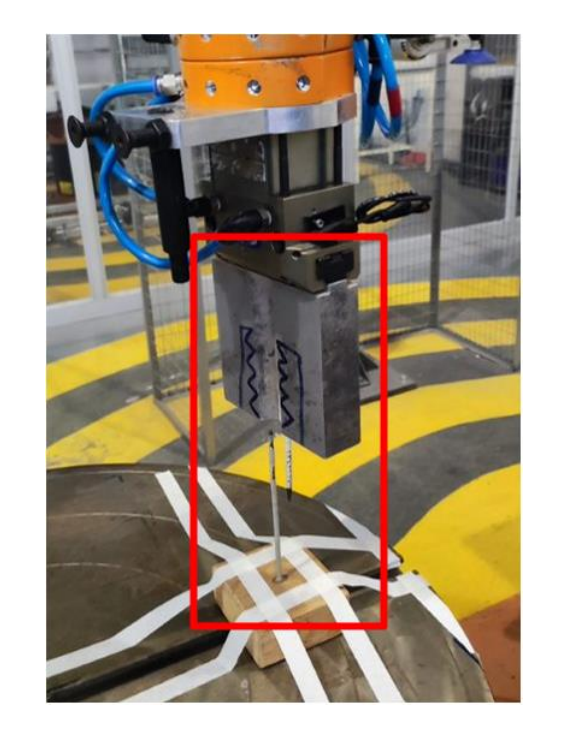

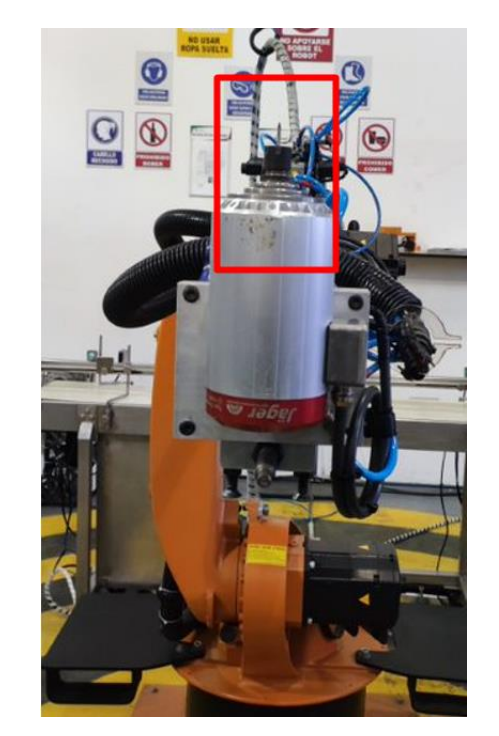

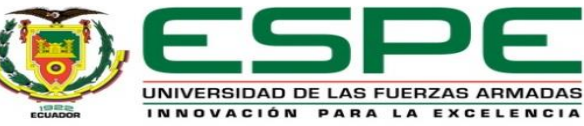

#### FUNCIONALIDAD DEL BRAZO ROBÓTICO KUKA KR16

#### **Configuración de la nueva herramienta**

En el KCP se selecciona Inicial> Medición> Herramienta> ABC World. Con la herramienta en el sentido de dirección de ataque pulsar Continuar> Guardar

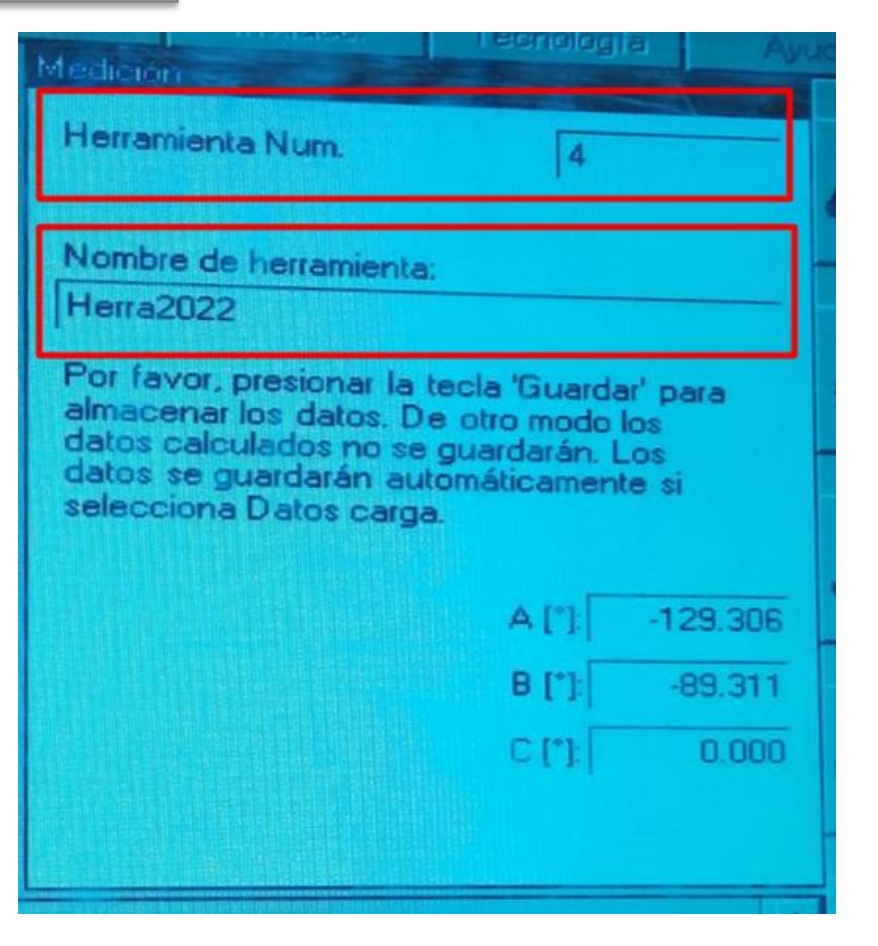

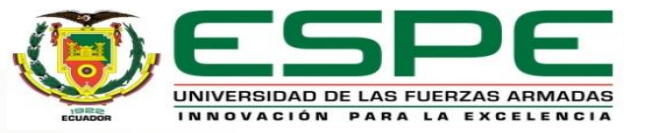

#### FUNCIONALIDAD DEL BRAZO ROBÓTICO KUKA KR16

#### **Configuración de la nueva base**

En el KCP dirigirse a Inicial> Medición> Base> 3- Puntos, escoger el número de la base y asignar un nombre

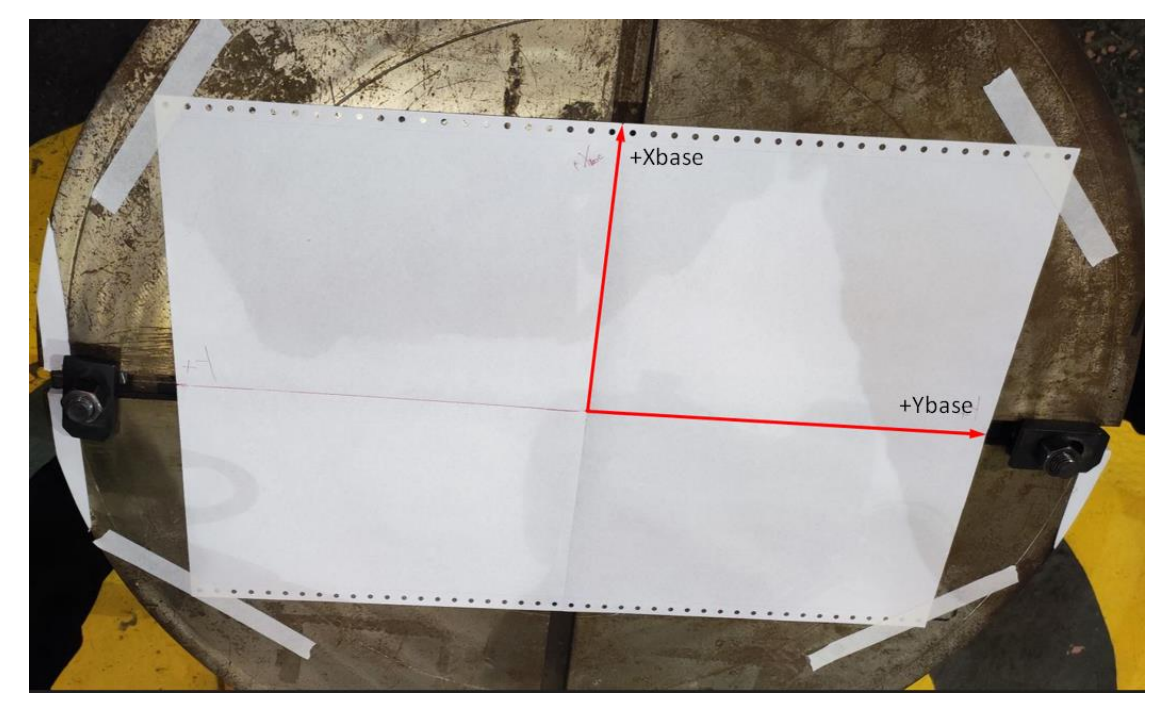

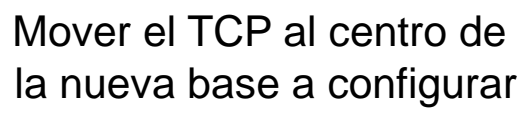

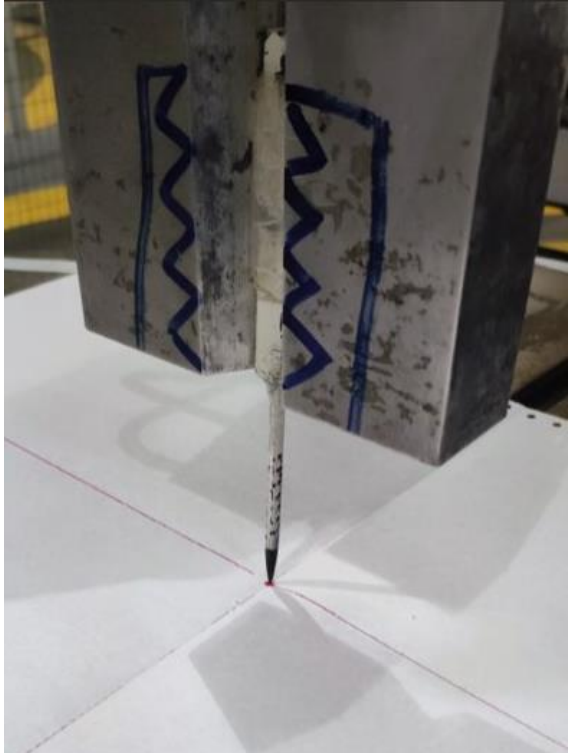

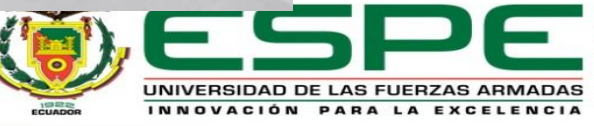

#### FUNCIONALIDAD DEL BRAZO ROBÓTICO KUKA KR16

#### **Configuración de la nueva base**

Mover el gripper en la dirección en la cual el operador desee que sea su eje X positivo de base

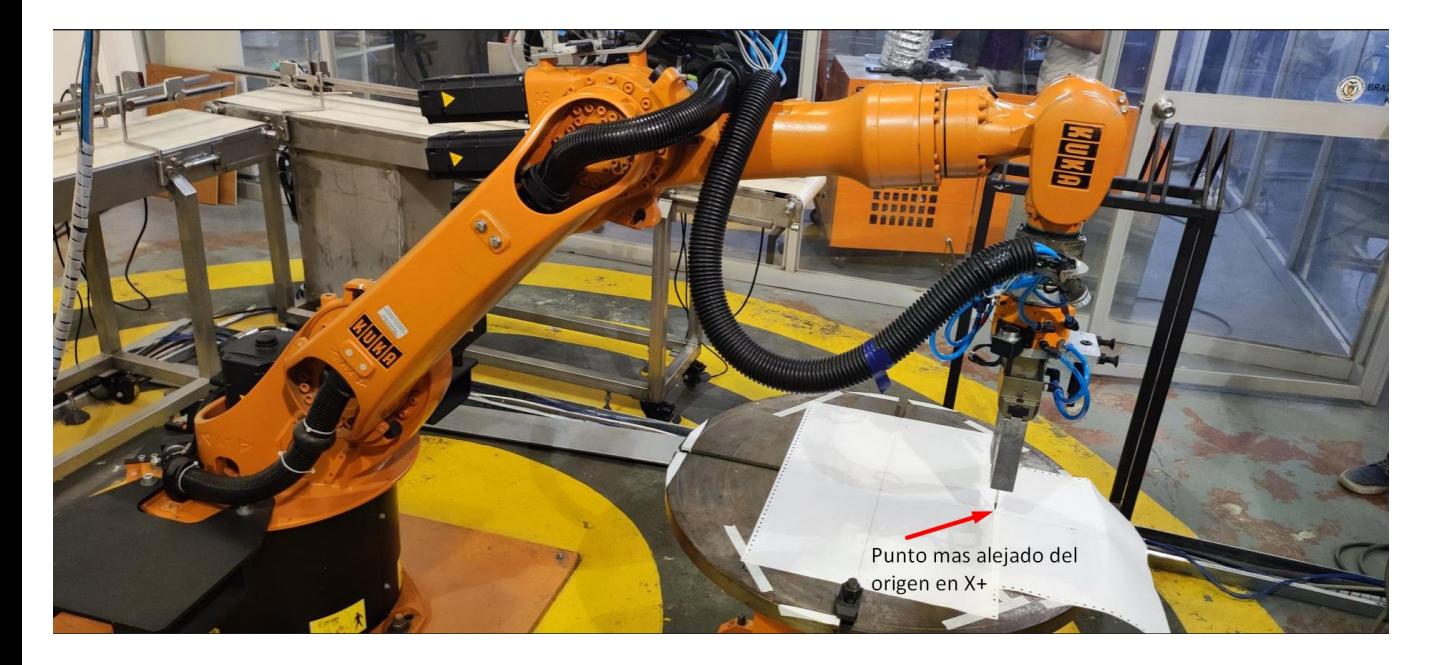

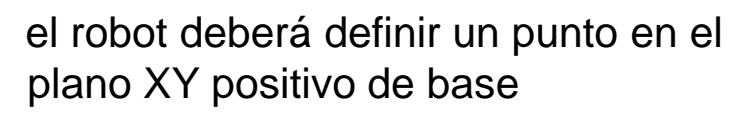

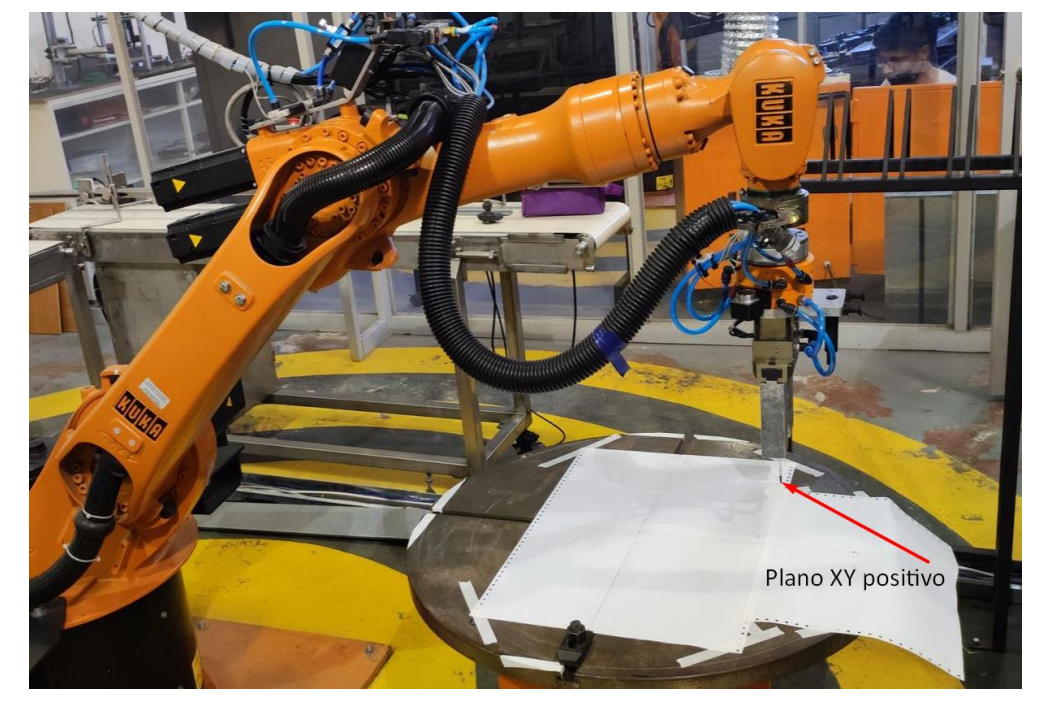

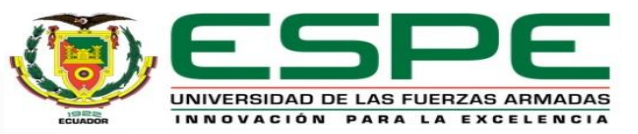

#### FUNCIONALIDAD DEL BRAZO ROBÓTICO KUKA KR16

#### **Configuración de la nueva base**

Una vez realizado pulsar *Medición > Continuar y Guardar*. En el KCP aparecerá las nuevas coordenadas de la base

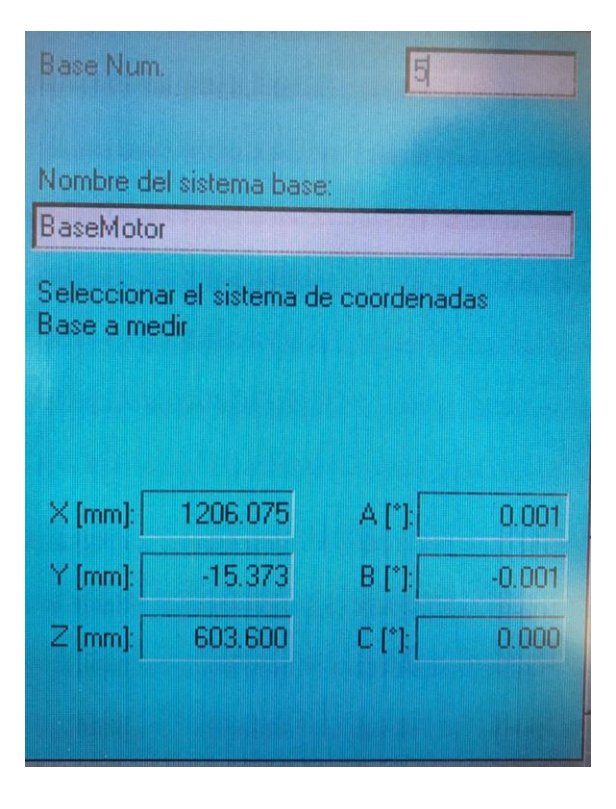

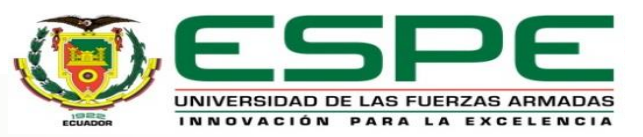

### SISTEMA AUTOMÁTICO DE CAMBIO DE TRES HERRAMIENTAS

#### **Base para el cambiador**

Tomando como referencia el centro del almacenaje de herramientas, a la cual se le asignó al espacio de memoria 10

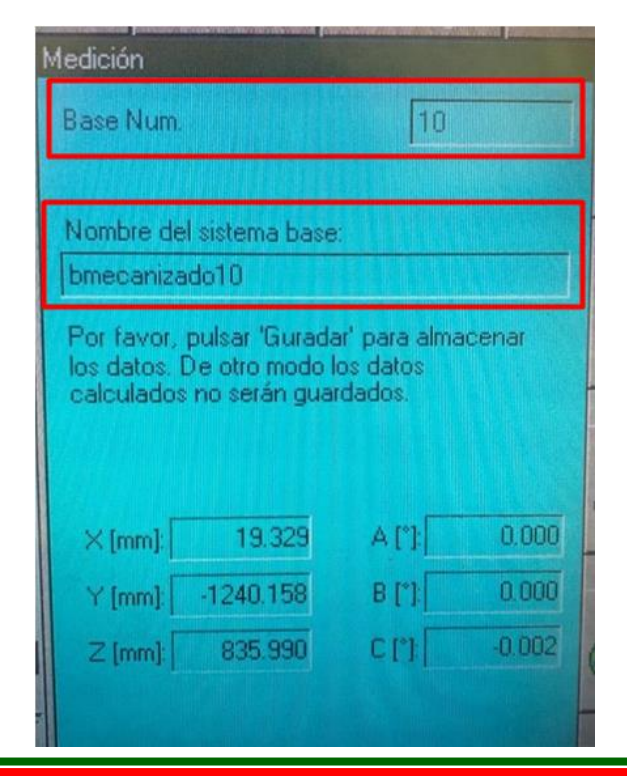

#### **Herramienta para el cambiador**

Se procedió a configurar una nueva herramienta 4, llamada Herra2022, la cual es usada para el cambiador automático de herramientas

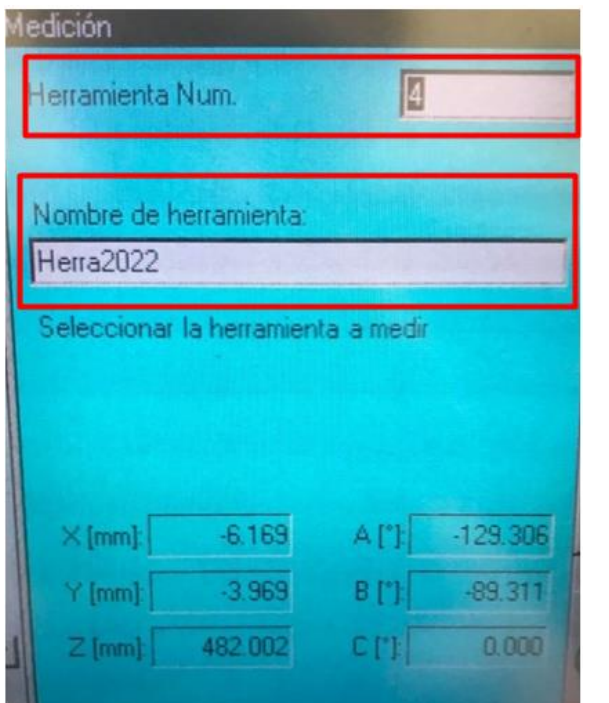

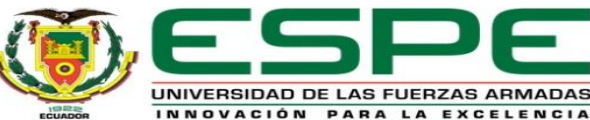

### SISTEMA AUTOMÁTICO DE CAMBIO DE TRES HERRAMIENTAS

#### **Archivos originales**

En base a la información proporcionada en la tesis desarrollada por los alumnos (González Vallejo & Morales Vizuete, 2015) se conoce que, para el cambio automático de herramientas, en la carpeta de CAMBIADOR AUTOMATICO

Dichos programas actualmente no son de utilidad por la base desconfigurada; sin embargo, fueron copiados y modificados solo los puntos PTP y LIN

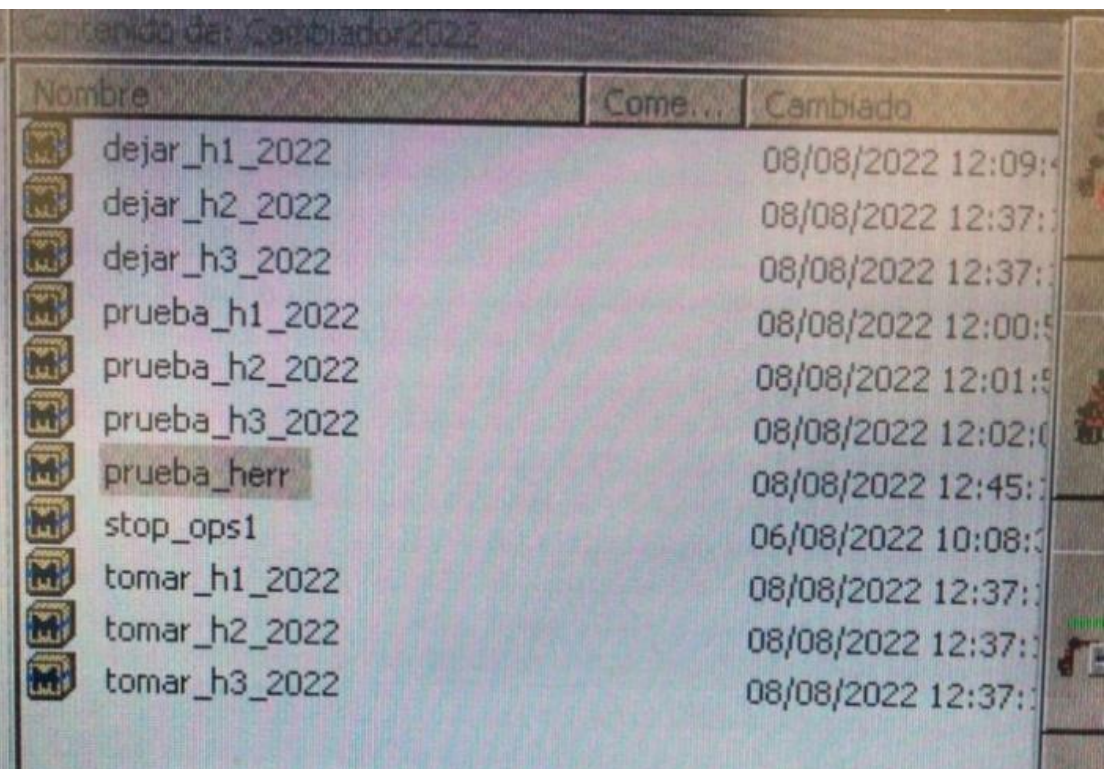

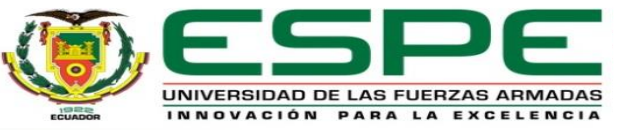

#### BANDAS TRANSPORTADORAS

#### **Programa de TouchWin**

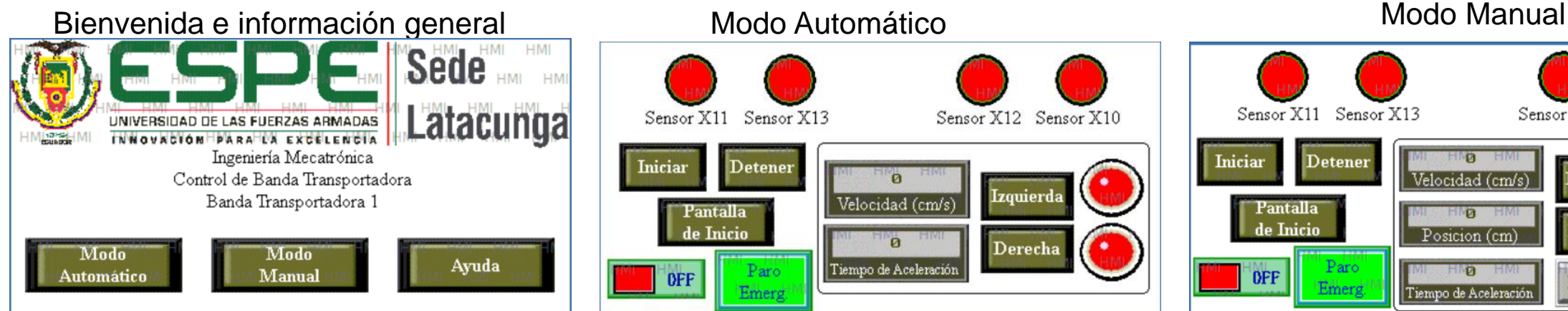

#### Sensor X11 Sensor X13 Sensor X12 Sensor X10 **Iniciar** Detener Izquierda Velocidad (cm/s) Pantalla le Inicio 'n Derecha Tiempo de Aceleración Paro **OFF**

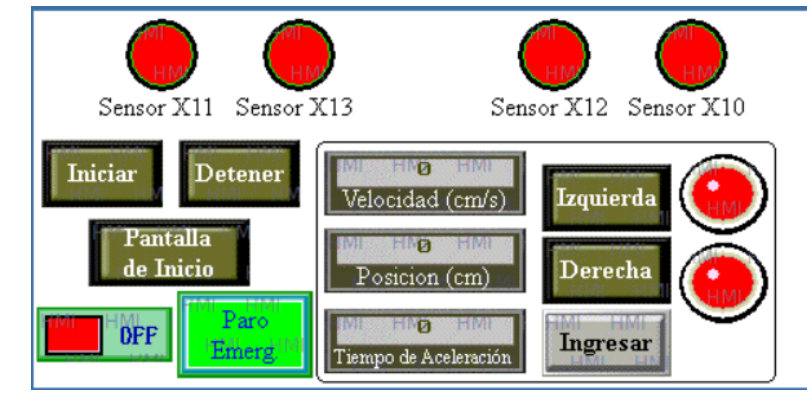

Esta interfaz fue modifica en base a la tesis planteada," Repotenciación de la celda de mecanizado" realizado por los estudiantes: Klever Chachapoya Angelica Shulca

Por favor escoja una opción:

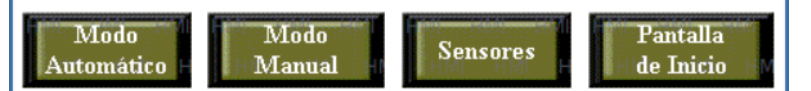

#### Ayuda para el modo de uso Conexión de entrada con el KR C2

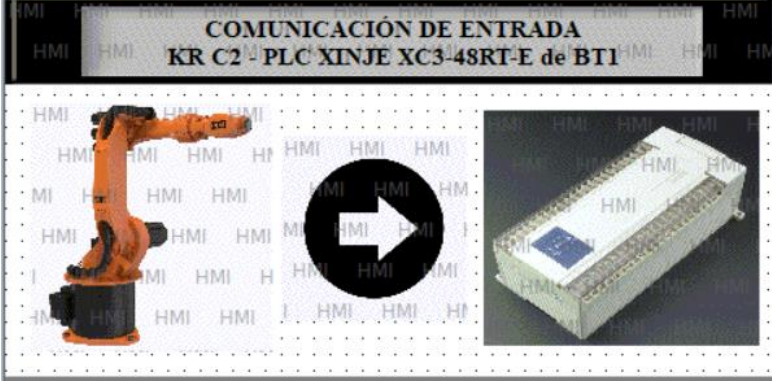

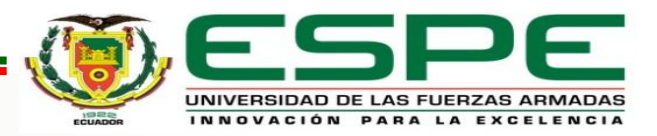

#### BANDAS TRANSPORTADORAS

#### **Tablero Eléctrico de la banda transportadora 1**

Cableado sensor capacitivo inseguro

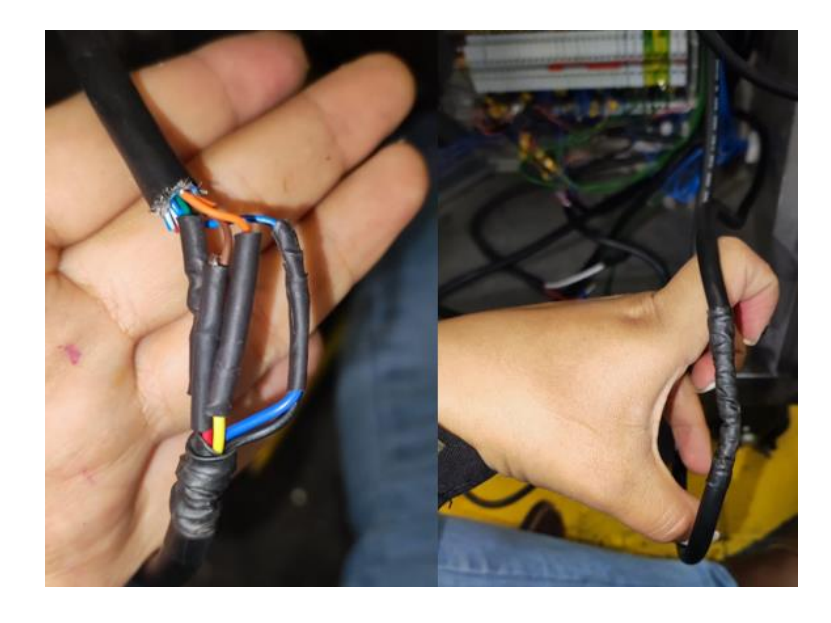

Cableado alimentación bandas sin adecuado revestimiento

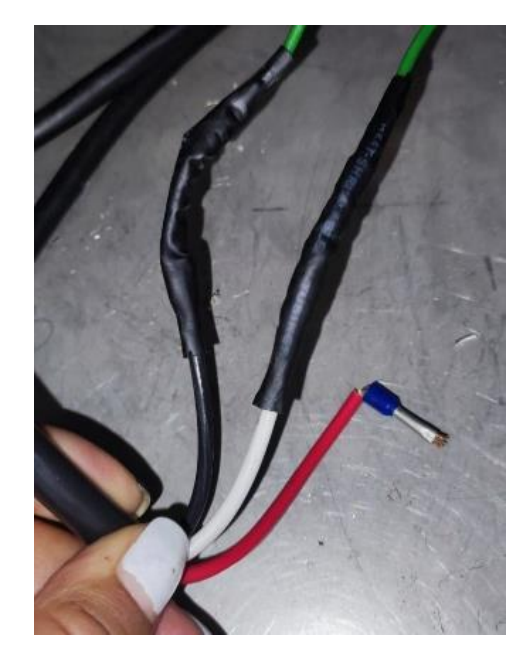

#### Marcación incompleta

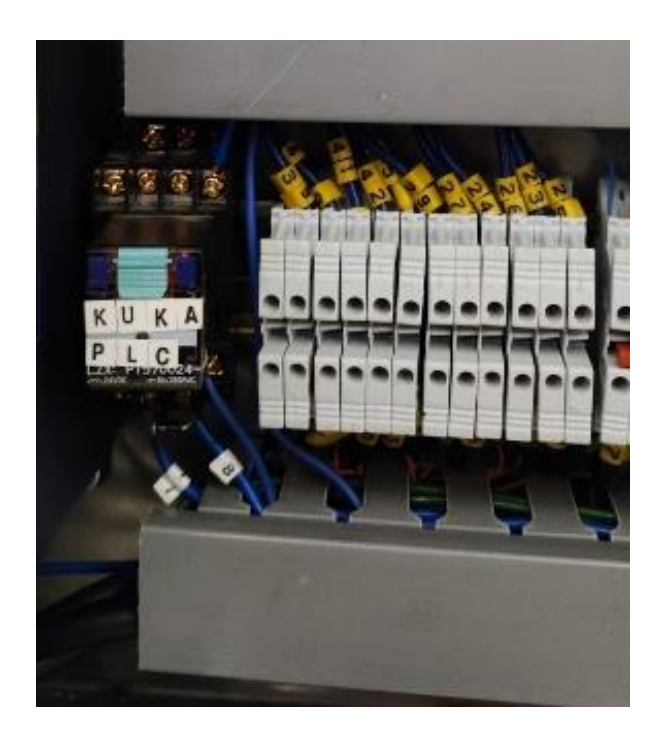

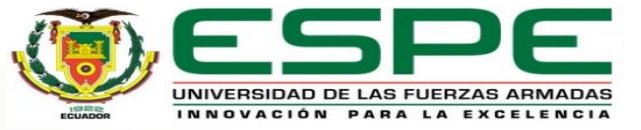

#### BANDAS TRANSPORTADORAS

#### **Tablero Eléctrico de la banda transportadora 1**

#### Cables sin canaleta

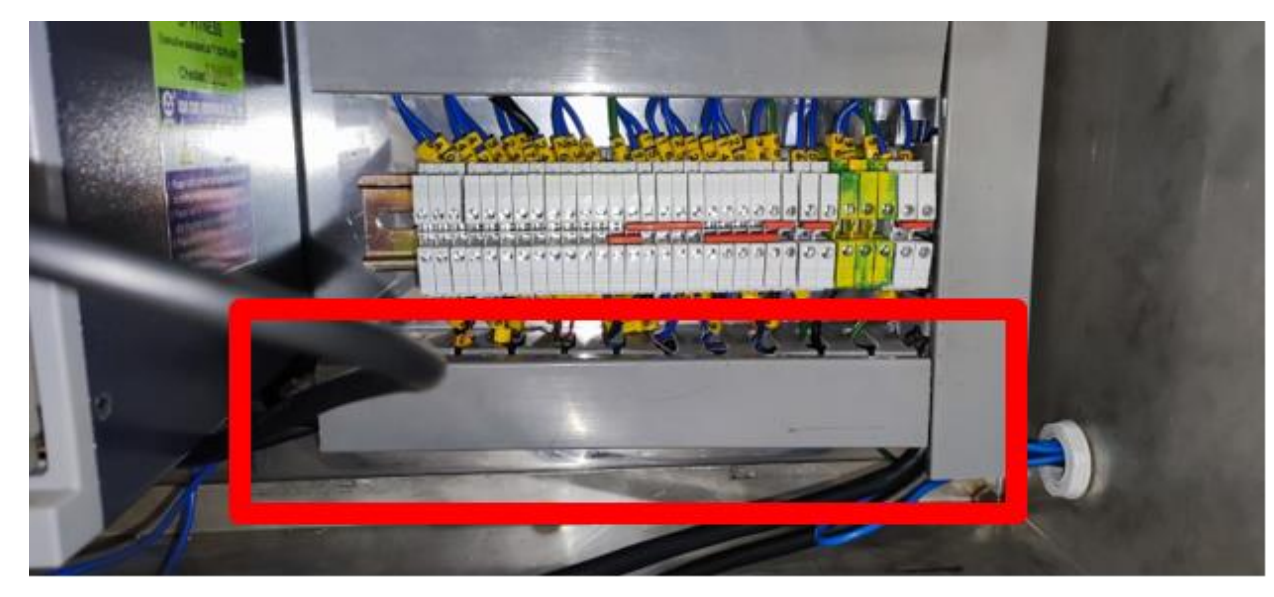

#### **Tablero Eléctrico de la**

#### **banda transportadora 2**

Cables sin canaleta

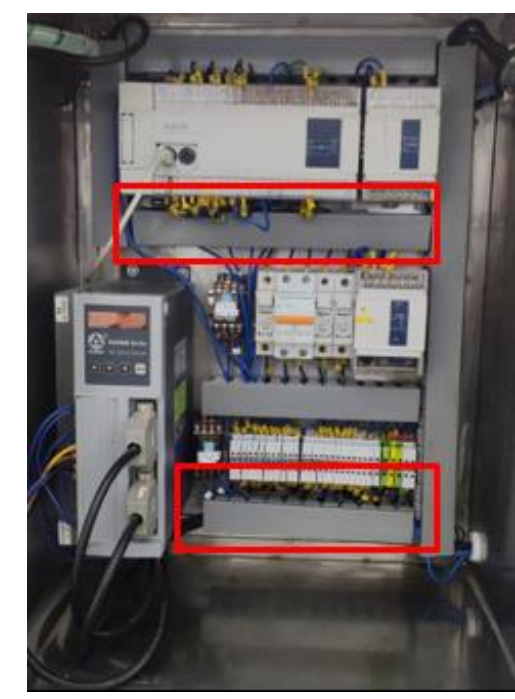

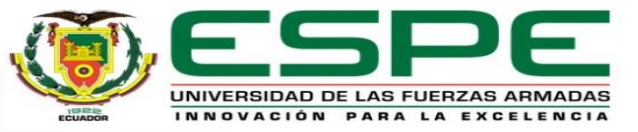

#### BANDAS TRANSPORTADORAS

#### **Red de PLC's Xinje de bandas transportadoras**

#### Configuración de la PC

Hay que definir una dirección IP a la computadora Para ello en el panel de control ir a: Redes e Internet > Ver el estado y las tareas de red > Cambiar la configuración del adaptador

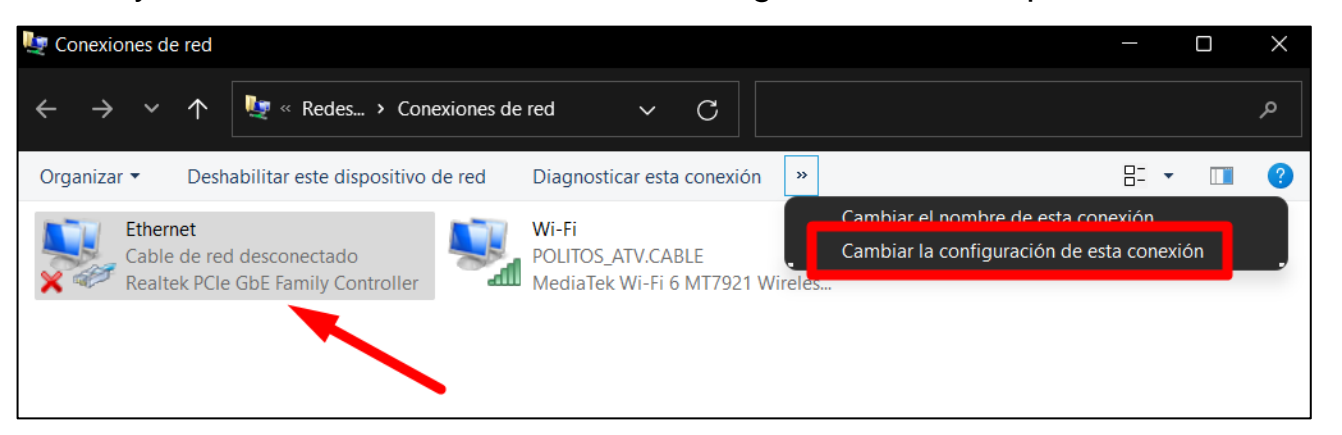

En Propiedades de Ethernet ir a las Propiedades del Protocolo de internet

versión 4 (TCP/IPv4) y marcar la opción: Usar la siguiente dirección IP

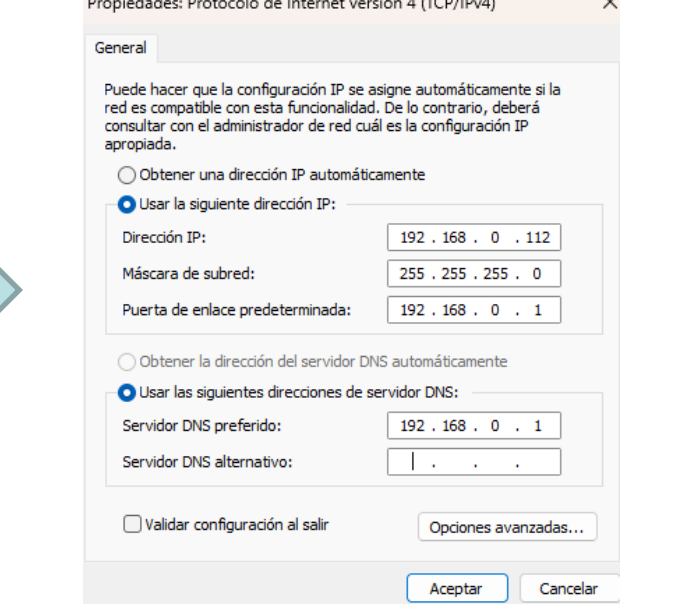

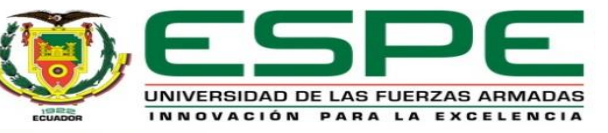

#### BANDAS TRANSPORTADORAS

#### **Red de PLC's Xinje de bandas transportadoras**

#### Configuración de software

Para definir los puertos del PLC Xinje dirigirse a la barra de menú y seleccionar Configure > PLC Comm Port Settings y en la ventana de PLC -Serial Port Set seleccionar el Serial Port 2

**Ellistra PLC Config** Serial Port 2 PLC1 - Serial Port Set **Real** Password **Communication Mode E** PLC Config Serial Port 2 **Rib PLC Serial Port EO** User Protocol  $\bullet$  Modbus Num  $^{\vert1\vert}$ **Real** Password **BD** Serial Port 1 **Ridge PLC Serial Port** Serial Port 2 **CAN** CAN Overtime Set (ms) BD BD Serial Port 3 **An** Save Hold Memo **CAN** CAN **BBB** Module  $Char:$ Reply 300 -3 Overtime Set (ms) M Save Hold Memo  $1/0$   $1/0$ **DDD** Module 300 Char: Reply **BBB** MA Module Serial Port User Protocol  $1/0$   $1/0$ M. Motion **DDD** MA Module Serial Port User Protocol Baudrate: 19200 BPS  $\checkmark$ M Motion Databits: 8Bit 19200 BPS  $\checkmark$ Baudrate:  $\checkmark$ Stopbits: 1Bit  $\checkmark$ Databits: 8Bit Parity:  $\checkmark$ **Stopbits** 1Bit Even  $\checkmark$ Parity: Even  $\checkmark$ Notice:configuration effective,reboot PLC Notice:configuration effective, reboot PLC Read From PLC Write To PLC OK Cancel Read From PLC Write To PLC Cancel ок

Los parámetros más importantes en el Serial Port 2, es el *Modbus Num*, que es el número de identificación configurable de la estación a programar

 $\times$ 

UNIVERSIDAD DE LAS FUERZAS ARMADAS

PLC1 - Serial Port Set

#### BANDAS TRANSPORTADORAS

#### **Red de PLC's Xinje de bandas transportadoras**

#### Módulo T-Box en el software XCPpro V3.3q

Nuevo módulo T-Box

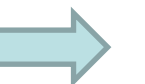

TCP\_IP Device(Green:Device table,network exist,Red:Device table exist,network not exist,Blue:device table... Add GBOX Edit Delete | Refresh List | Import Export Add TBOX

#### Parámetros del módulo T-box maestro Parámetros del módulo T-box esclavo Master/Client del módulo T-box

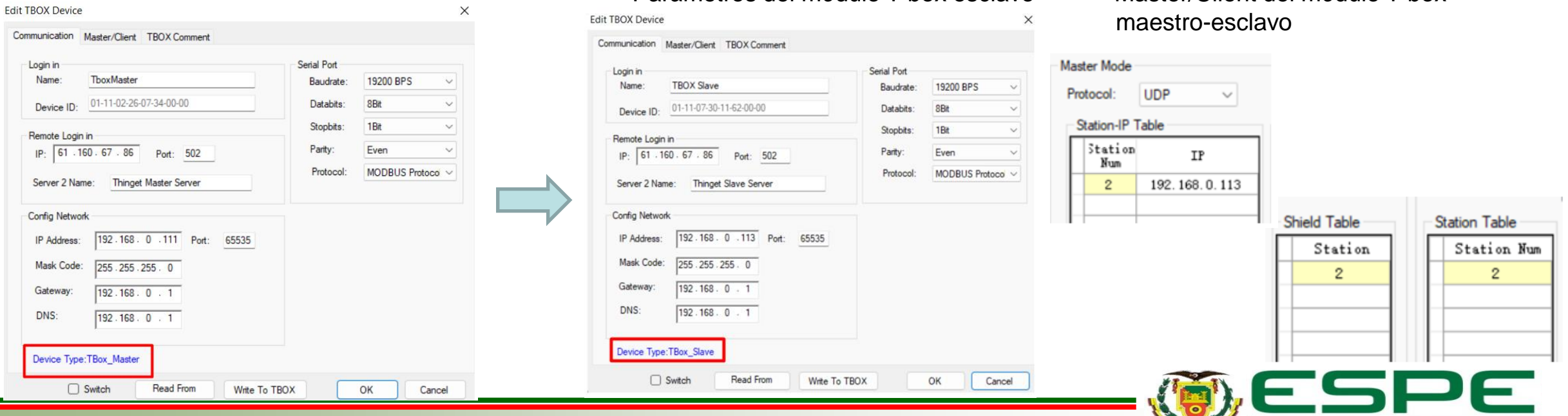

#### HERRAMIENTAS DEL KUKA KR16

#### **Gripper de Carrera Corta**

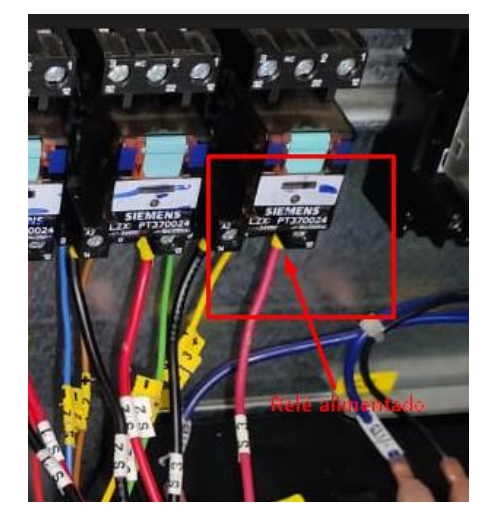

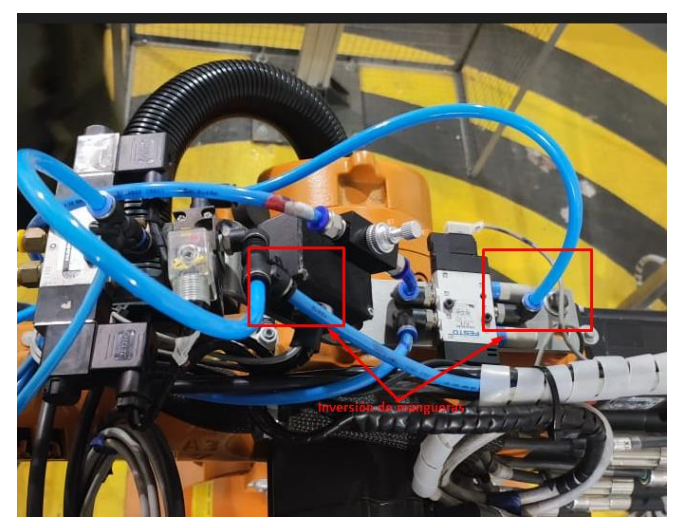

Relé sin alimentación Incorrecta conexión de válvulas No existe el pin de alineación para cambio de herramienta

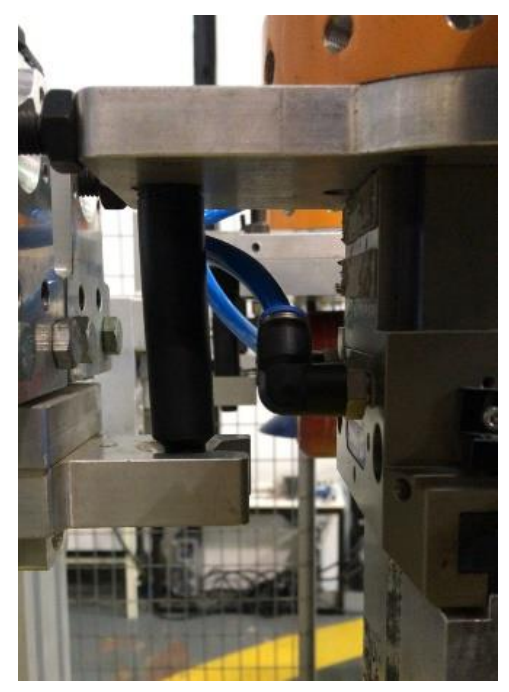

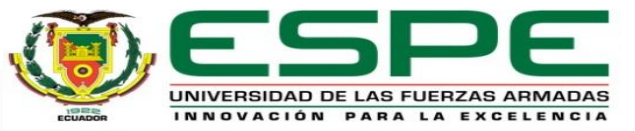

#### HERRAMIENTAS DEL KUKA KR16

#### **Ventosa**

**Motor Jäger**

Ausencia de la válvula reguladora de presión **CO-RINGS** incompletos

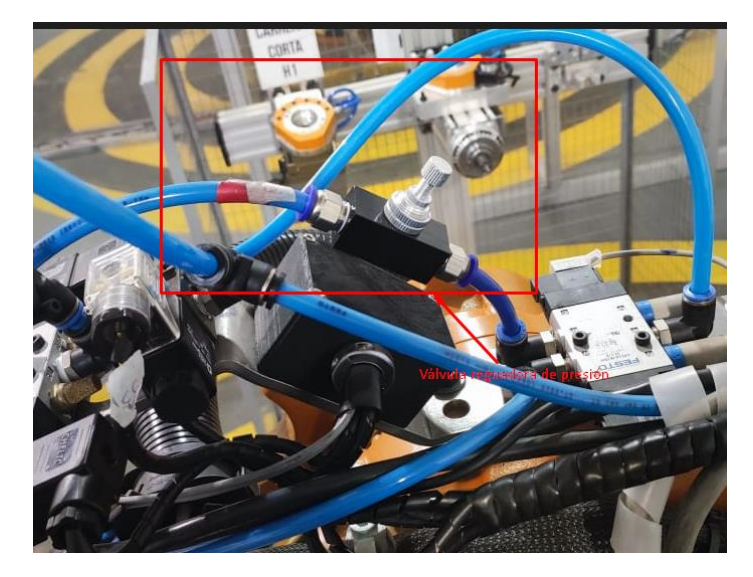

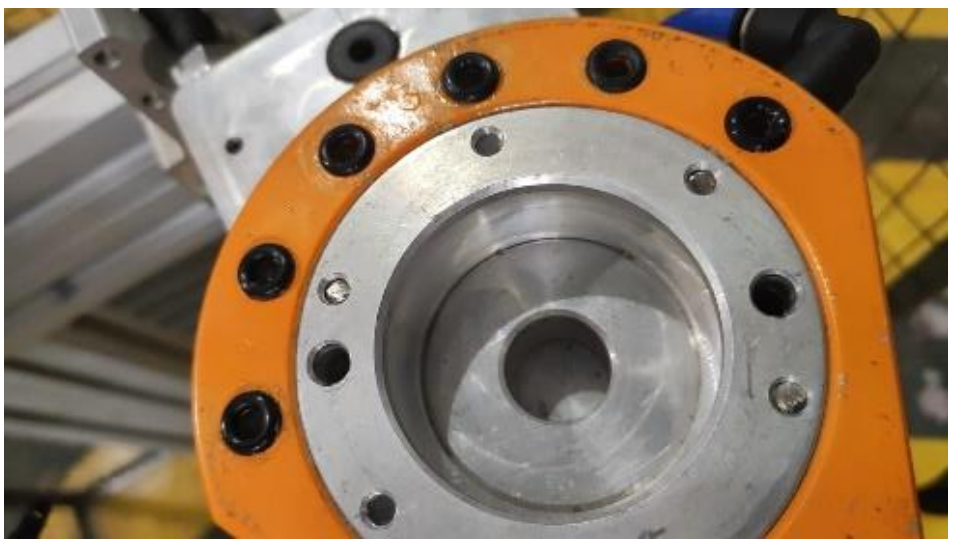

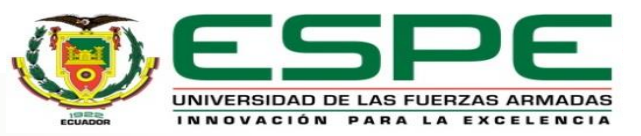

#### SISTEMA DE COMUNICACIONES ENTRE DISPOSITIVOS

#### **Diagramas de conexión entre módulo WAGO y PLC mediante relés**

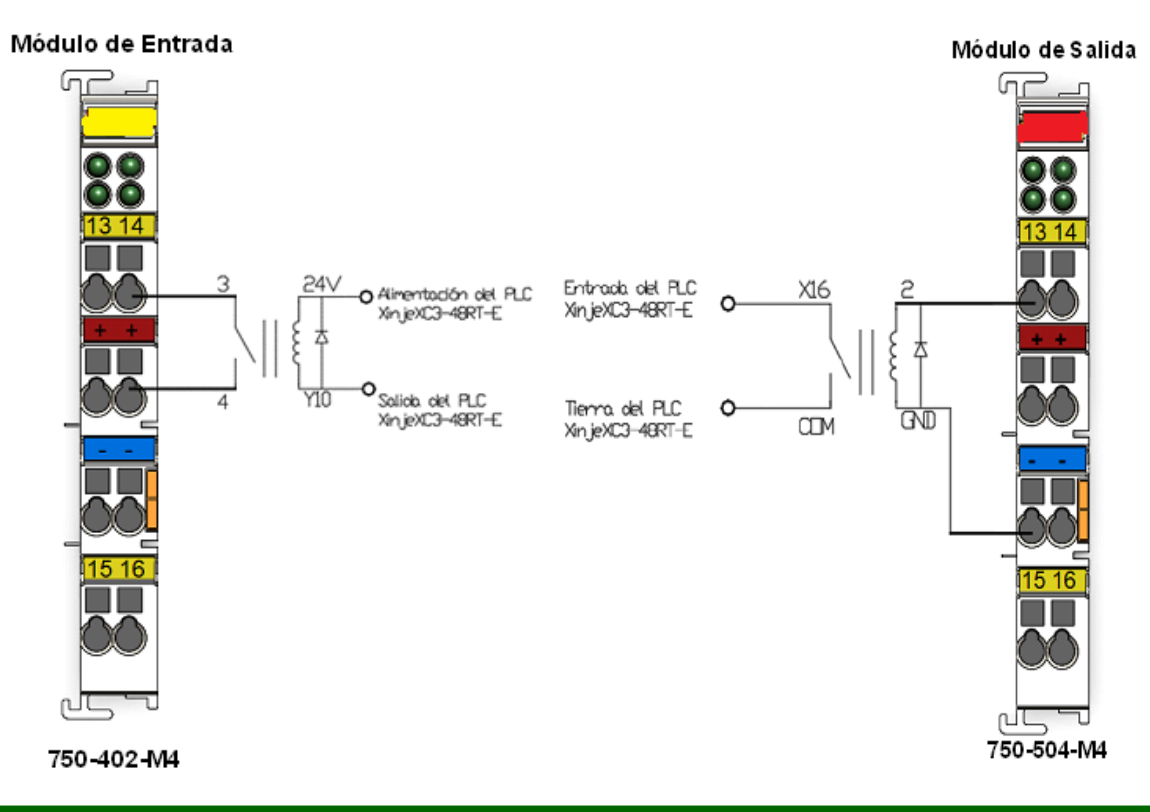

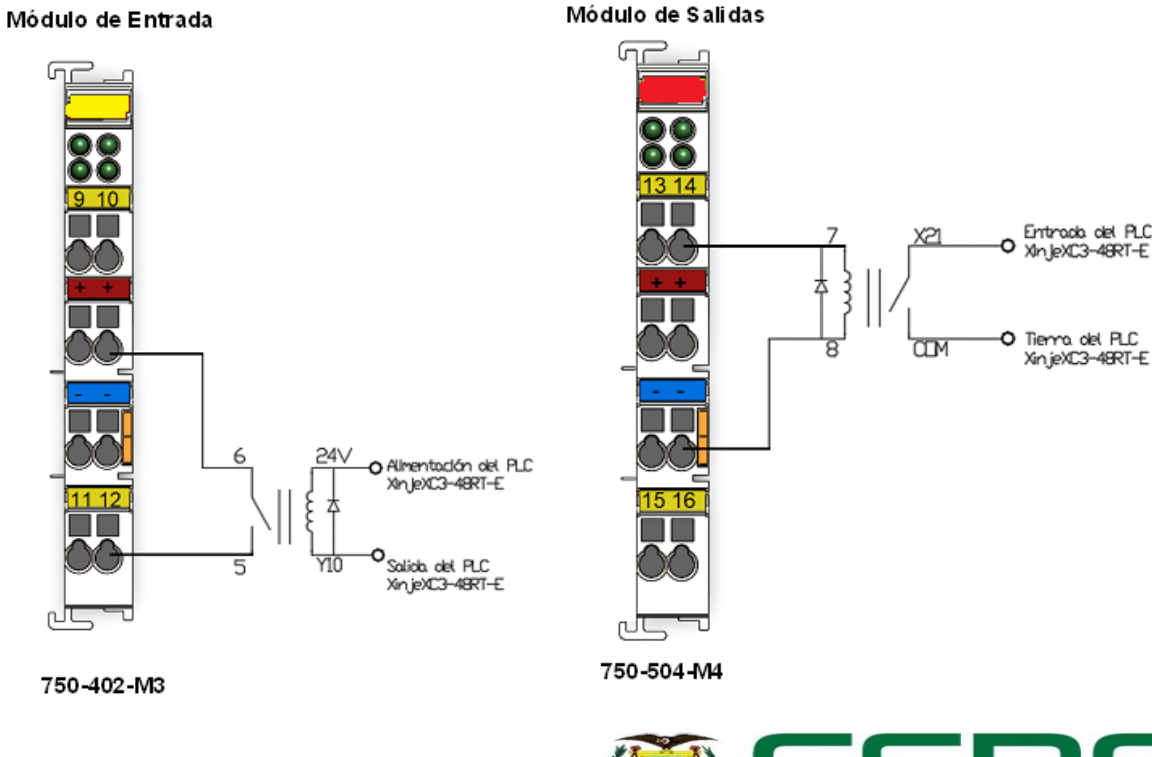

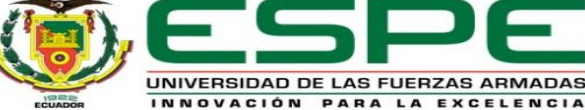

#### Banda Transportadora 1 de anticadora 2

#### SISTEMA DE COMUNICACIONES ENTRE DISPOSITIVOS

#### **Entradas y salidas del módulo WAGO para comunicación entre dispositivos**

En el KCP se puede visualizar una apartado la cual muestra las entradas y salidas digitales conectadas al módulo WAGO, para las entradas hay que tomar en cuenta que solo puede ir conectados interruptores y para las salidas se conectan cargas o lámparas energizadas por 24V

Entradas del módulo WAGO indicadas en el KCP

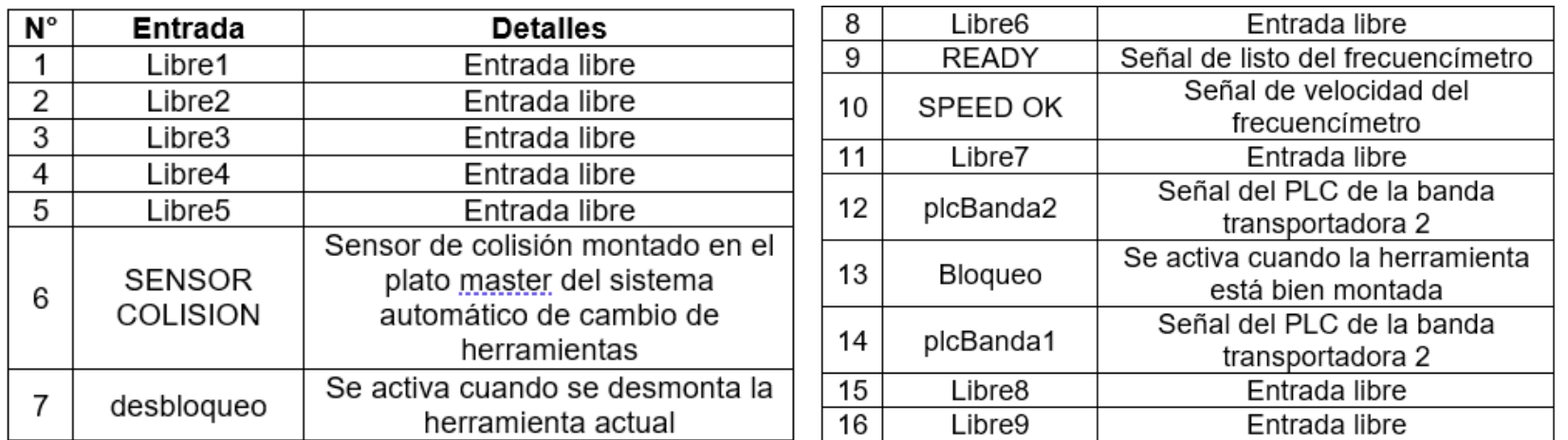

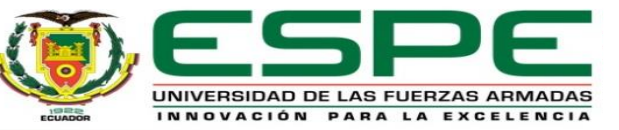

#### SISTEMA DE COMUNICACIONES ENTRE DISPOSITIVOS

#### **Entradas y salidas del módulo WAGO para comunicación entre dispositivos**

Salidas del módulo WAGO indicadas en el KCP

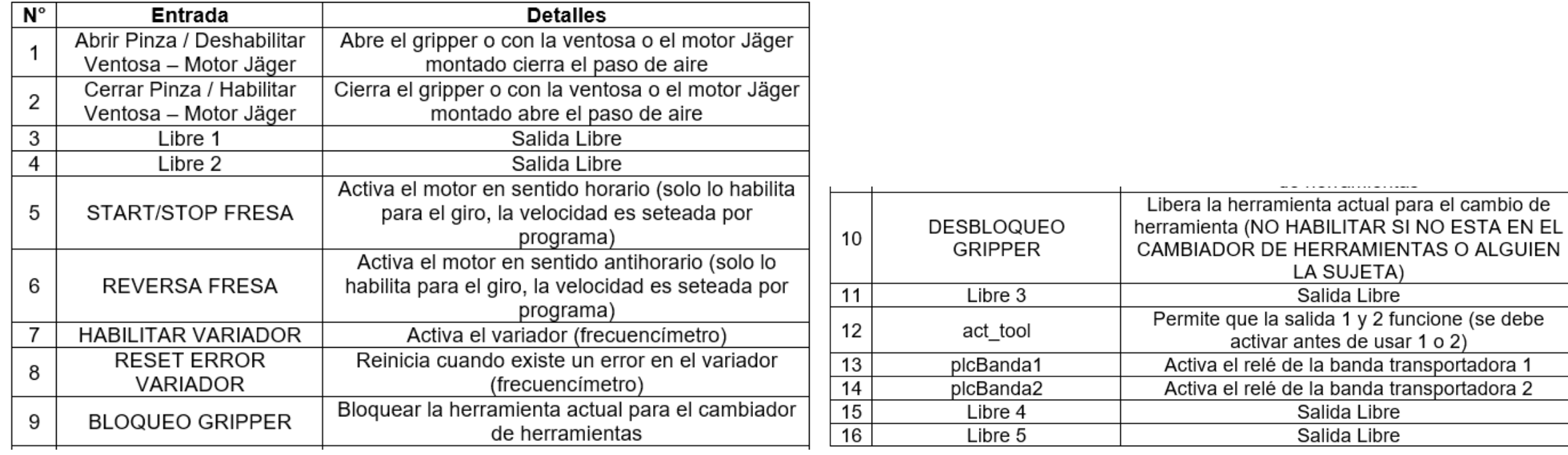

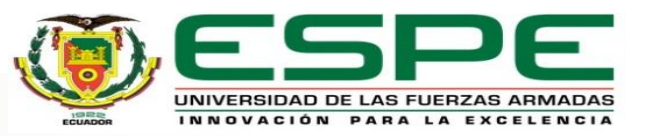

SOFTWARE DE APLICACIÓN INDUSTRIAL

#### **KUKA SIM PRO V2.1**

Layout de la celda de manufactura

Save As

Nombre

Guardaren: Hy Layout

1/08/2

25/07/2022 12:36

27/11/2012 19:29

Visual Componen.

Visual Companen...

Visual Componen...

24 KB

Guardan  $\boxed{\bullet}$  Cancelar

2.183 KB

CELDA 2022\_1

CELDA\_PRODISMO

**Ardre** CELDA 2022

**VCM files** 

FERRUM AVES 7 GENERAL

ESPE\_CAMReb

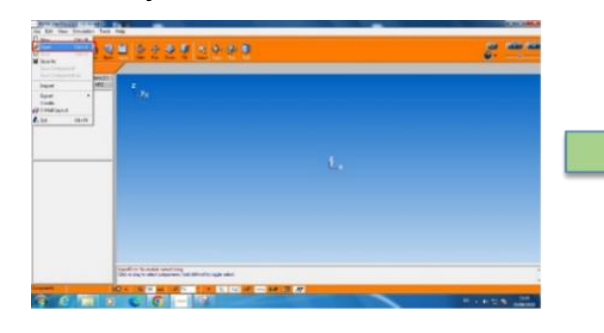

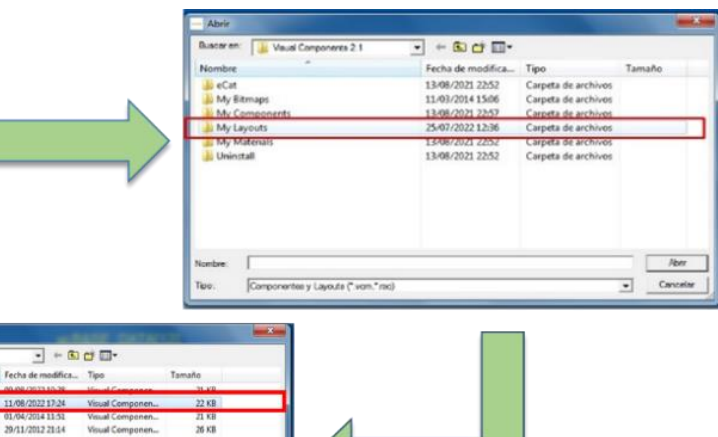

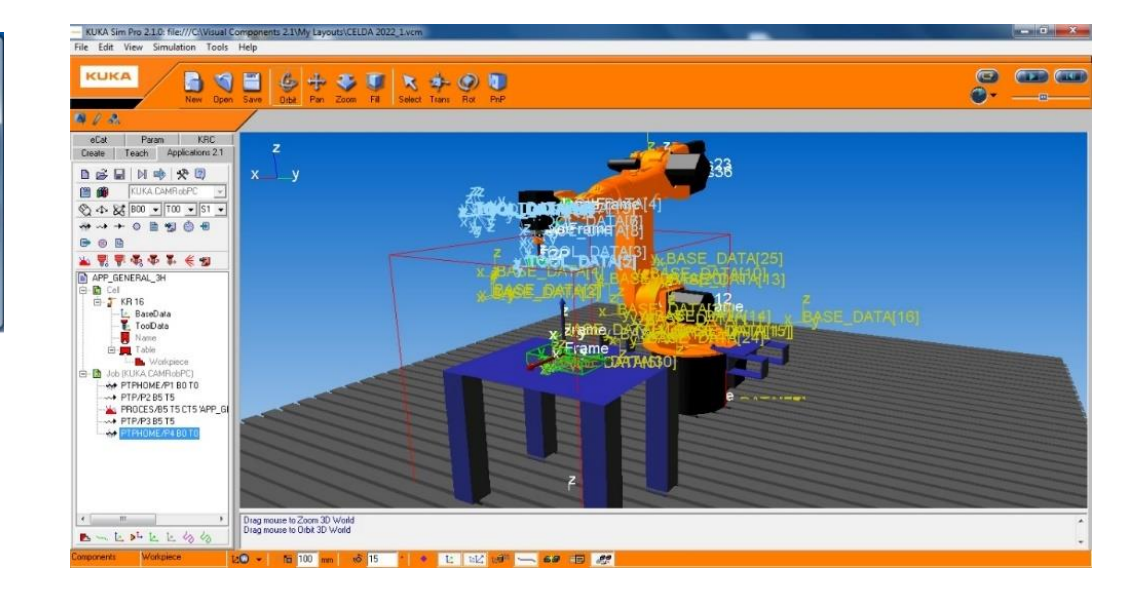

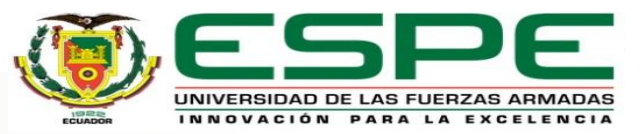

#### SOFTWARE DE APLICACIÓN INDUSTRIAL

#### **KUKA SIM PRO V2.1**

#### Herramientas con KUKA.CAM Rob PC **Iniciar un nuevo proyecto**

 $e$ Cat Param **KRC** Applications 2.1 Create Teach ※2 z n 管 偷  $\blacktriangledown$  $\rightarrow \infty$ 出景景秀英系《回

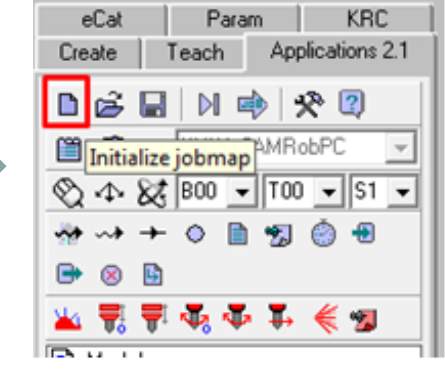

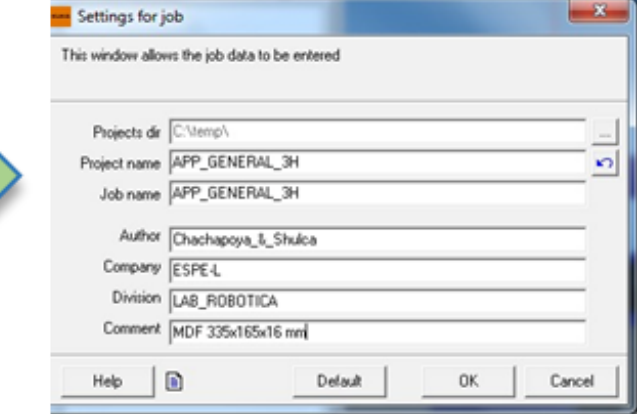

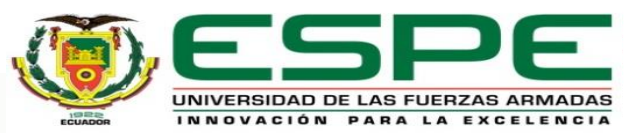

#### SOFTWARE DE APLICACIÓN INDUSTRIAL

#### **KUKA SIM PRO V2.1**

#### Configuración de la secuencia correcta

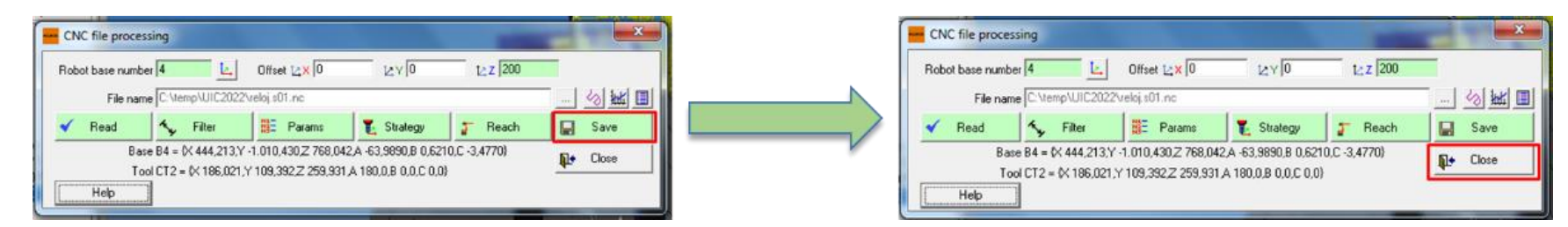

#### Puntos PTP y Home

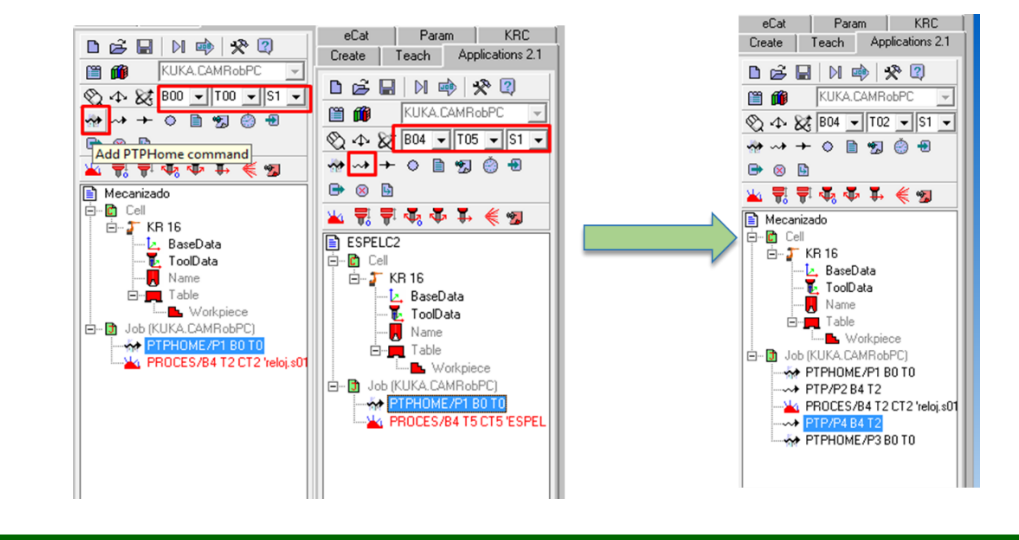

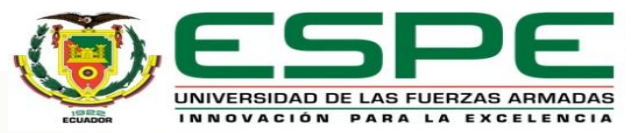

#### SOFTWARE DE APLICACIÓN INDUSTRIAL

#### **KUKA SIM PRO V2.1**

Windows del controlador y memoria externa. Carpeta copiada en Aplications Data

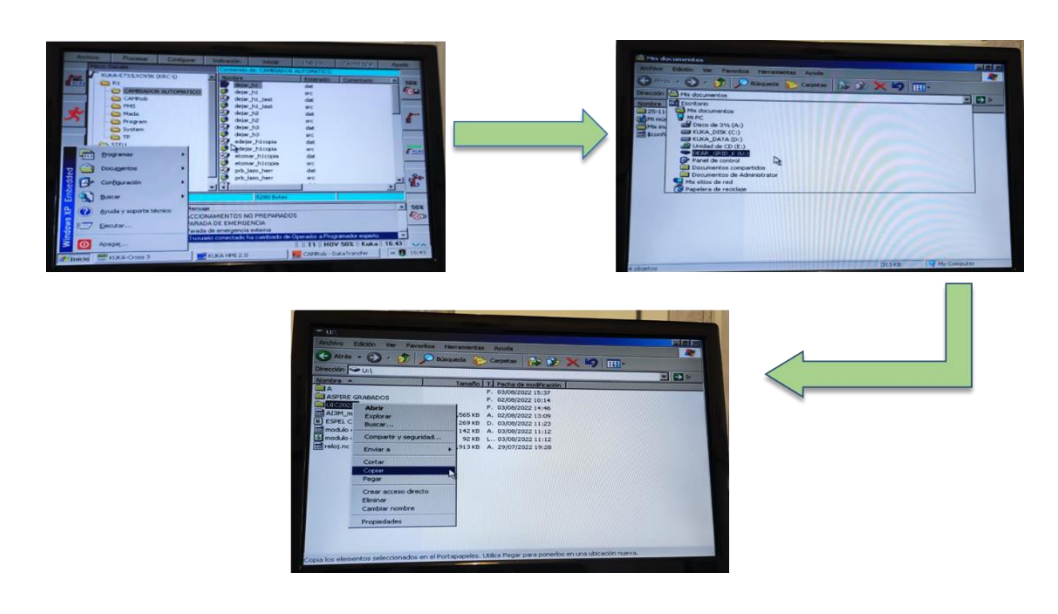

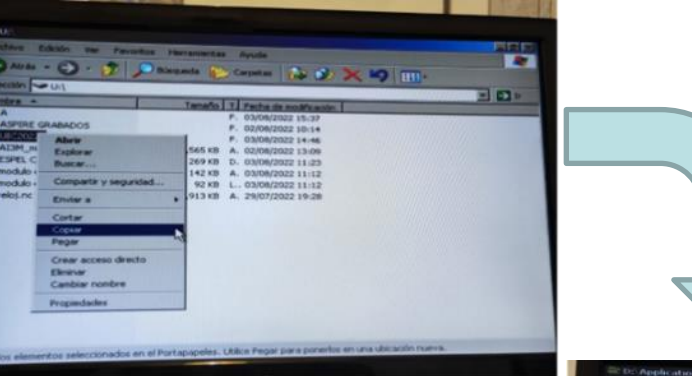

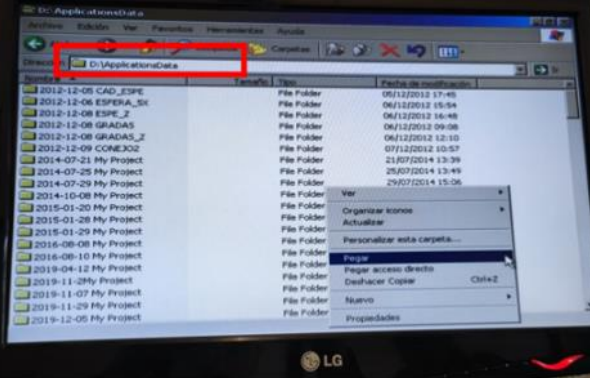

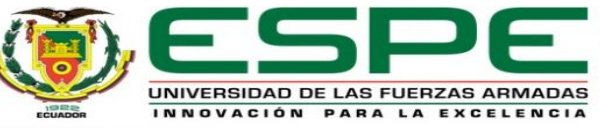

#### SOFTWARE DE APLICACIÓN INDUSTRIAL

#### **KUKA SIM PRO V2.1**

#### Puesta en marcha del mecanizado. Resultados

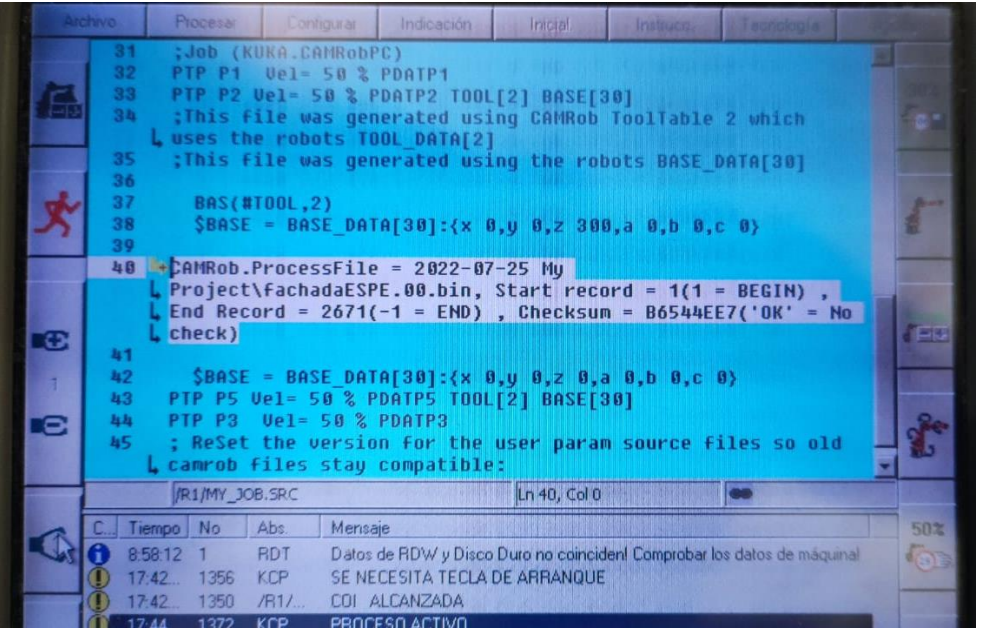

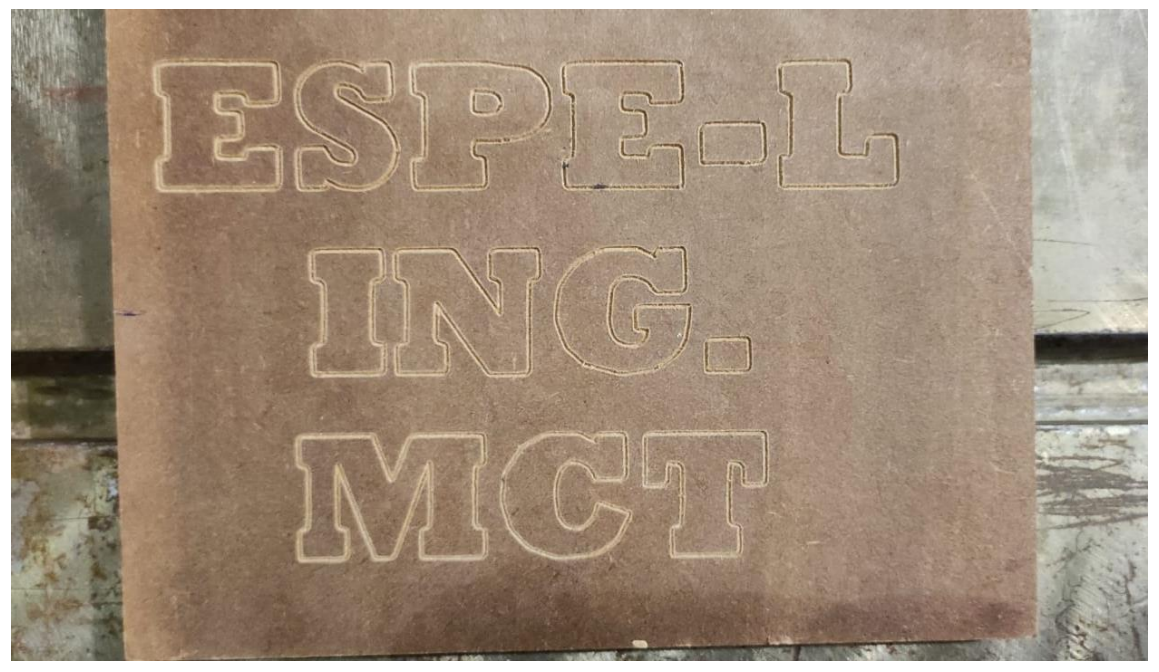

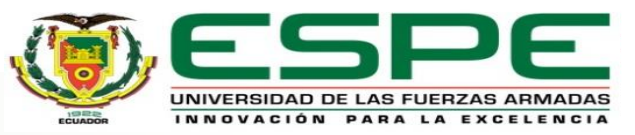

### MOVIMIENTO DEL BRAZO ROBÓTICO KUKA KR16

El funcionamiento del brazo robótico se realizó en base al análisis del funcionamiento con las nuevas bases y herramientas configuradas

Pruebas de funcionamiento de mecanizado de bajo relieve1 con base 4 y base 5

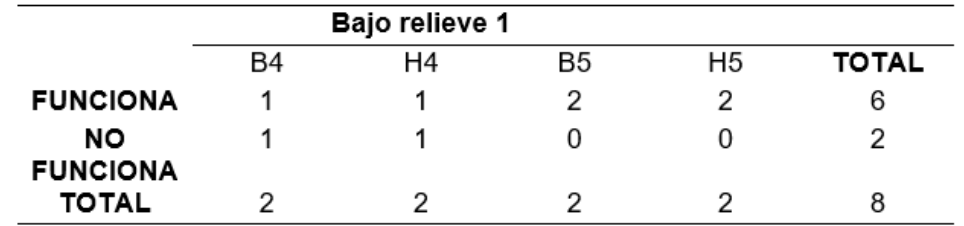

Pruebas de funcionamiento de mecanizado de bajo relieve2 con base 4 y base 5

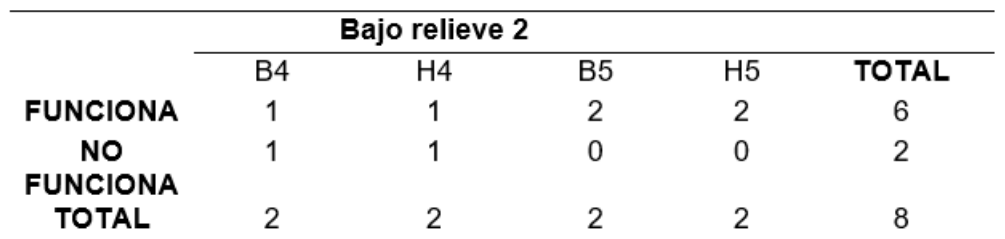

Pruebas de funcionamiento de mecanizado de alto relieve1 con base 4 y base 5

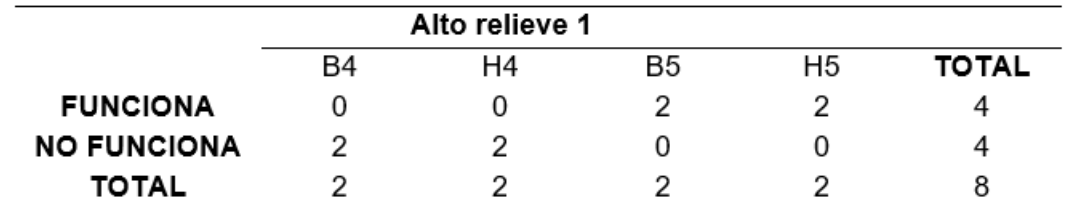

Pruebas de funcionamiento de mecanizado de alto relieve 2 con base 4 y base 5

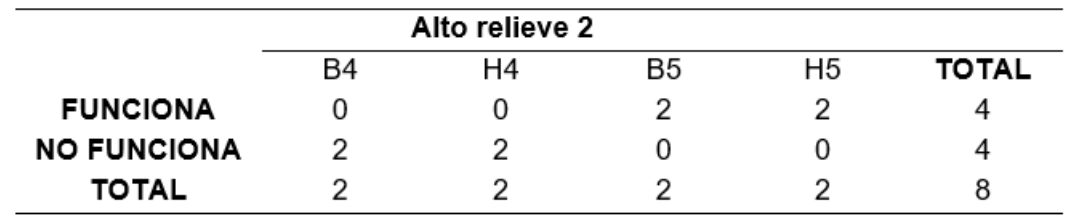

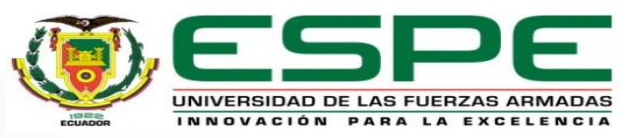

#### SISTEMA AUTOMÁTICO DE CAMBIO DE TRES HERRAMIENTAS

#### Las variables significan:

Pruebas de funcionamiento de dejar herramienta 1

 $D1 \rightarrow Dejar\ herramienta\ 1\ (gripper)$ 

 $T1 \rightarrow Tomar$  herramienta 1 (gripper)

 $D2 \rightarrow Dejar$  herramienta 2 (motor jagger)

 $T2 \rightarrow Tomar \, herramienta \, 2 \, (motor \, jagger)$ 

 $D3 \rightarrow Dejar\ herramienta\ 3\ (ventosa)$ 

 $T3 \rightarrow Tomar\ herramienta\ 3\ (ventosa)$ 

 $A \rightarrow Velocidad$  alta 0.4

 $M \rightarrow Velocidad media 0.3$ 

 $B \rightarrow Velocidad baja 0.01$ 

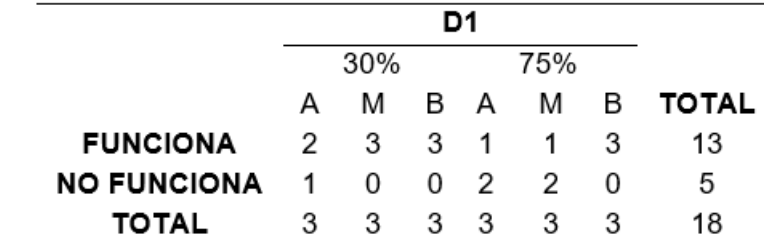

Pruebas de funcionamiento de tomar herramienta 1

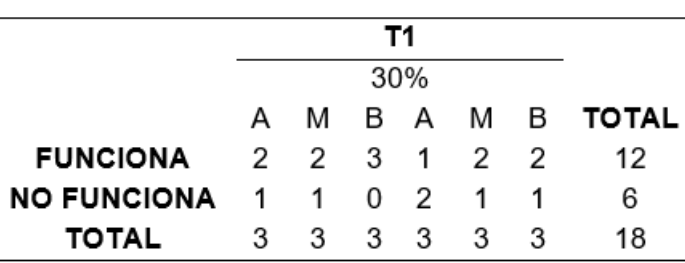

Pruebas de funcionamiento de dejar herramienta 2

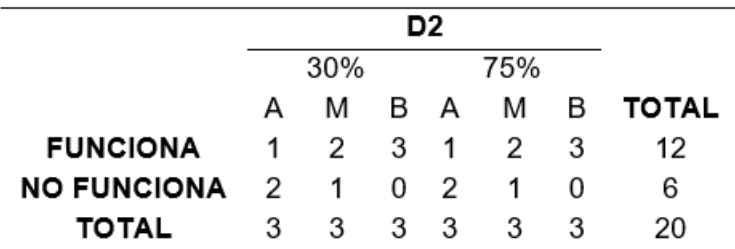

Pruebas de funcionamiento de tomar herramienta 2

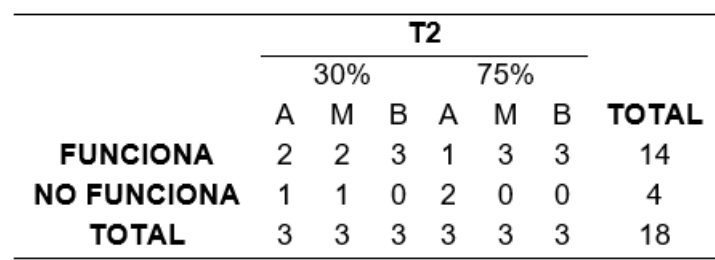

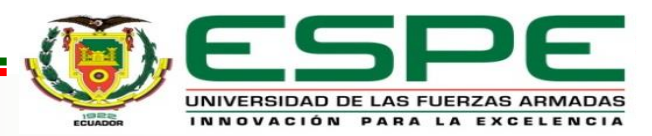

#### SISTEMA AUTOMÁTICO DE CAMBIO DE TRES HERRAMIENTAS

Pruebas de funcionamiento de dejar herramienta 3

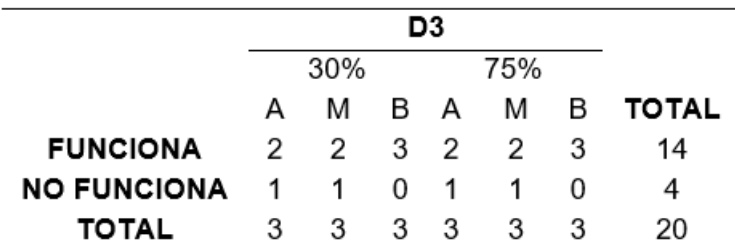

Pruebas de funcionamiento de tomar herramienta 3

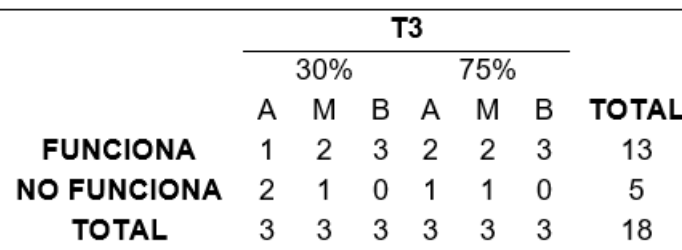

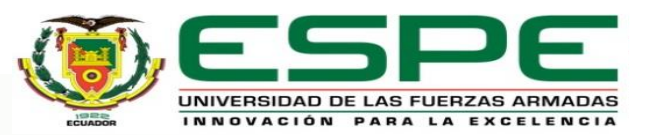

#### COMUNICACIÓN ENTRE DISPOSITIVOS

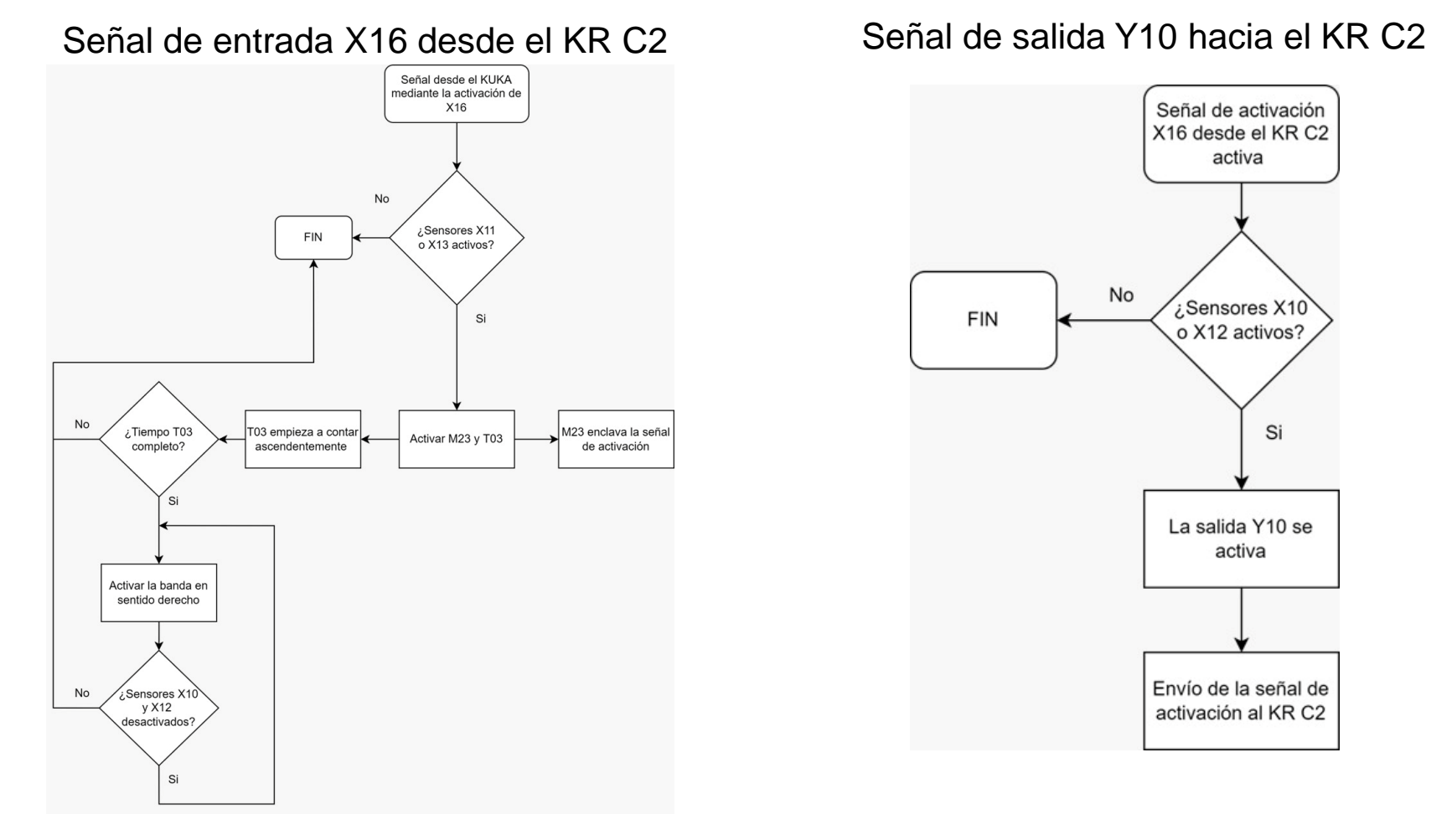

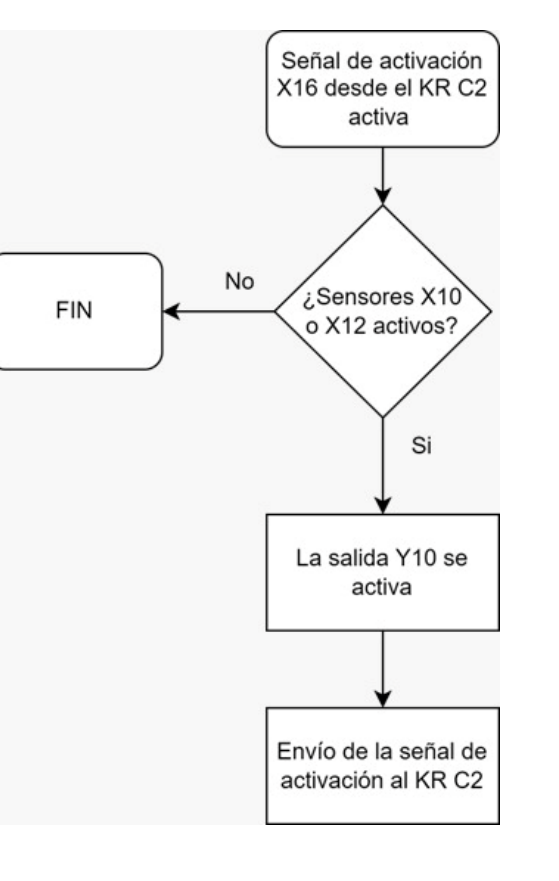

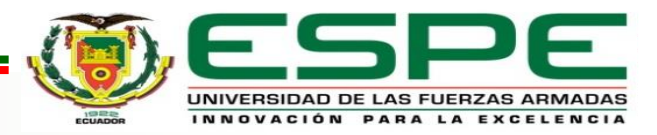

### DIGITALIZACIÓN DE OBJETO, GENERADOR DE CÓDIGOS G,

#### GENERADOR DE CÓDIGO DE MÁQUINA

*Rapid Resizer Free Stencil Maker*

#### *Rapid Resizer Free Pictures Stencil Maker*

#### *Rapid Resizer Free Online Raster to Vector Converter*

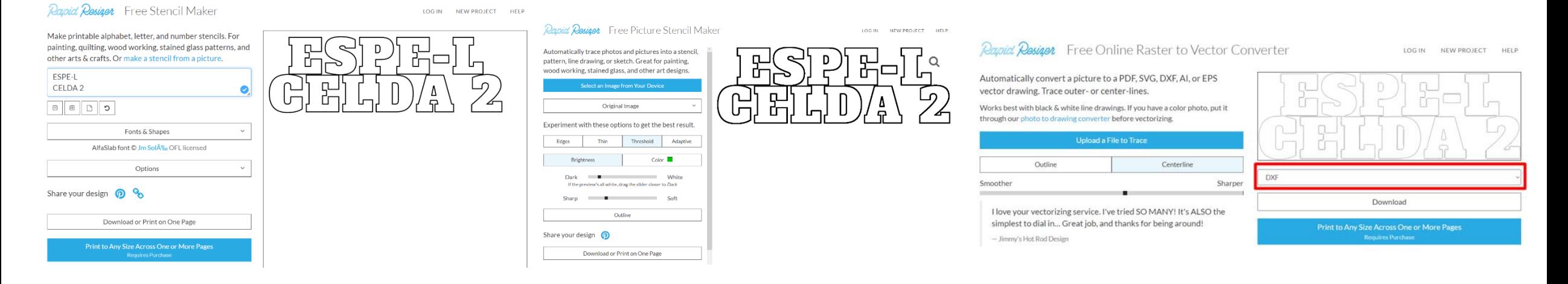

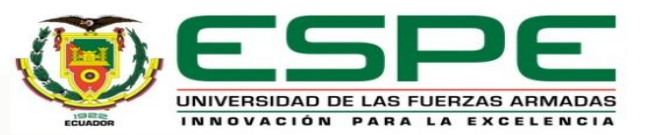

### DIGITALIZACIÓN DE OBJETO, GENERADOR DE CÓDIGOS G, GENERADOR DE CÓDIGO DE MÁQUINA

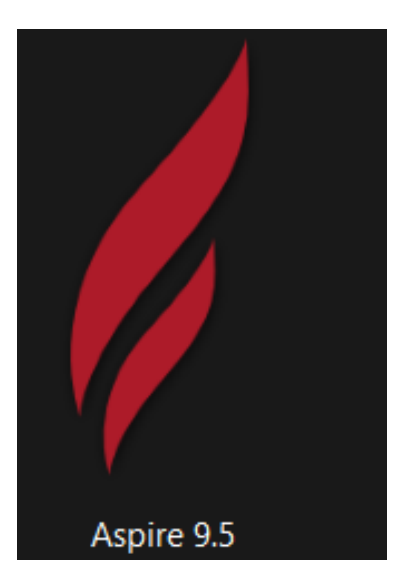

*Aspire Fusion 360 de Autodesk*

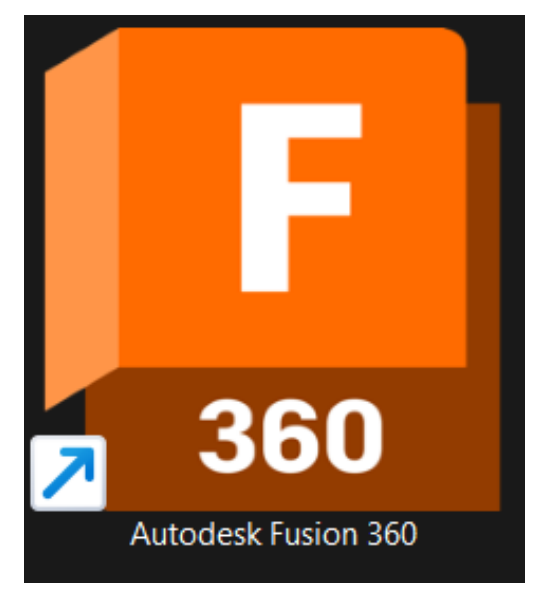

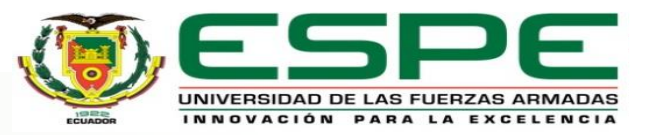

Aplicación general de manufactura

Diagrama de flujo de la aplicación general de manufactura

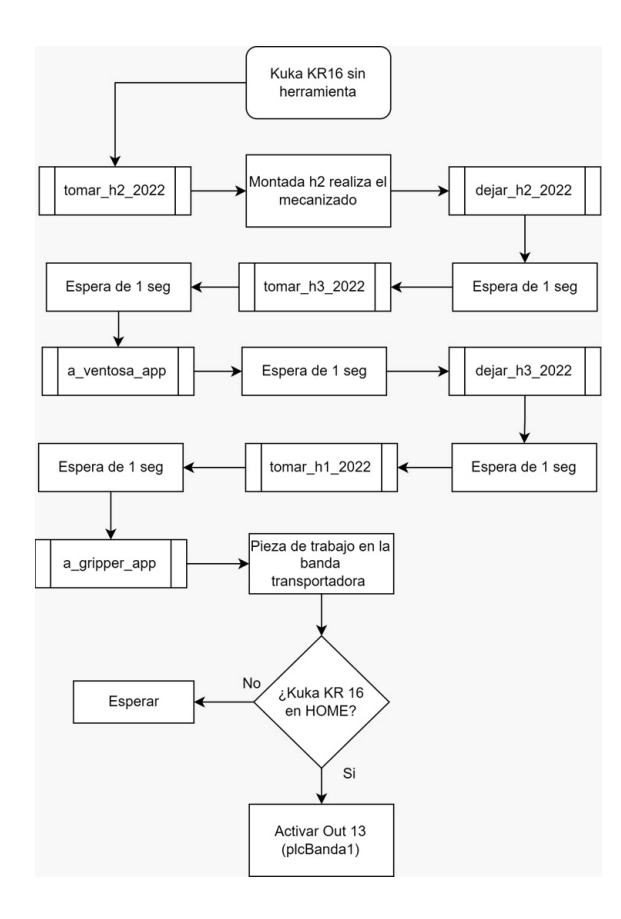

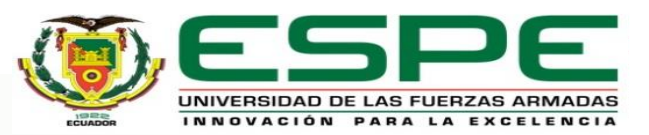

#### Aplicación general de manufactura

Diagrama de flujo de la aplicación general de manufactura

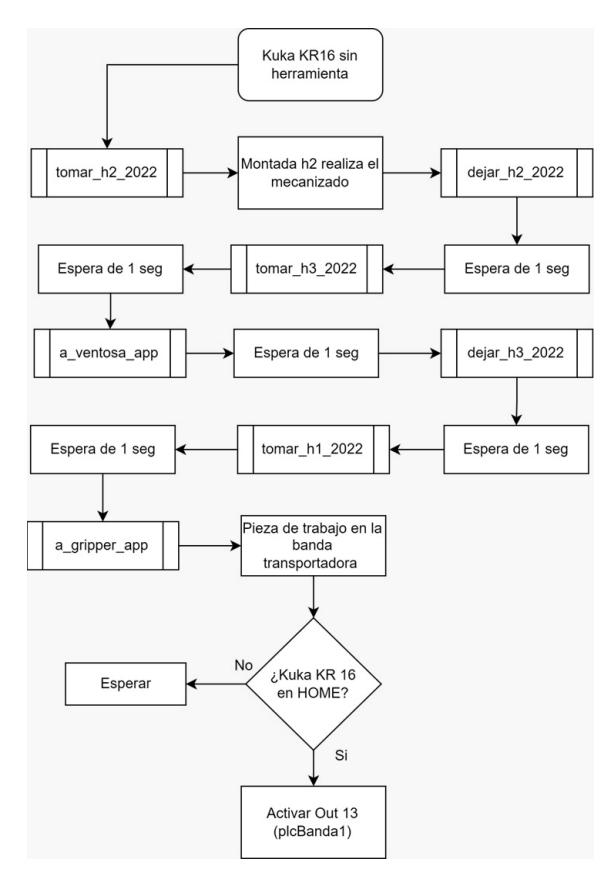

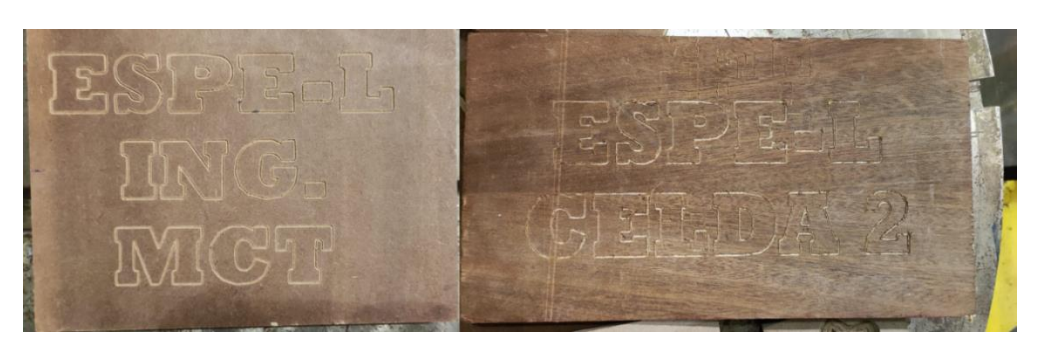

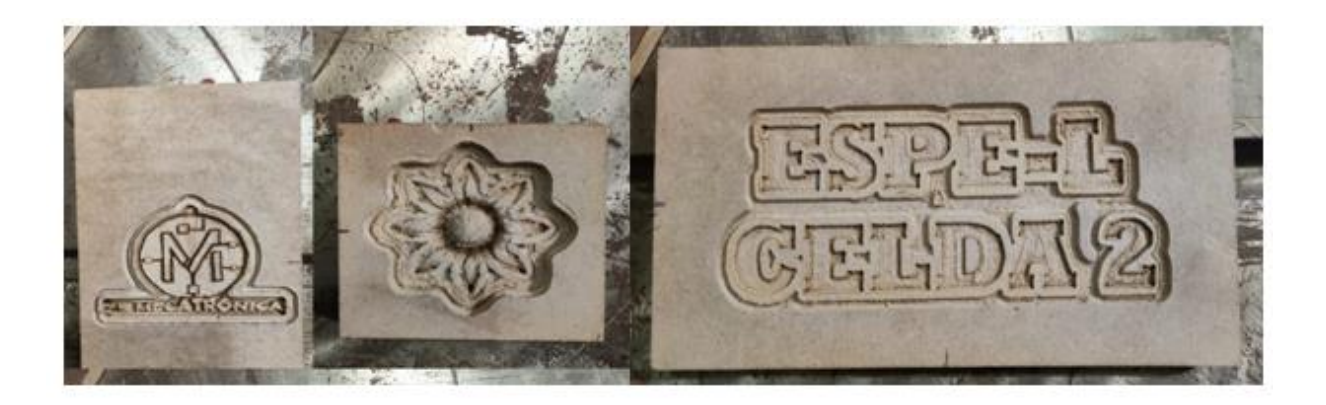

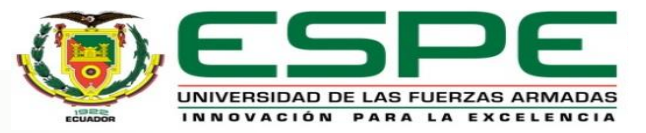

#### Presupuesto Invertido en el trabajo de integración curricular

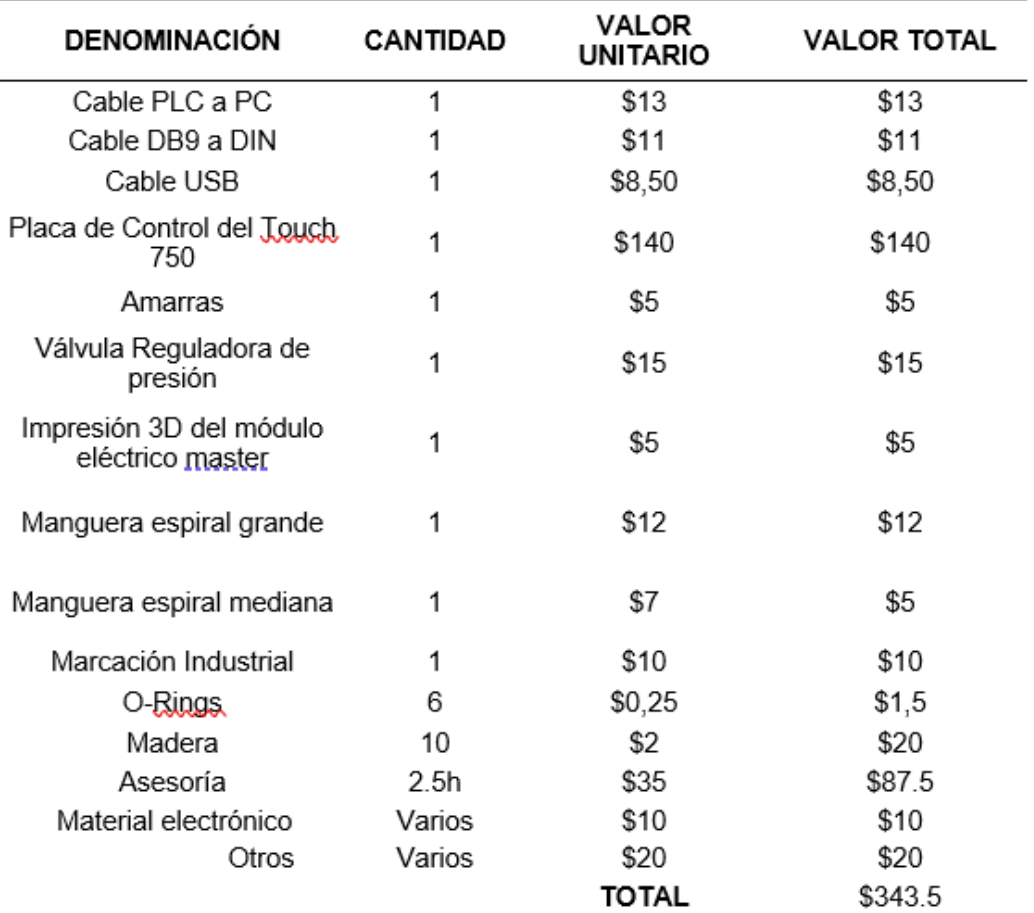

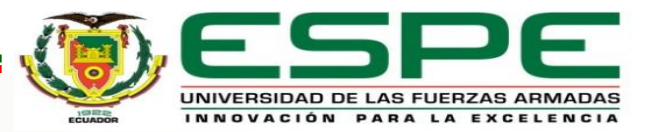

### **CONCLUSIONES**

- Se realizó la repotenciación de la celda de manufactura obteniendo resultados satisfactorios, los cuales consisten en realizar el cambio automático de las 3 herramientas (gripper de carrera corta, motor Jäger, ventosa), la banda trasportadora con comunicación entre ésta y el KR C2 en una sola aplicación de manufactura. De este modo se pudo apreciar el funcionamiento armónico entre todos los elementos activos y pasivos de la celda de manufactura del Laboratorio de Robótica ESPE Sede Latacunga.
- Al depurar los archivos existentes, se pudo tener más organización en las carpetas y tener archivos solamente que estén actualizados. Con la depuración de archivos se pudo obtener una base para realizar la programación del sistema automático de cambio de herramientas, puesto que se utilizaba datos donde el origen no se encontraba en el estante de herramientas lo cual ocasionaba puntos inalcanzables en los programas.
- Para tener un correcto funcionamiento del brazo robótico KUKA KR16 es primordial tener la base y la herramienta configuradas en el origen de la mesa posicionadora. Para el desarrollo de aplicaciones como el grabado o desbaste de piezas, la base y la herramienta a utilizar es la N° 5 mientras que para hacer movimientos de trayectorias (PTP, LIN, CIRC) la herramienta predefinida es la N° 4.
- El sistema automático de cambio de herramientas funcional tiene ventajas como; mayor seguridad para los operarios ya que al no tener contacto directo con las herramientas se puede evitar accidentes como la colisión entre robot y humano, el aplastamiento al quedar atrapado entre el robot y algún elemento o la proyección de la pieza o material transportada por el robot, puede utilizarse para aplicaciones en las cuales se requiera mayor versatilidad puesto que al tener más herramientas existe la posibilidad de que no solo manufacture, sino que también transporte las piezas ya mecanizadas, como un proceso industrial complementándose con los elementos pasivos de la celda de manufactura del Laboratorio de Robótica ESPE Sede Latacunga.

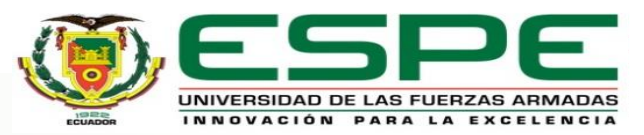

### **CONCLUSIONES**

- Para el sistema automático de cambio de herramientas quedo configurada la base N° 10 y la herramienta N° 4; siendo que la base N° 10 tiene el origen en el estante de herramientas y la herramienta N° 4 se utiliza para el cambio de las tres herramientas lo cual permite un sistema más fácil de configurar.
- El PLC Xinje XC3-48RT-E controlador de las bandas transportadoras posee varias salidas, en este caso Y0 y Y1 son salidas a transistor usadas para el envío de pulsos al driver DA98B cuya función es controlar el sentido de giro horario o antihorario del motor que controla el movimiento de la banda, ya que tienen un menor tiempo de conmutación que las salidas a relé.
- El PLC posee dos puertos de conexión denominados COM 1 y COM 2. Éstos son usados para cargar el programa y tener comunicación con un dispositivo HMI externo, no obstante, si se desea una comunicación en red con un módulo adicional existe las salidas con comunicación RS-485, ésta inhabilita el COM 2 cuando se esté enviando y recibiendo datos.
- La aplicación online Rapid Resizer realiza el proceso de mejoramiento y vectorizado de imágenes, aunque ésta es una aplicación online gratuita produce buenos resultados en la generación de archivos DXF vectorizados.
- Existen varios softwares para la generación de código G, entre ellos está Fusión 360 de Autodesk y Aspire los cuales, en el caso de Fusión 360 permite generar códigos para máquinas de más de 3 ejes con una alta complejidad de uso y mayor requerimiento computacional, mientras que Aspire genera códigos compatibles en su mayoría, con la limitante que solo se puede usar 3 ejes, de este modo, por simplicidad y bajos requerimientos computacionales fue el software principal utilizado para generar la aplicación general de manufactura.

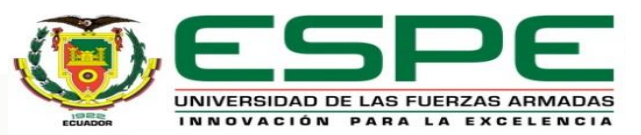

### CONCLUSIONES

- Mediante la reactivación del software industrial Kuka SIM PRO V2.1 se pudo editar el layout de la celda de manufactura cuyo archivo llamado CELDA 2022\_1 cumple con los parámetros requeridos por la base N° 5 y el complemento Kuka CamRob los cuales se usan en la generación de archivos para el brazo robótico KUKA KR16 con el fin de realizar la manufactura de piezas de materiales suaves.
- En lo que se refiere a la programación del robot KUKA se utilizó subprogramas para realizar una aplicación general de manufactura el cual consiste en utilizar de manera secuencial el motor Jäger para realizar un grabado en madera MDF, mientras que la ventosa y el gripper se usará para el traslado de pieza manufacturada hacia las bandas transportadoras, el cual mediante la comunicación entre dispositivos permitirá demostrar la funcionalidad de la celda de manufactura del Laboratorio de Robótica ESPE Sede Latacunga.

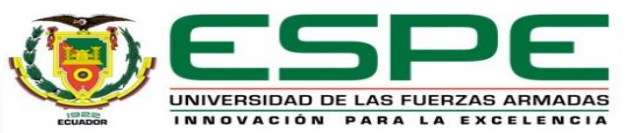

### RECOMENDACIONES

- Al poner en marcha una aplicación de mecanizado se debe observar que la presión del aire sea superior a 4 bar, debido a que si está es menor, puede ocasionar colisión entre la materia, la mesa y la herramienta colocada en el motor Jagger.
- Antes de la puesta en marcha del motor Jäger revisar que el controlador se encuentre encendido y sin errores, en caso de presentarse un error, desde las Salidas Digitales se debe reiniciar mediante la salida 8 RESET ERROR VARIADO.
- No cambiar los parámetros de velocidad ni los nombres de los archivos que contiene la carpeta CAMBIADOR 2022, en caso de necesitar estos archivos realizar una copia en otra carpeta, puesto que si se realiza modificaciones ocurrirá fallos en el sistema automático de cambio de herramientas.
- No editar el layout CELDA 2022\_1 en el Kuka SIM PRO, éste contiene los parámetros para que la base N° 5 y la herramienta N° 5 tengan un origen del TCP en el centro de la mesa posicionadora de la celda de manufactura, en caso de ser modificada la simulación detectara una colisión entre el robot KUKA y la mesa posicionadora.
- Si se desea conectar otros interruptores o cargas a la entrada o salida del módulo WAGO utilizar los I/O disponibles de éste y no desconectar todos los reservados.
- Para entender el funcionamiento de las bandas trasportadoras, utilizar la ayuda incluida en el panel de control de éstas, ya que contiene información del uso adecuado de las bandas.
- Previo a desenergizar o apagar el sistema, con el robot KUKA KR16 en home manualmente girar A5 a 90°, el cual se modifica en Indicación> Posición Actual> Específico a los ejes

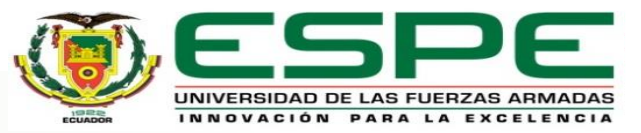

### RECOMENDACIONES

- La velocidad óptima de programa para las trayectorias LIN es de 0.01 y 0.03 m/s misma que se va a utilizar cuando el robot se acerca a dejar y tomar las herramientas del estante, la velocidad recomendada para el robot en modo automático es del 50%, sin embargo, mediante pruebas realizadas se determinó que la mejor es del 30% a costa de un mayor tiempo de ejecución de la trayectoria.
- Antes de abrir el software Kuka SIM PRO verificar que la hora y fecha sean las correctas, ya que, al haber conflicto entre la hora y fecha mal configurada, la validación de la licencia del software queda inactiva.
- Dada las limitaciones del controlador KR C2 se recomienda utilizar aplicaciones para 3 ejes, sin embargo, queda abierta la investigación para otro tipo de software para mecanizar más de 3 ejes utilizando el mismo controlador.
- Para correr los programas del intercambiador de herramientas actualizados se debe encender el KR C2, abrir la carpeta CAMBIADOR AUTOMATICO, CAMBIADOR 2022, y elegir que herramienta quiere dejar o tomar, de este modo se abre el archivo y se corre para el funcionamiento, para más información referirse al texto

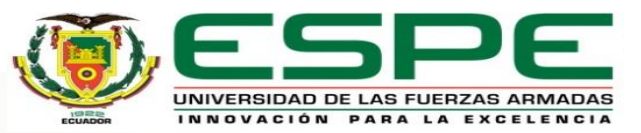